Dell™ PowerEdge™ 1800 システム

# インストール & トラブル シューティングガイド

### メモ、注意、警告

■ メモ:操作上、知っておくと便利な情報が記載されています。

■ 注意:ハードウェアの損傷やデータの損失の可能性があることを示し、その危険を回避するための方法を 説明しています。

警告:物的損害、けが、または死亡の原因となる可能性があることを示します。

### 略語について

略語の説明は、『ユーザーズガイド』の「用語集」を参照してください。

#### 本書の内容は予告なく変更されることがあります。 **© 2009** すべての著作権は **Dell Inc.** にあります。

\_\_\_\_\_\_\_\_\_\_\_\_\_\_\_\_\_\_\_\_

Dell Inc. の書面による許可のない複写は、いかなる形態においても厳重に禁じられています。

本書で使用されている商標について: Dell、DELL のロゴ、PowerEdge、PowerConnect、PowerVault、Axim、 Dell OpenManage、DellNet、Dell Precision、Dimension、Inspiron、OptiPlex、および Latitude は Dell Inc. の商標です。Intel は Intel Corporation の登録商標です。MS-DOS は Microsoft Corporation の登録商標です。

本書では、必要に応じて上記記載以外の商標や会社名が使用されている場合がありますが、これらの商標や会社名は、 一切 Dell Inc. に所属するものではありません。

**2009** 年 **9** 月 **P/N R2058 Rev. A02**

# 目次

### 1 [はじめに](#page-8-0)

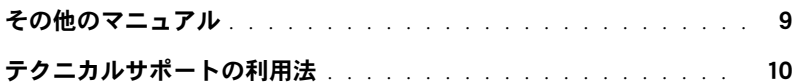

### 2 [インジケータ、コード、およびメッセージ](#page-10-0)

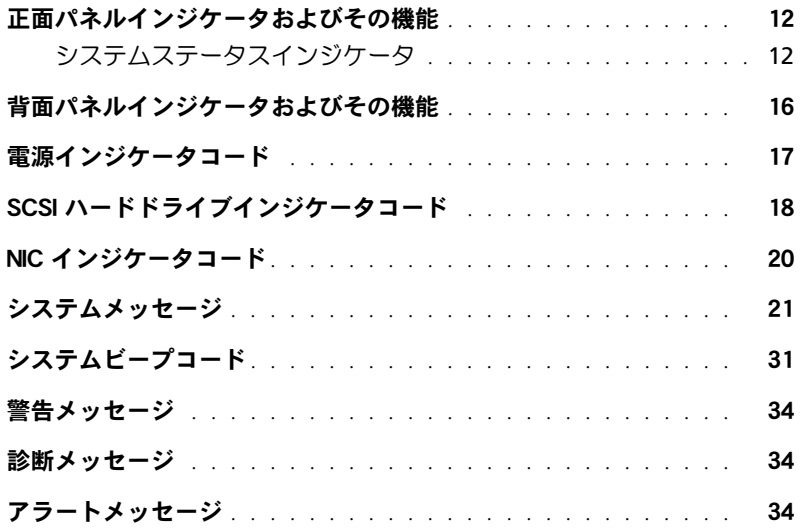

### 3 [ソフトウェアの問題解決](#page-34-0)

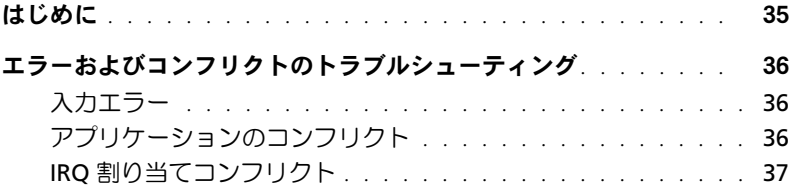

### 4 [システム診断プログラムの実行](#page-38-0)

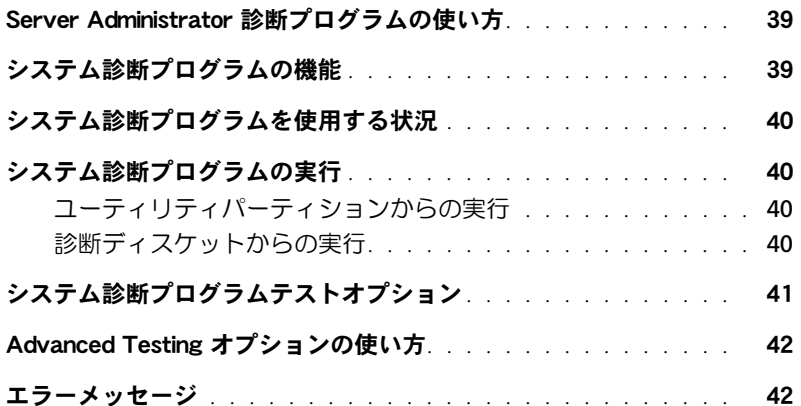

### 5 [システムのトラブルシューティング](#page-42-0)

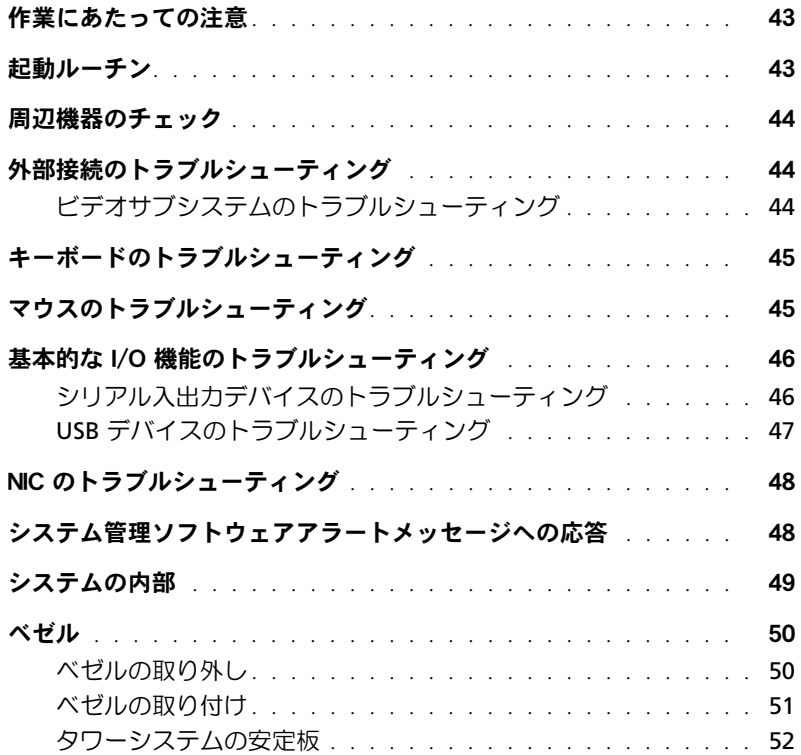

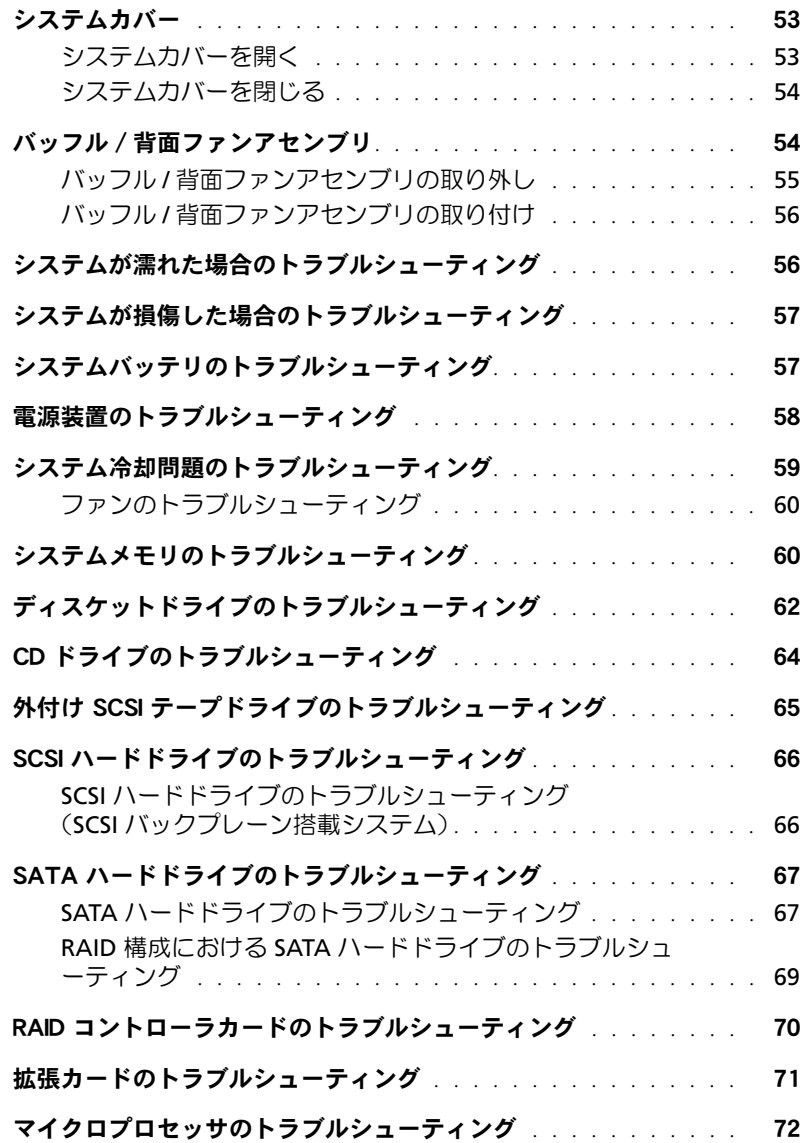

### 6 [システムオプションの取り付け](#page-74-0)

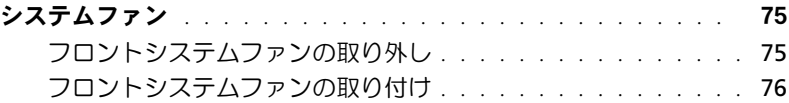

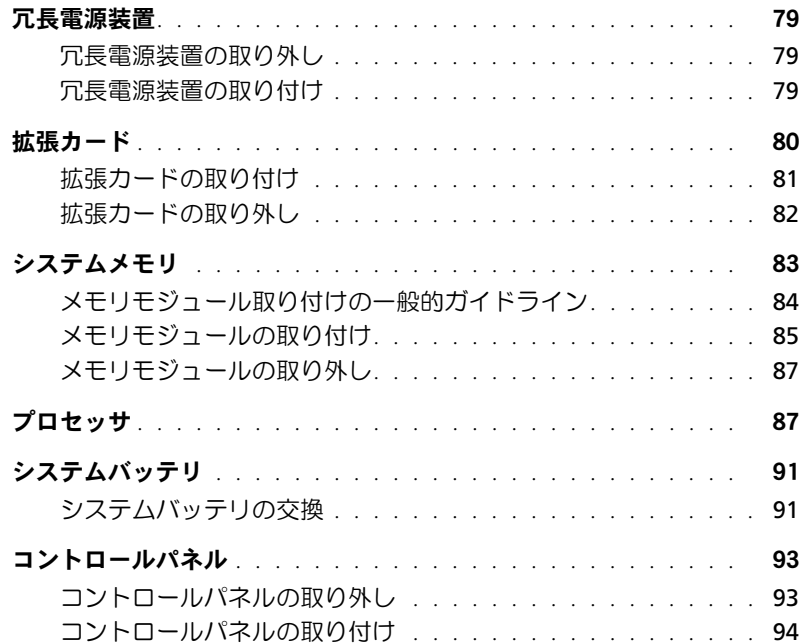

### 7 [ドライブの取り付け](#page-96-0)

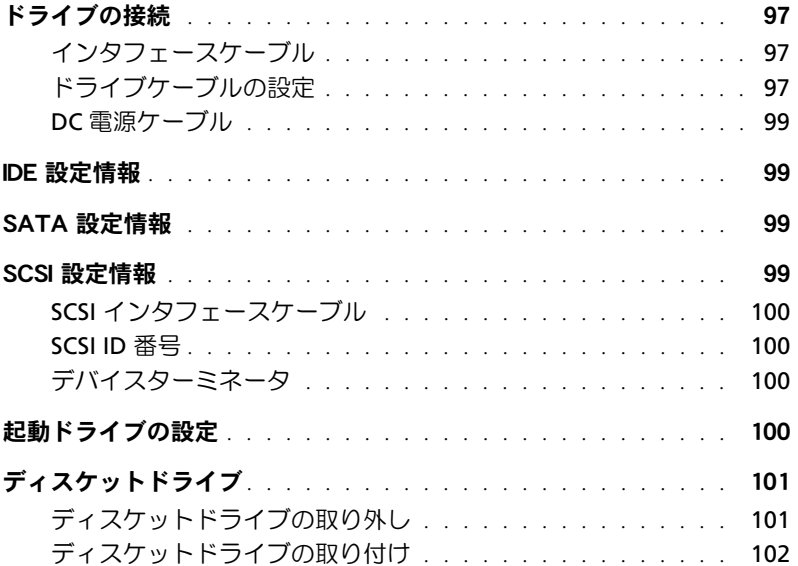

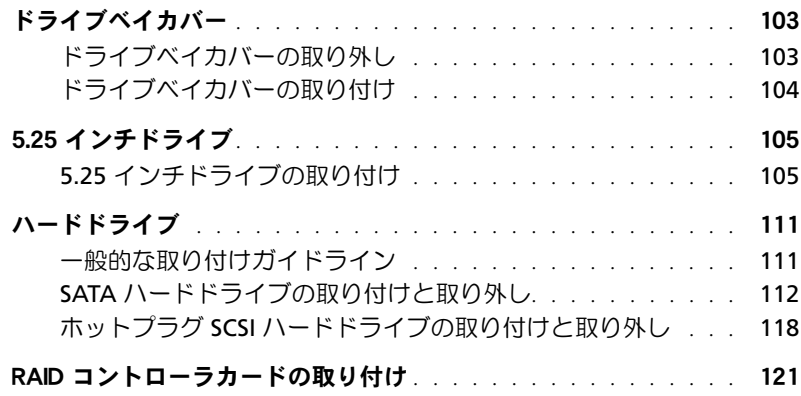

### 8 [困ったときは](#page-122-0)

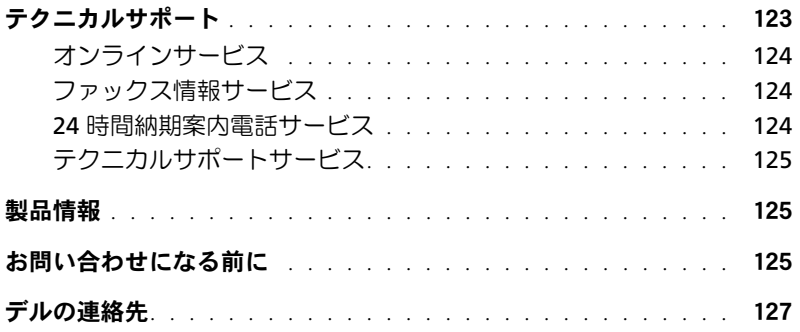

### A [ジャンパ、スイッチ、コネクタ](#page-128-0)

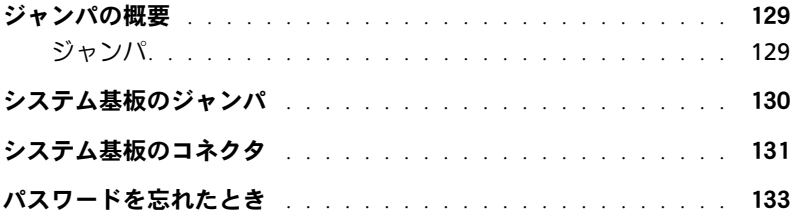

### B I/O [ポートおよびコネクタ](#page-134-0)

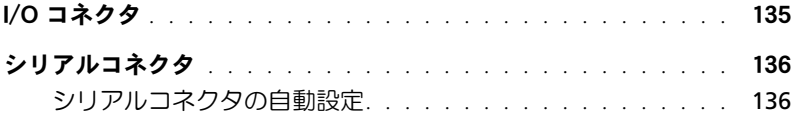

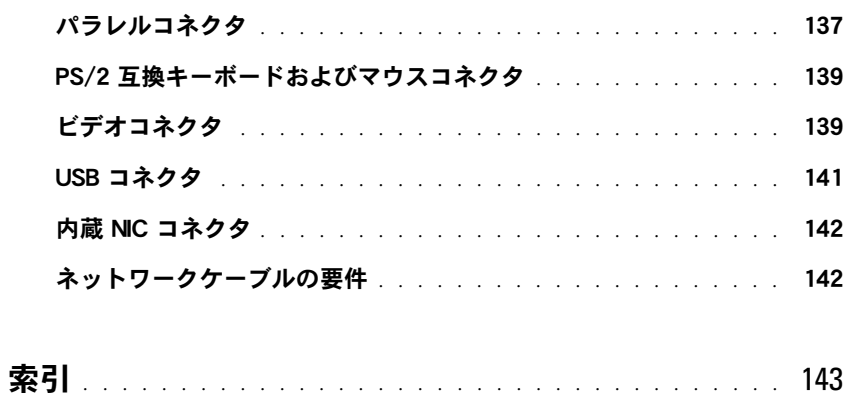

[図](#page-146-0)

[表](#page-148-0)

# <span id="page-8-0"></span>はじめに

お使いのシステムは、以下のサービスとアップグレード機能を備えています。

- 組み込み型サーバー管理ハードウェアは、システム全体の温度と電圧を監視し、 障害が発生した場合に通知します。
- システム診断プログラムは、ハードウェアの問題を検査します (システムが起動可能な場合)。

以下のシステムオプションが用意されています。

- マイクロプロセッサ
- システムメモリ
- RAID コントローラカードを含む拡張カードオプション
- ホットプラグ非対応の SATA またはホットプラグ対応の SCSI ハードドライブ
- IDE および SCSI のハーフハイトテープドライブ
- 冗長、ホットプラグ電源装置

## <span id="page-8-1"></span>その他のマニュアル

『製品情報ガイド』では、安全および認可機関に関する情報を説明しています。保証に 関する情報については、『サービス&サポートのご案内』を参照してください。

- システムをラックに取り付ける方法については、ラックに付属の『ラック取り付けガ イド』に説明があります。
- 『Getting Started Guide(はじめにお読みください)』では、最初にシステムをセット アップする場合の概要を説明しています。
- 『ユーザーズガイド』では、システムの機能および仕様について説明しています。
- 『取り付け & トラブルシューティングガイド』では、システムのトラブルシューティング 方法、およびシステムコンポーネントの取り付けや交換方法について説明しています。
- システム管理ソフトウェアのマニュアルでは、システム管理ソフトウェアの機能、 動作要件、インストール、および基本的な操作について説明しています。
- オペレーティングシステムのマニュアルでは、インストール手順(必要な場合) や設定方法、およびオペレーティングシステムソフトウェアの使い方について説明し ています。
- システムとは別に購入したコンポーネントのマニュアルでは、購入したオプション装 置の取り付けや設定について説明しています。
- システム、ソフトウェア、またはマニュアルの変更に関して説明するアップデート情 報がシステムに付属している場合があります。
	- ■■ メモ:このアップデートには他の文書の内容を差し替える情報が含まれている場合があ りますので、初めに必ずお読みください。
- リリースノートまたは readme ファイルには、システムまたはマニュアルの最新の アップデート情報や、専門知識をお持ちのユーザーや技術者のための高度な技術情報 が含まれていることがあります。

## <span id="page-9-0"></span>テクニカルサポートの利用法

このマニュアルで説明されている手順がわからない場合や、システムが想定どおりに動作 しない場合に備えて、各種ツールが用意されています。これらのヘルプツールの詳細につい ては、「[困ったときは](#page-122-2)」を参照してください。

# <span id="page-10-1"></span><span id="page-10-0"></span>インジケータ、コード、およびメッセージ

お使いのシステム、アプリケーション、およびオペレーティングシステムには、問題を識 別して警告を通知する機能があります。システムが正常に機能していない場合、以下のいず れかの方法で通知されます。

- システムインジケータ
- システムメッセージ
- ビープコード
- 警告メッセージ
- 診断メッセージ
- アラートメッセージ

この章では、上記の各タイプのメッセージについて説明し、考えられる原因と、メッセー ジに示された問題を解決するための処置についても説明します。システムインジケータおよ びそれらの機能を以下の図に示します。

#### 図 **2-1** タワー型およびラック取り付け型のシステム

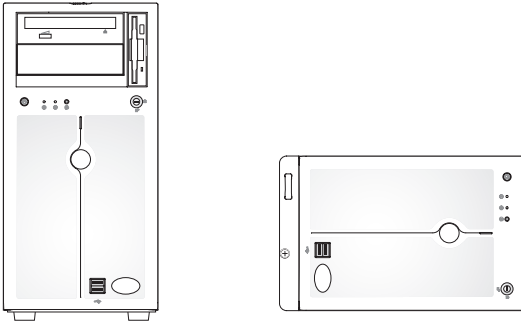

標準ベゼル付き のタワー型

標準ベゼル付きのラック型

インジケータ、コード、およびメッセージ **11**

# <span id="page-11-0"></span>正面パネルインジケータおよびその機能

[図](#page-11-2) 2-2[、図](#page-14-0) 2-3、および[図](#page-14-1) 2-4 に、システムの正面パネルの機能を示します[。表](#page-12-0) 2-1、 およ[び表](#page-12-1) 2-2 では、正面パネルのボタンとインジケータについて説明します。

#### <span id="page-11-2"></span>図 **2-2** 正面パネルのボタンとインジケータ

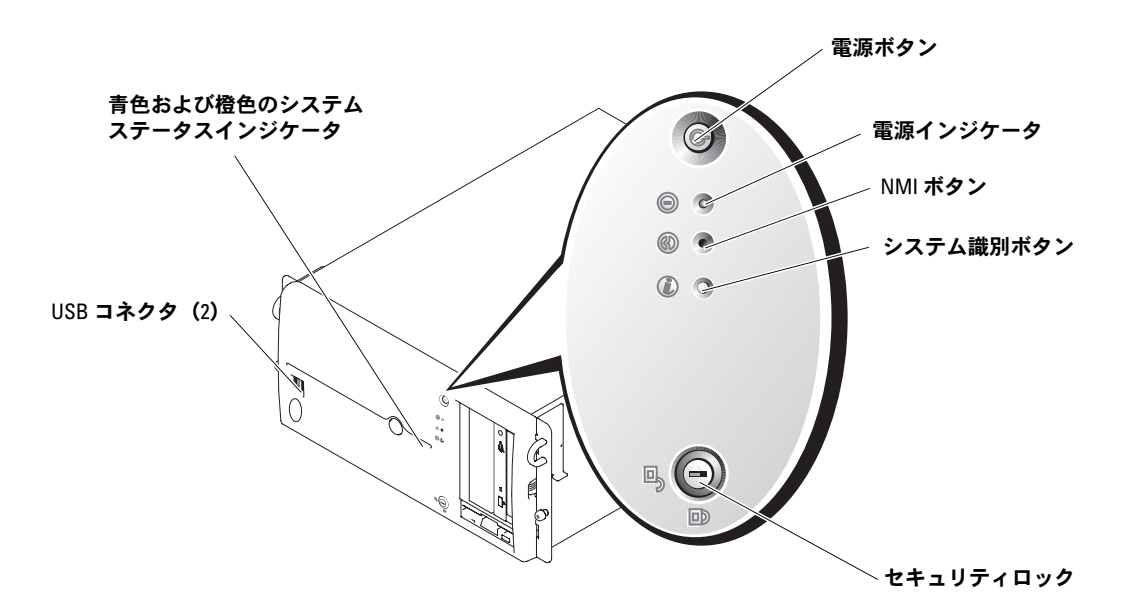

### <span id="page-11-1"></span>システムステータスインジケータ

システムの正面パネルには、青色と橙色のシステムステータスインジケータが組み込まれ ています。青色インジケータは、システムが正常に動作している場合に点灯します。橙色の インジケータは、電源装置、ファン、システムの温度、または SCSI ハードドライブに問題 が発生して注意が必要な場合に点灯します。

[表](#page-12-0) 2-1 に、システムインジケータのパターンの一覧を示します。システムでイベントが発生 すると、さまざまなパターンで表示されます。

<span id="page-12-0"></span>表 **2-1** システムステータスインジケータのパターン

| 青色のインジケータ | 橙色のインジケータ | 説明                                                                                       |
|-----------|-----------|------------------------------------------------------------------------------------------|
| 消灯        | 消灯        | システムに電源が供給されていません。                                                                       |
| 消灯        | 点滅        | 電源はシステムに供給されていますが、システムの<br>電源が入っていません。                                                   |
| 消灯        | 点滅        | システムの電源が入っていて、エラーが検出されま<br>した。詳細については、「システムメッセージ」およ<br>び「システムのトラブルシューティング」を参照し<br>てください。 |
| 点灯        | 消灯        | 電源がオンで、システムは動作状態です。                                                                      |
| 点滅        | 消灯        | インジケータは動作状態で、ラック内のシステムを<br>識別しています。                                                      |

メモ:システムの識別中、青色のインジケータはエラーが検出されても点滅します。システムの 識別が完了すると、青色のインジケータは点滅を停止し、橙色のインジケータが再び点滅し始め ます。

#### <span id="page-12-1"></span>表 **2-2** 正面パネルの **LED** インジケータ、ボタン、およびコネクタ

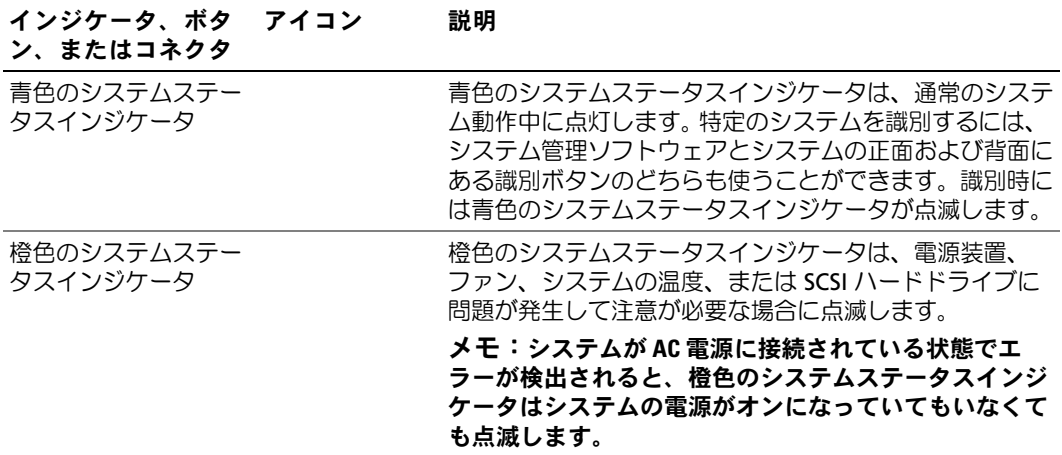

表 **2-2** 正面パネルの **LED** インジケータ、ボタン、およびコネクタ (続き)

| インジケータ、ボタ<br>ン、またはコネクタ | アイコン            | 説明                                                                                                    |
|------------------------|-----------------|----------------------------------------------------------------------------------------------------|
| 電源インジケータ               | $\mathcal{C}^1$ | 雷源インジケータは、システムに雷源が入っている場合に<br>点灯します。 電源インジケータは、 システムが電源に接続<br>されていてシステムの雷源がオンになっていないときは、<br>点滅します。                                                                                                    |
|                        |                 | 電源ボタンによってシステムへの直流電源の供給を制御し<br>ます。                                                                                                    |
|                        |                 | <b>メモ:ACPI</b> 対応のオペレーティングシステムを実行し<br>ている場合、電源ボタンを使ってシステムの電源を切れ<br>ば、システムは電源が切れる前に正常なシャットダウン<br>を実行できます。 システムが ACPI 対応のオペレーティ<br>ングシステムを実行していない場合、電源ボタンを押す<br>と雷源がただちに切れます。                            |
| システム識別ボタン              | <u>(ි</u>       | 正面パネルと背面パネルの識別ボタンは、ラック内の特定<br>のシステムの位置を確認するために使用します。 これらの<br>ボタンの1つを押すと、正面と背面の青色のシステムス<br>テータスインジケータは、ボタンの1つ をもう一度押す<br>まで点滅を続けます。                                                                     |
| USB コネクタ               | ⊷               | USB 2.0 対応デバイスをシステムに接続するときに使いま<br>す。                                                                                                    |
| NMI ボタン                | Μ               | ある種のオペレーティングシステムを使用している際に、<br>ソフトウェアエラーおよびデバイスドライバエラーのトラ<br>ブルシューティングを行います。このボタンは、ペーパー<br>クリップの先端を使って押すことができます。<br><b>メモ:</b> 認定を受けたサポート担当者またはオペレーティ<br>ングシステムのマニュアルによって指示された場合にの<br>み、このボタンを使用してください。 |

<span id="page-14-0"></span>図 **2-3 SATA** ハードドライブを搭載したシステム

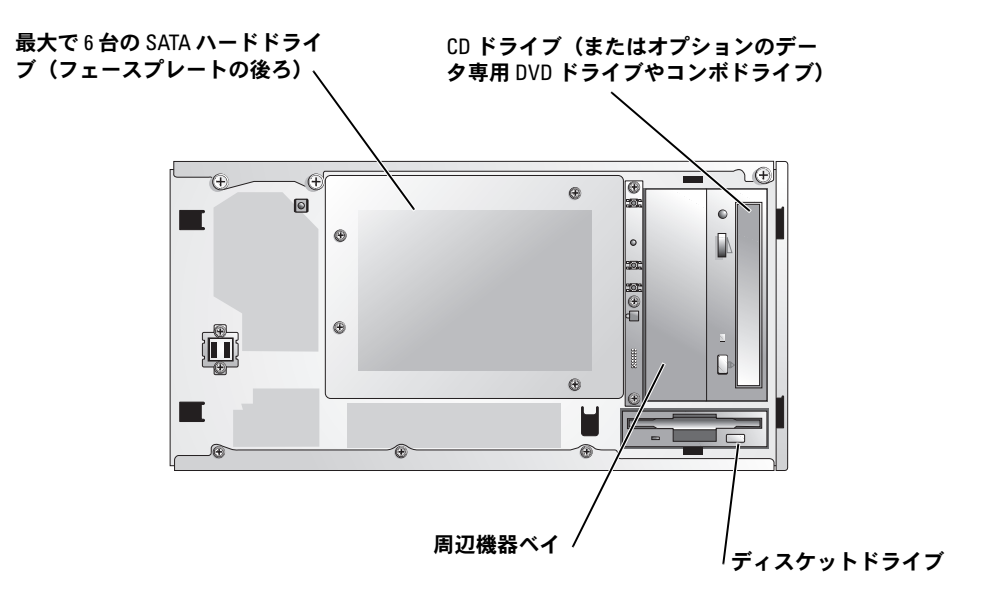

<span id="page-14-1"></span>図 **2-4 SCSI** ハードドライブを搭載したシステム

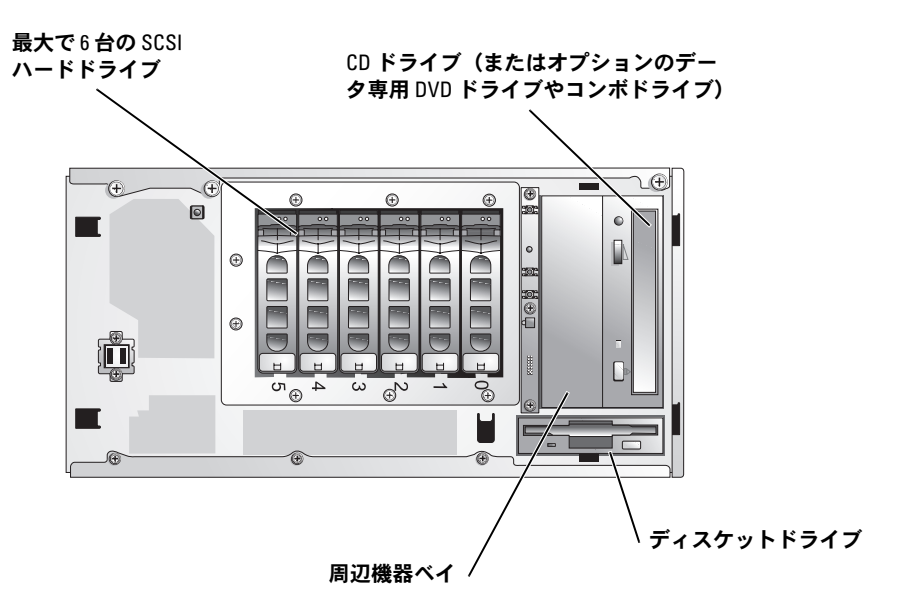

インジケータ、コード、およびメッセージ **15**

<span id="page-15-0"></span>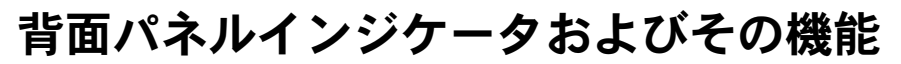

[図](#page-15-1) 2-5 に、システムの背面パネルの機能を示します[。表](#page-16-1) 2-3 では、背面パネルの機能に ついて説明します。

<span id="page-15-1"></span>図 **2-5** 背面パネルのコンポーネント

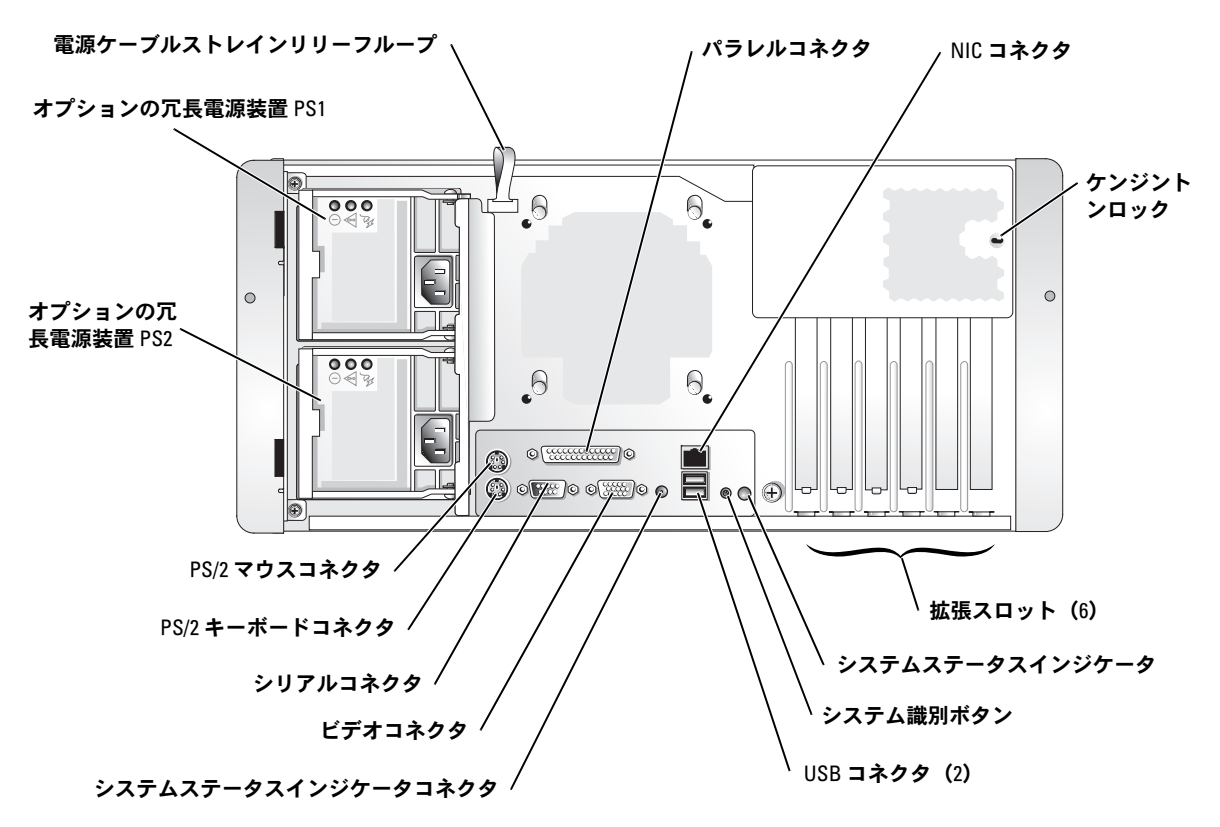

#### <span id="page-16-1"></span>表 **2-3** 背面パネルのコンポーネント

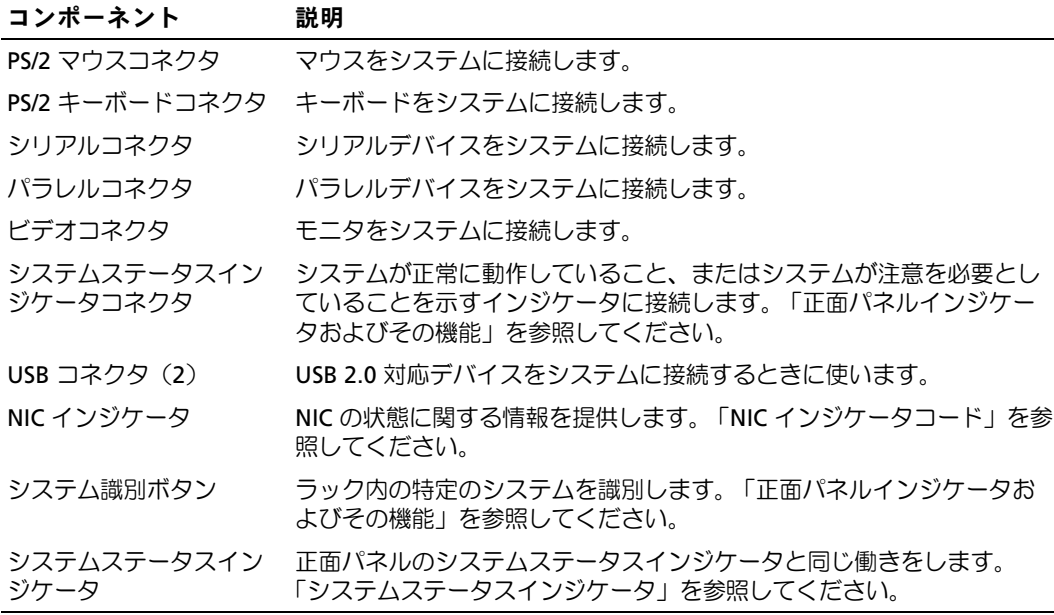

## <span id="page-16-0"></span>電源インジケータコード

正面パネルの電源ボタンは、システムの電源装置への電源入力を制御します。電源インジ ケータは、電源の状態に関する情報を提供します[。図](#page-11-2) 2-2 を参照してください[。表](#page-16-2) 2-4 に、 電源ボタンインジケータコードを一覧表示します。

#### <span id="page-16-2"></span>表 **2-4** 電源ボタンインジケータ

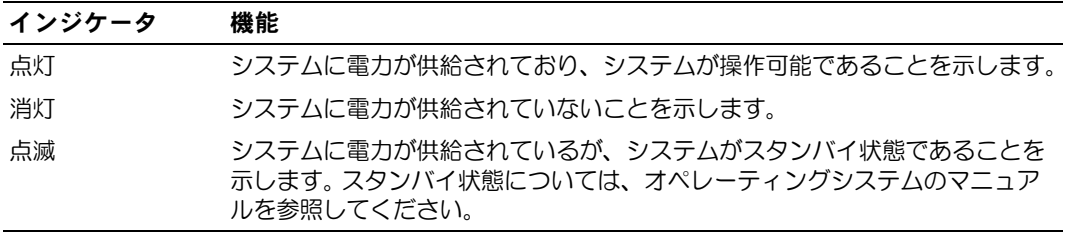

オプションの冗長電源装置のインジケータは、電力が供給されているか、または電源の障 害が発生しているかどうかを示します[。図](#page-17-1) 2-6 を参照してください。

<span id="page-17-1"></span>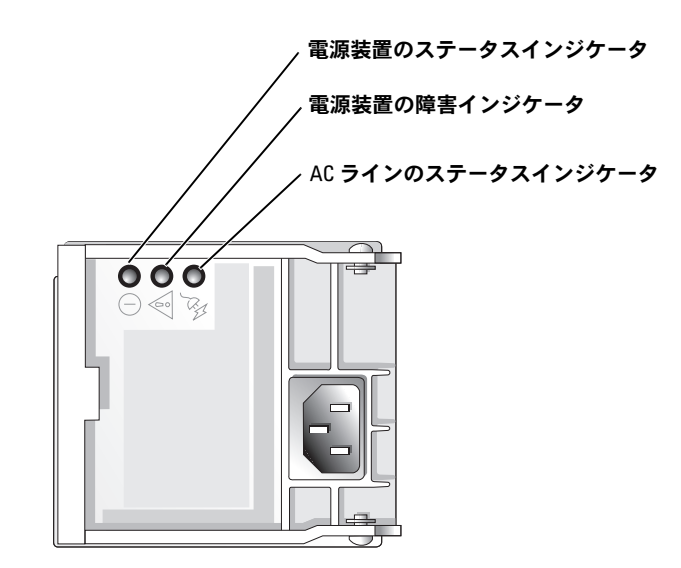

表 **2-5** 冗長電源装置のインジケータ

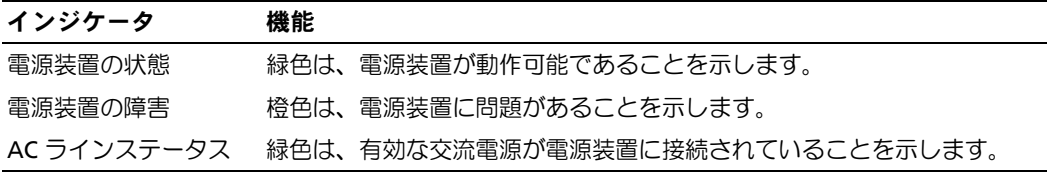

# <span id="page-17-0"></span>**SCSI** ハードドライブインジケータコード

各 SCSI ハードドライブキャリアには、2 つのインジケータがあります。ビジーインジケー タおよびステータスインジケータです[。図](#page-18-0) 2-7 を参照してください。インジケータは、 個々の SCSI ハードドライブの状態を示します。

**シンモ: SATA ハードドライブの場合、ハードドライブインジケータコードは利用できません。** 

#### <span id="page-18-0"></span>図 **2-7 SCSI** ハードドライブインジケータ

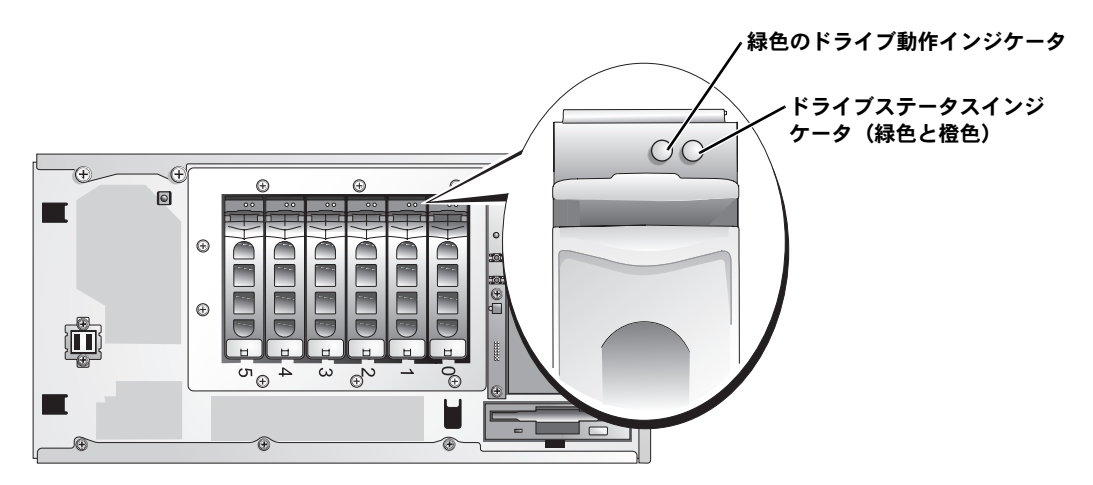

[表](#page-18-1) 2-6 に、ドライブステータスインジケータコードを一覧表示します。システムでドライブ イベントが発生すると、さまざまなコードで表示されます。たとえば、ハードドライブが故 障すると、「ドライブ障害」のコードが表示されます。取り外しのためにドライブを選択す ると、「取り外し準備中」のコードが表示されます。交換用のドライブを取り付けると、 「動作、ドライブオンライン準備中」のコードが表示されます。

ドライブビジーインジケータは、ハードドライブが SCSI バス上でアクティブであるかどう かを示します。このインジケータは、ハードドライブによって制御されます。

#### <span id="page-18-1"></span>表 **2-6 SCSI** ハードドライブステータスインジケータコード

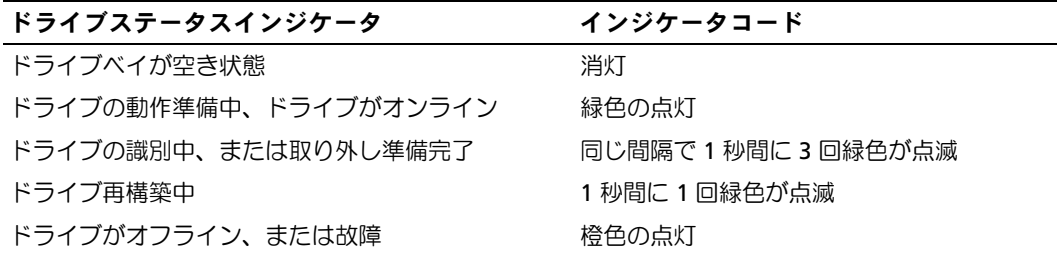

# <span id="page-19-0"></span>**NIC** インジケータコード

背面パネルの NIC には 1 つのインジケータがあり、ネットワーク動作およびリンク状態を示 します[。図](#page-19-1) 2-8 を参照してください[。表](#page-19-2) 2-7 に、NIC インジケータコードを一覧表示します。

#### <span id="page-19-1"></span>図 **2-8 NIC** インジケータ

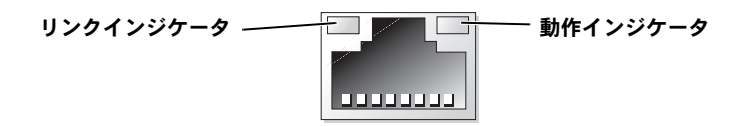

#### <span id="page-19-2"></span>表 **2-7 NIC** インジケータコード

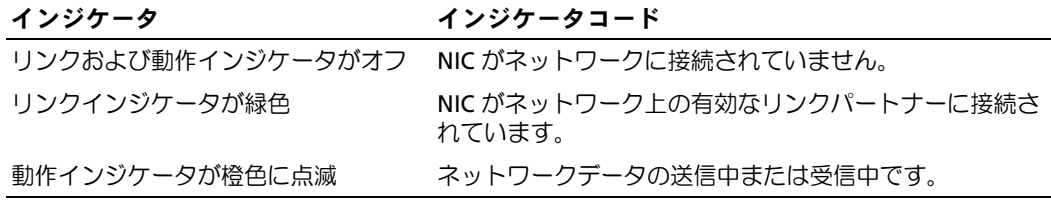

# <span id="page-20-0"></span>システムメッセージ

システムに問題がある可能性が検出されると、システムメッセージが画面に表示されます。 [表](#page-30-1) 2-9 に、システムメッセージとその考えられる原因および対応処置の一覧を示します。

メモ:表示されたシステムメッセージが 表 [2-9](#page-30-1) に記載されていない場合、メッセージが表示 されたときに実行していたアプリケーションのマニュアルや、オペレーティングシステムの マニュアルを参照して、メッセージの説明と推奨されている処置を確認してください。

警告:修理のほとんどは、認定を受けたサービス技術者のみが行います。お客様は、製品マ ニュアルで認められた、あるいはオンラインや電話によるサービス、サポートチームから指 示を受けた内容のトラブルシューティング、および簡単な修理作業のみを行ってください。 デルが認可していないサービスによる故障は、保証の対象になりません。製品に同梱の安全 に関する指示をよく読み、従って作業してください。

#### 表 **2-8** システムメッセージ

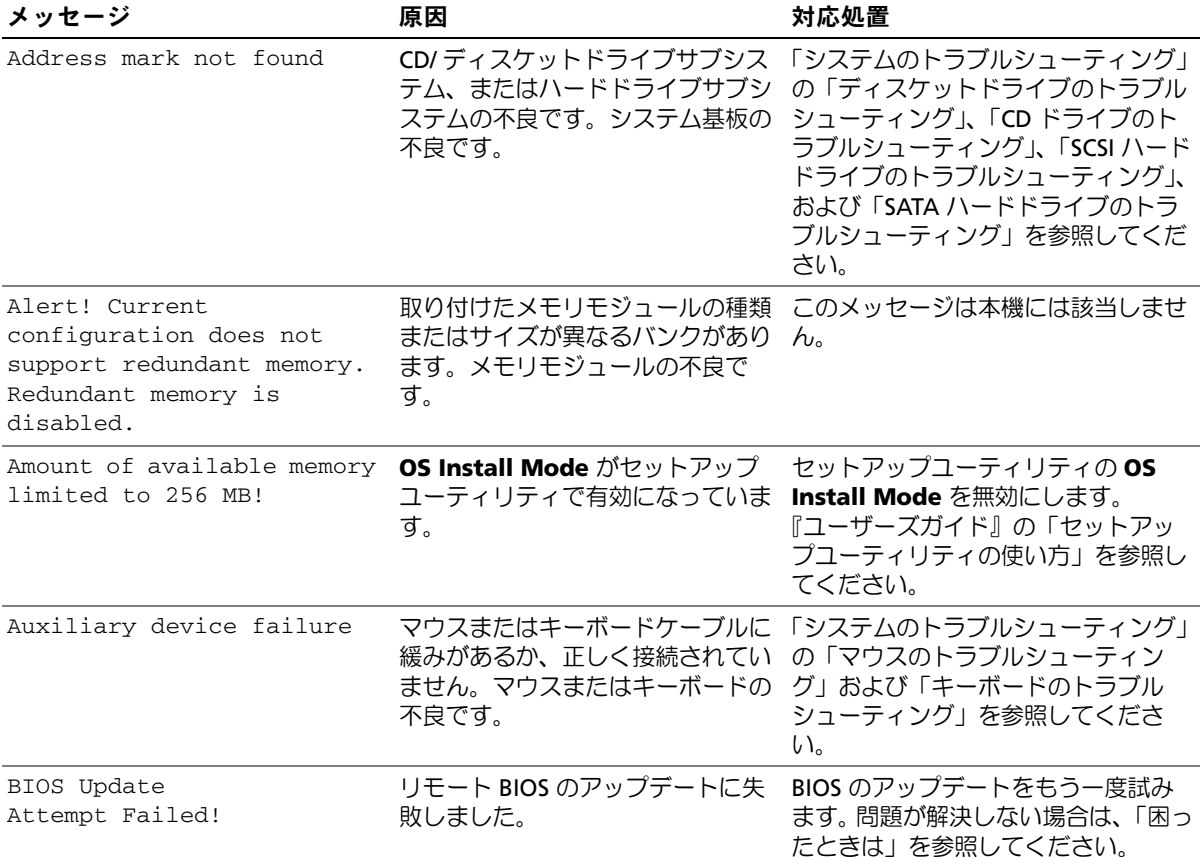

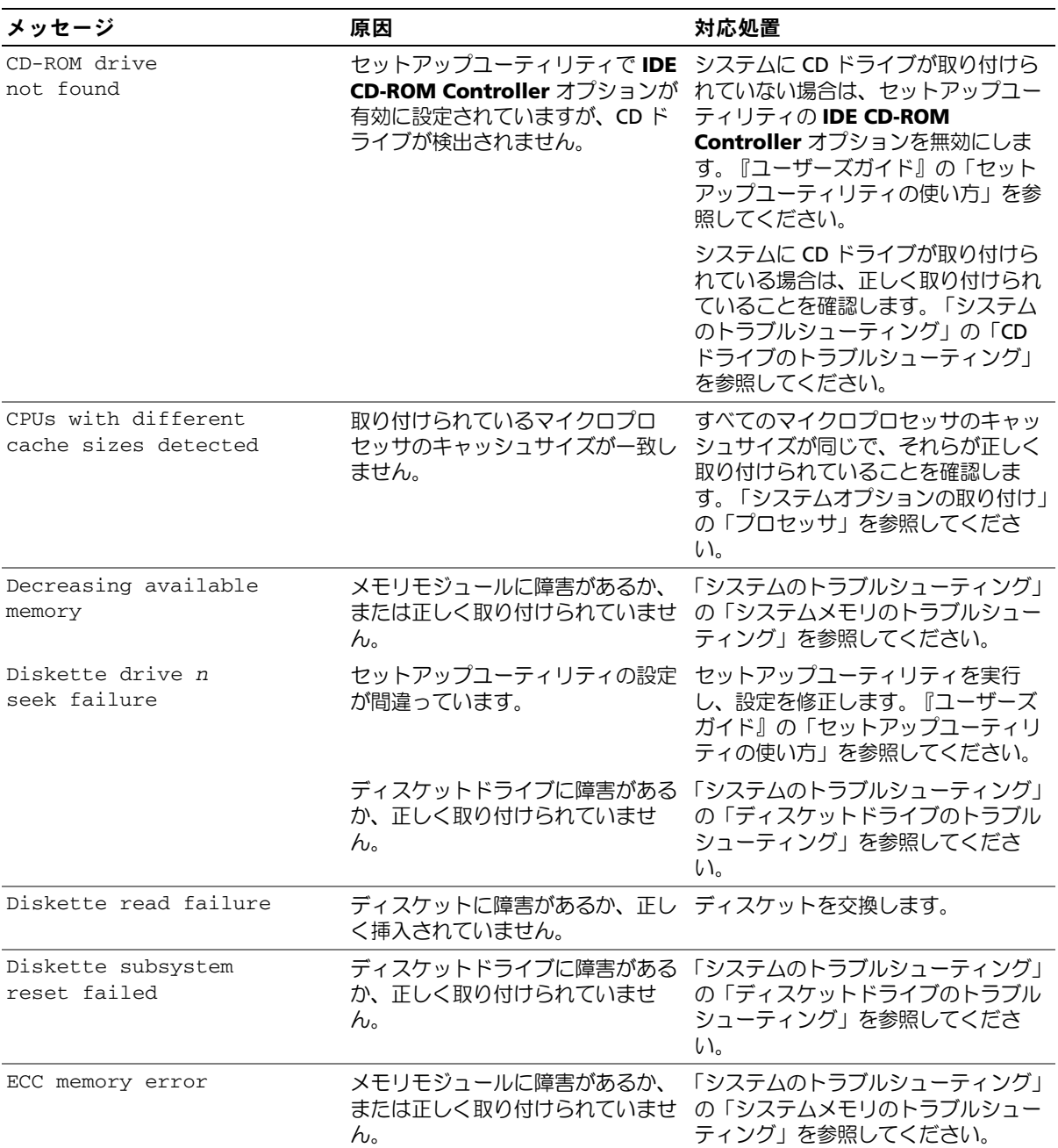

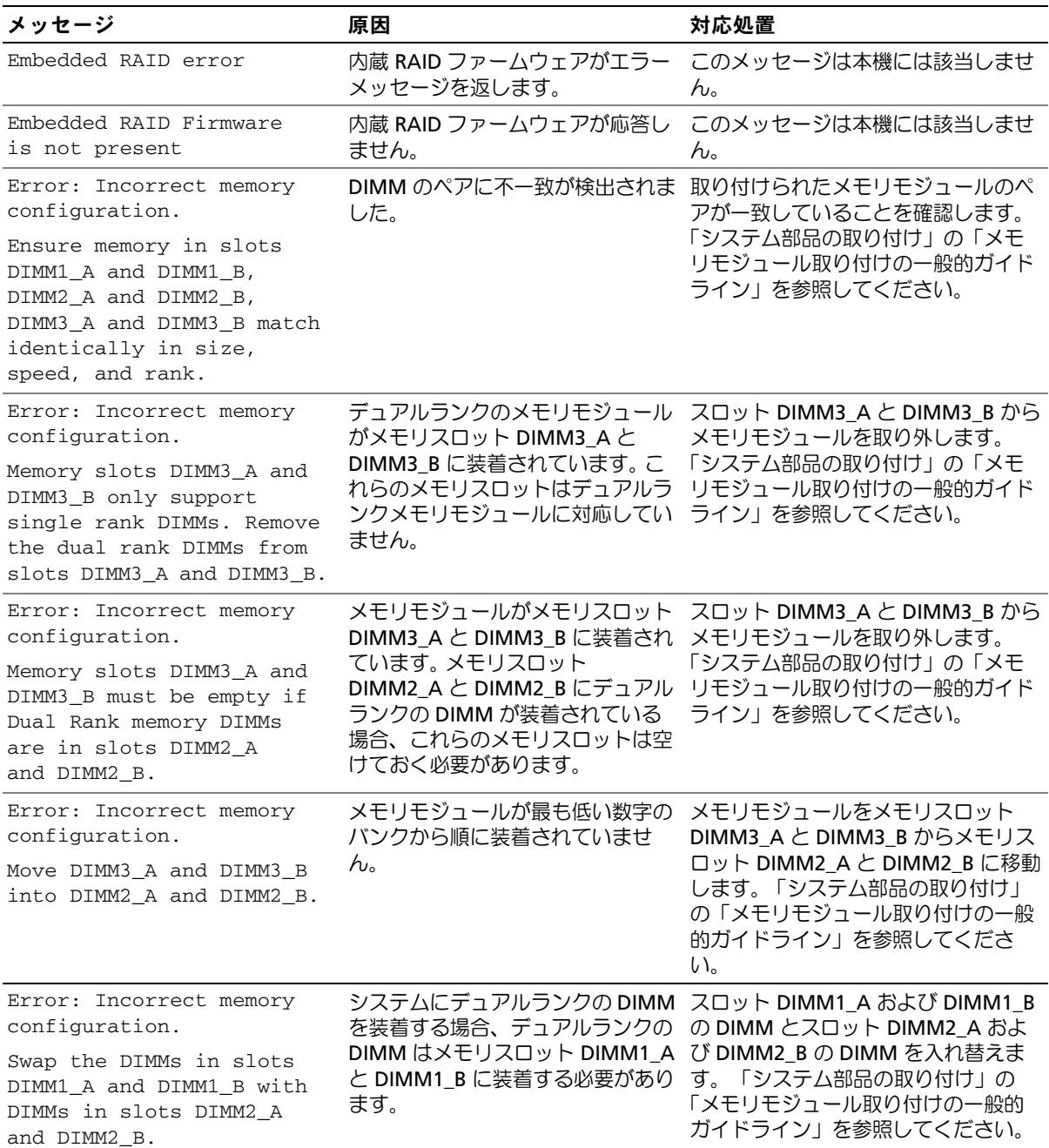

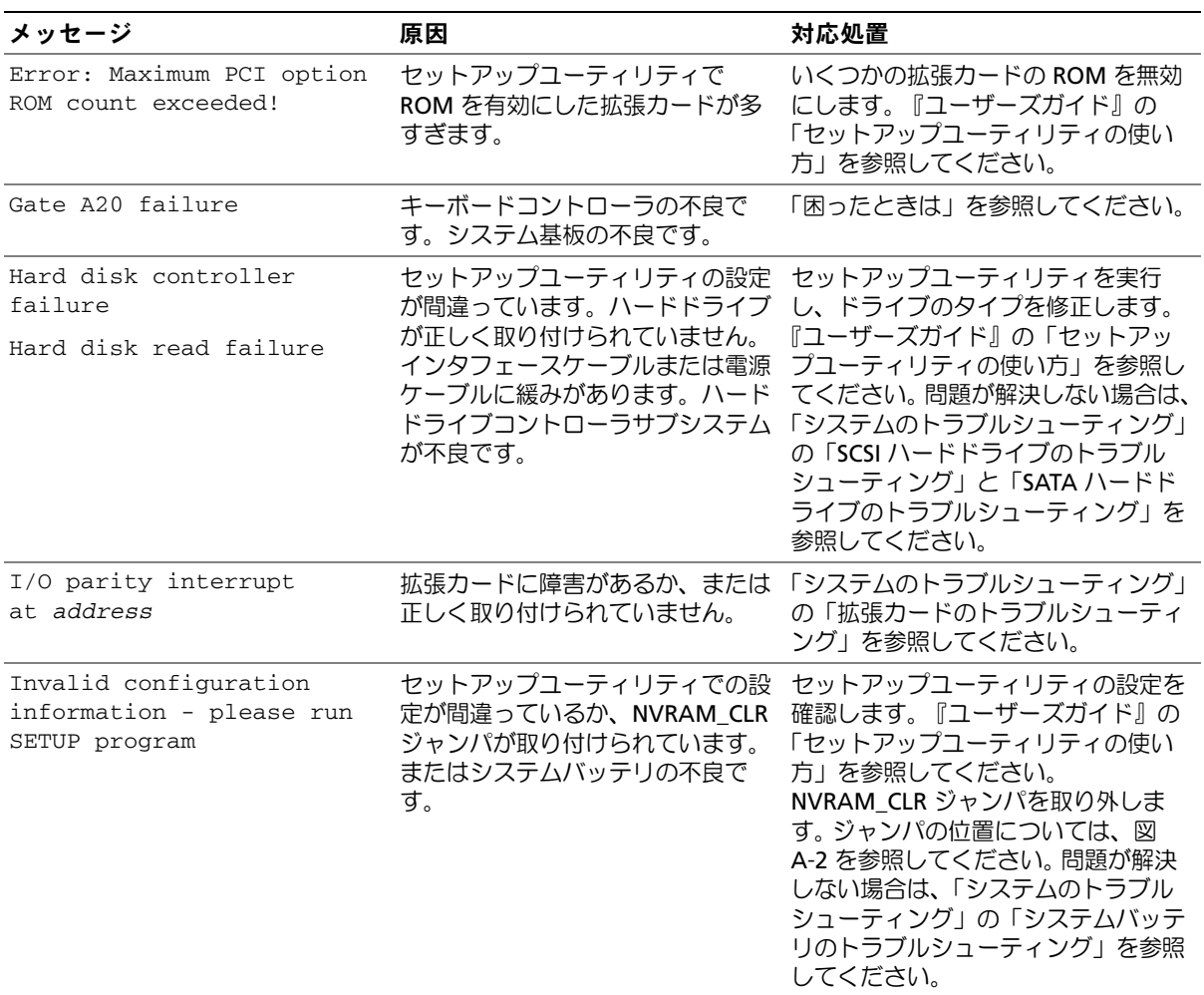

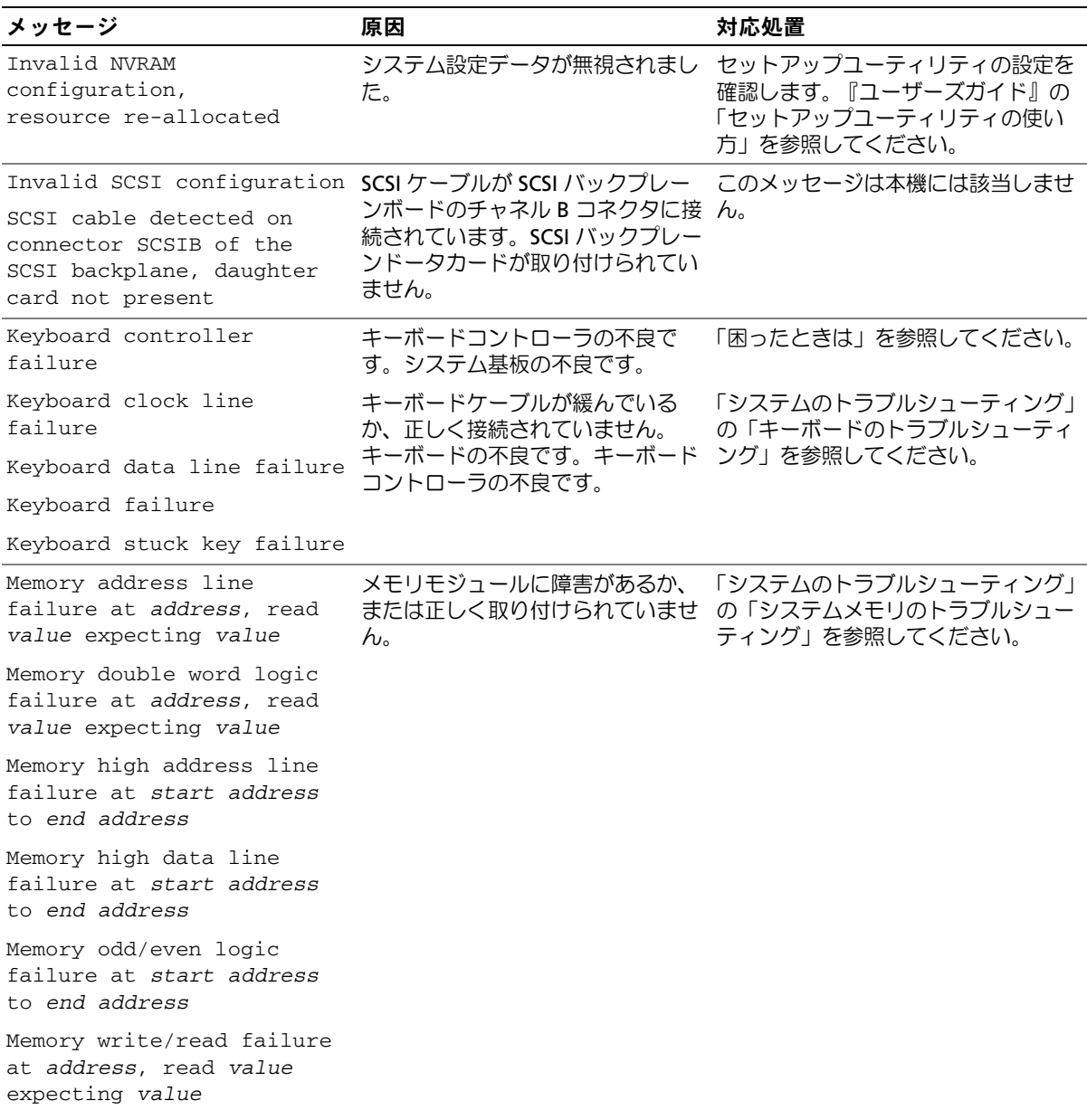

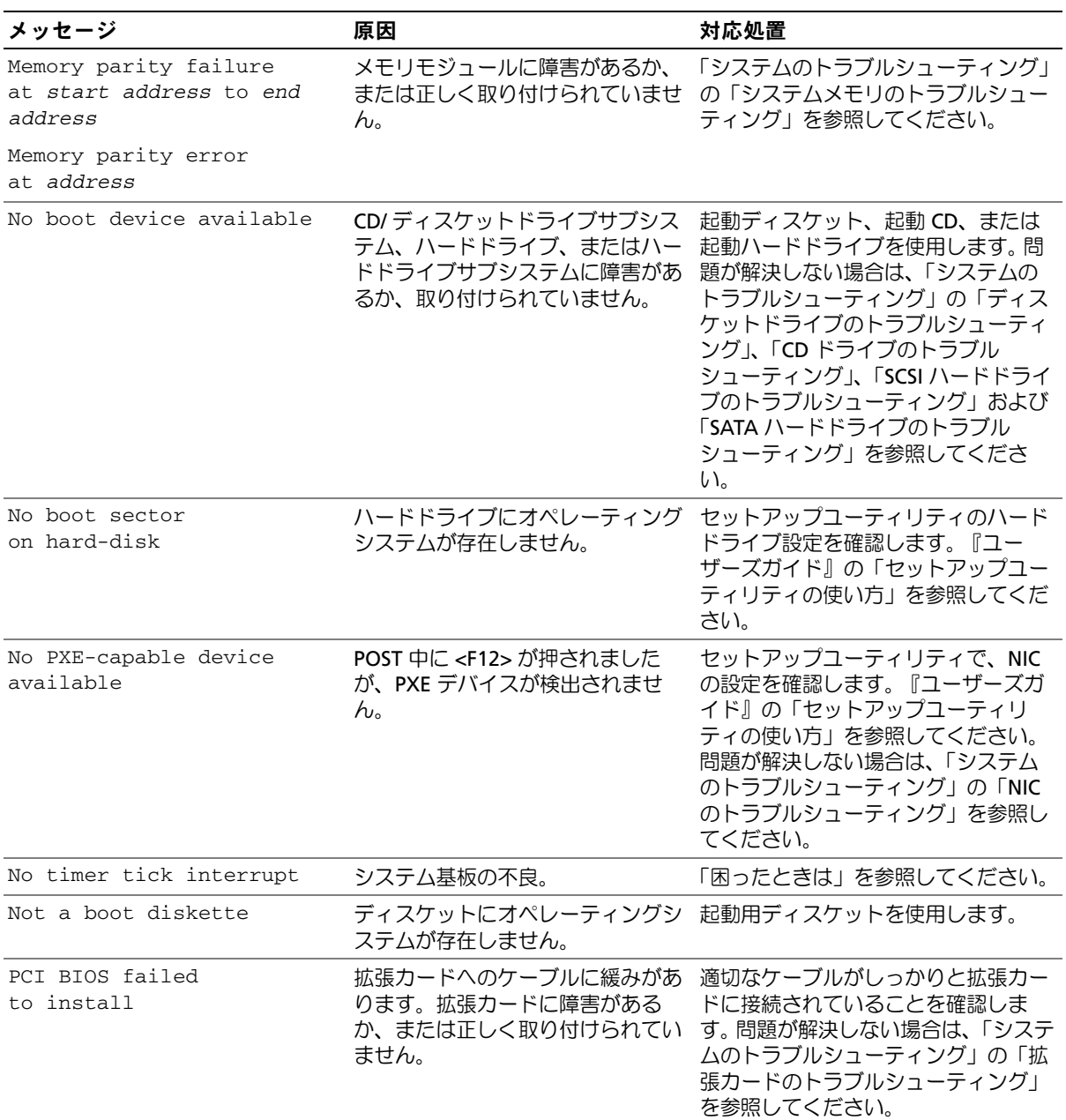

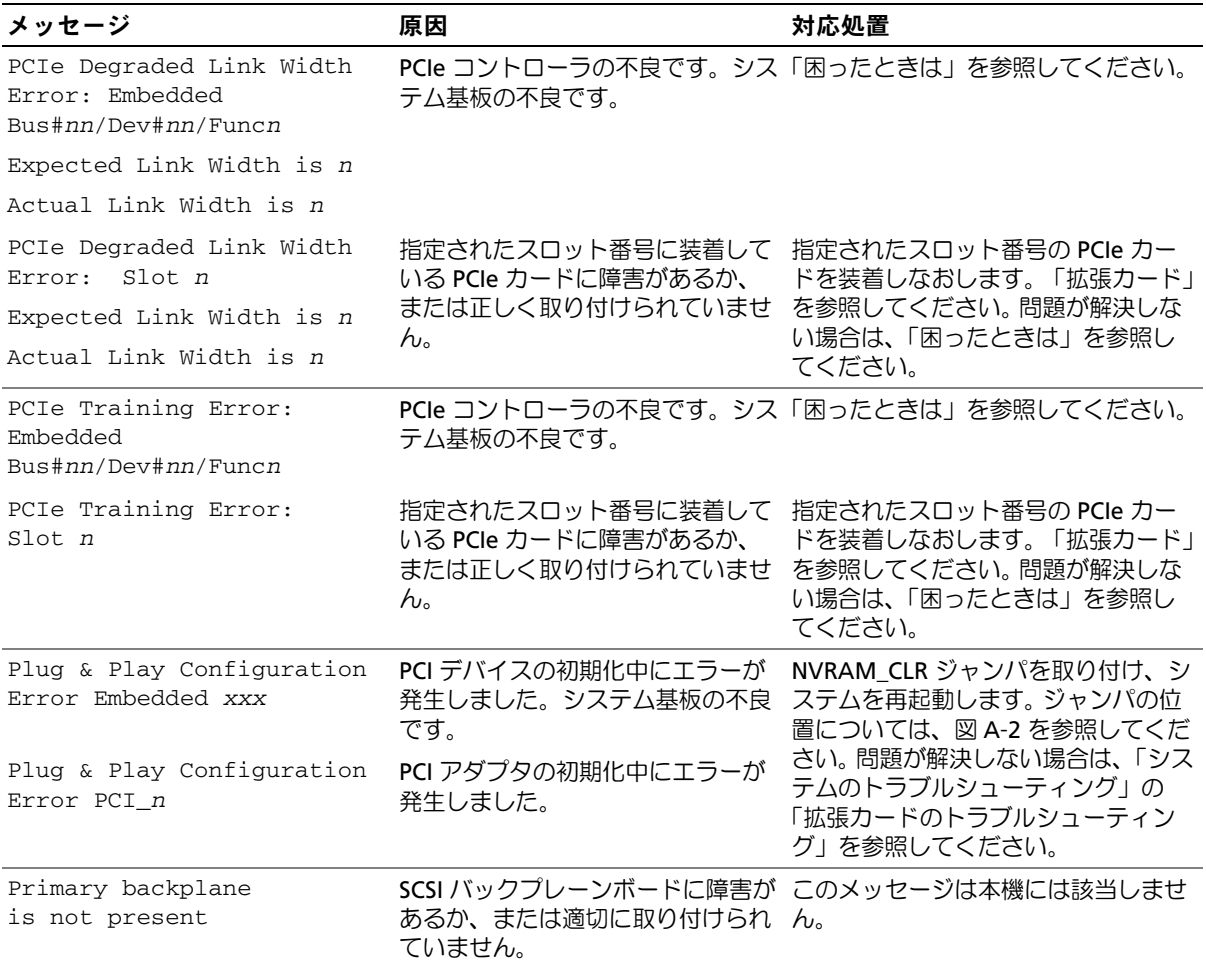

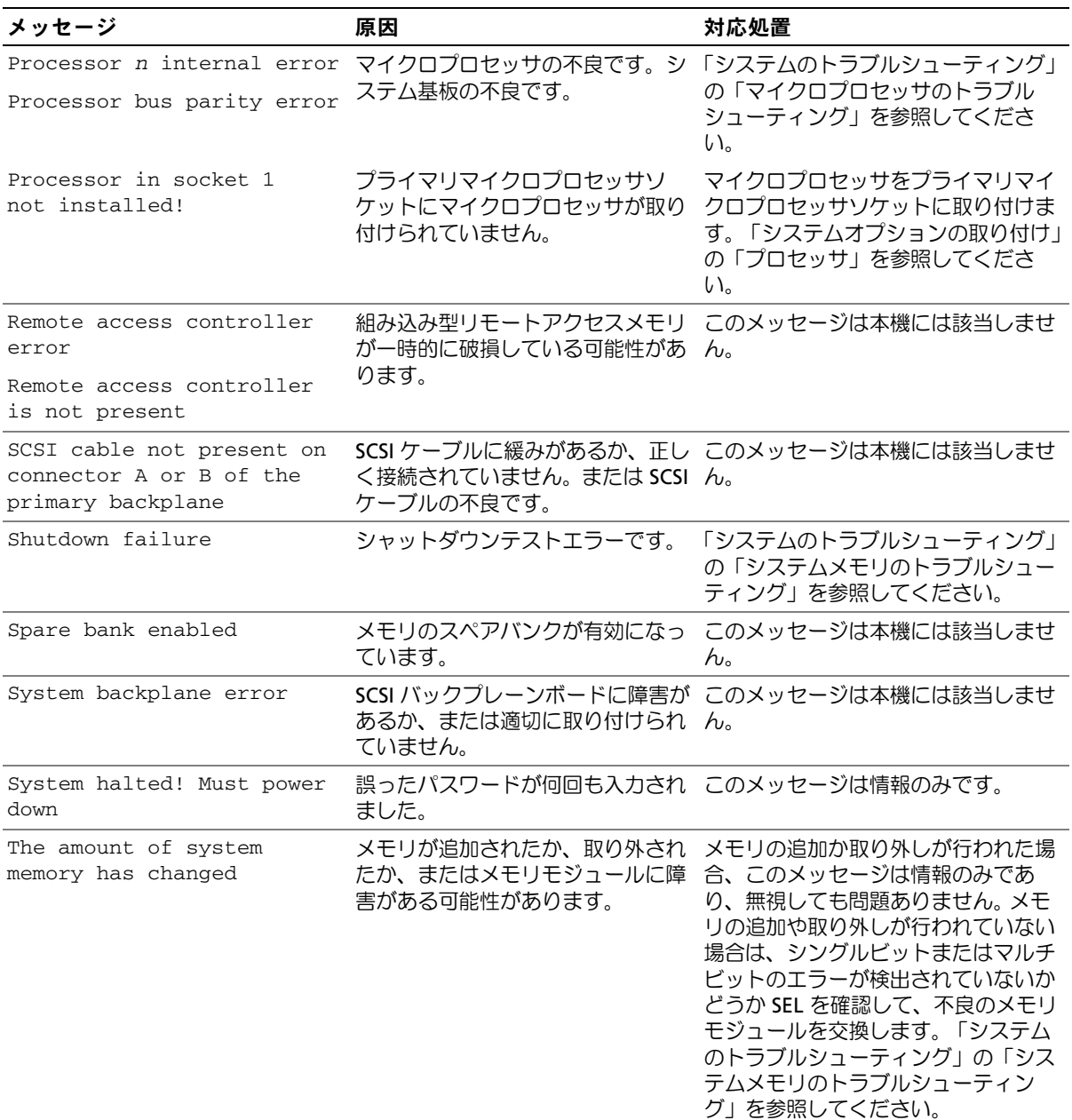

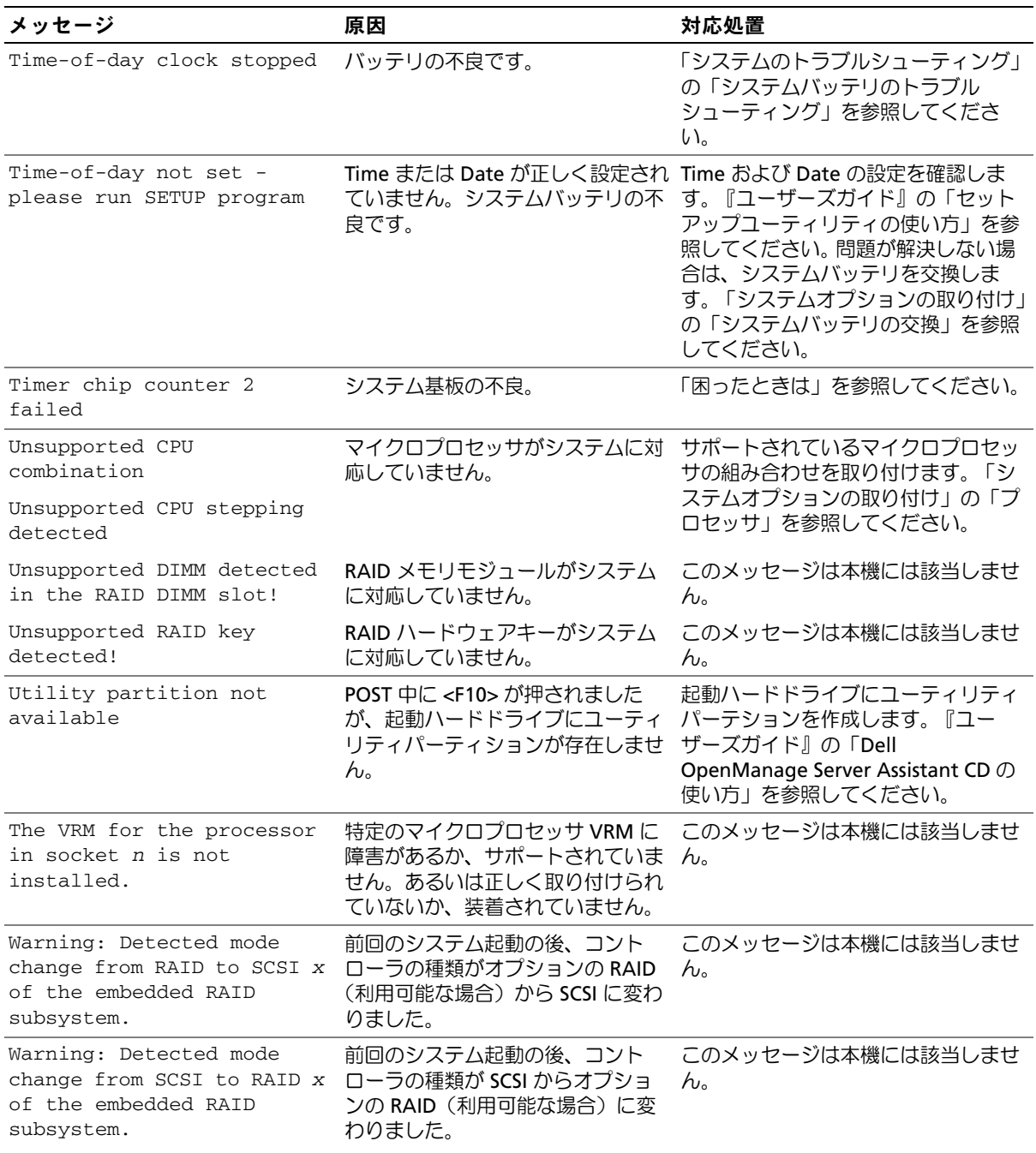

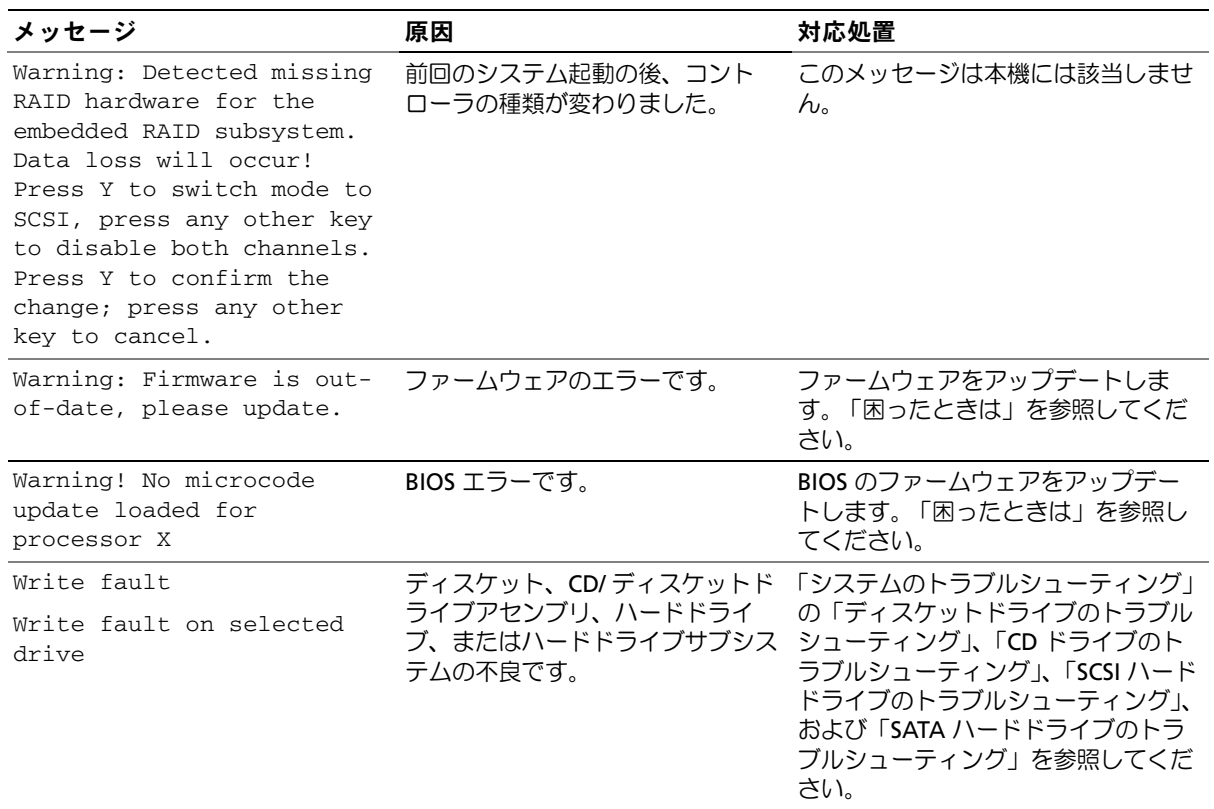

メモ:この表で使用されている略語や頭字語の正式名称については、 『ユーザーズガイド』の「用語集」を参照してください。

# <span id="page-30-0"></span>システムビープコード

POST 実行中に、画面に表示できないエラーが発生すると、システムが問題を識別するため の連続ビープ音を鳴らすことがあります。

#### ■ メモ:システムにキーボード、マウス、またはモニタを取り付けないで起動しても、 システムはこれらの周辺機器に関連したビープ音を鳴らしません。

連続してビープ音が鳴った場合は、そのビープコードを書き留め[、表](#page-30-1) 2-9 を参照して、そ の意味を確認します。ビープコードの意味を調べても問題を解決できない場合は、システム 診断プログラムを使って、原因を識別してください。それでも問題を解決できない場合は、 「困ったときは」を参照してください。

<span id="page-30-1"></span>表 **2-9** システムビープコード

| コード         | 原因                                                    | 対処方法                                                         |
|-------------|-------------------------------------------------------|--------------------------------------------------------------|
| $1 - 1 - 2$ | CPU レジスタテストエラー                                        | 「システムのトラブルシューティング」の「マ<br>イクロプロセッサのトラブルシューティング」<br>を参照してください。 |
| $1 - 1 - 3$ | CMOS の読み取り / 書き込みエラー、シ 「困ったときは」を参照してください。<br>ステム基板の不良 |                                                              |
| $1 - 1 - 4$ | BIOS エラー                                              | BIOS ファームウェアを更新します。<br>「凩ったときは」を参照してください。                    |
| $1 - 2 - 1$ | プログラム可能インターバルタイマエ<br>ラー、システム基板の不良                     | 「凩ったときは」を参照してください。                                           |

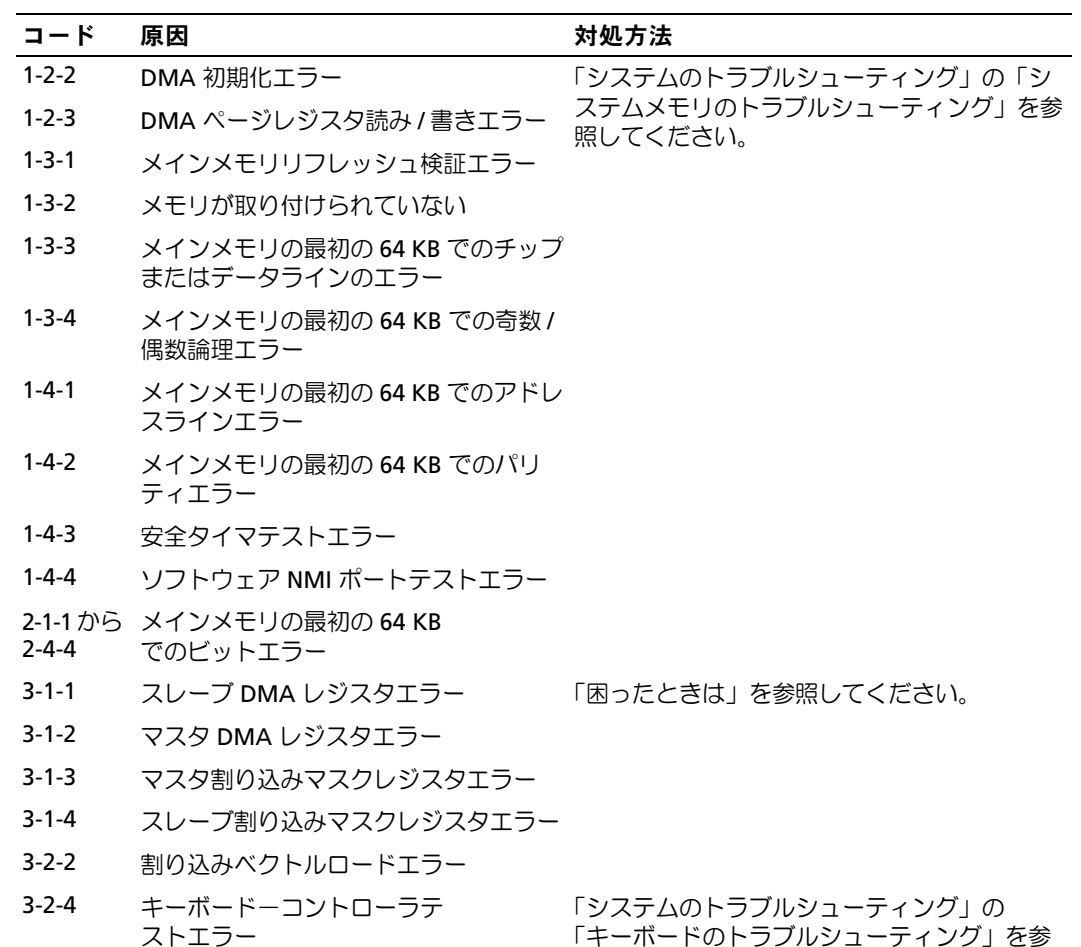

照してください。

### 表 **2-9** システムビープコード (続き)

**32** インジケータ、コード、およびメッセージ

表 **2-9** システムビープコード (続き)

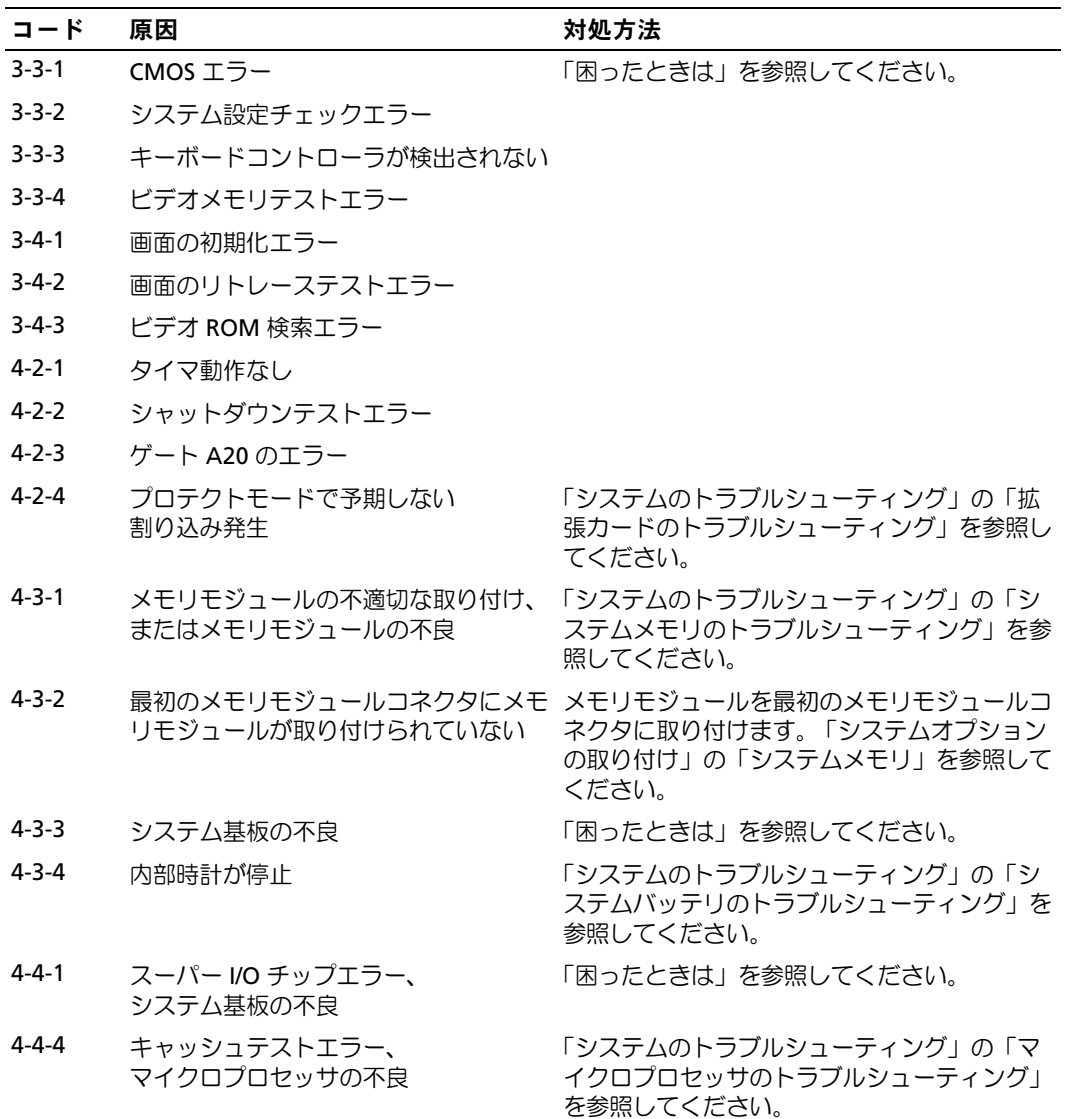

# <span id="page-33-0"></span>警告メッセージ

警告メッセージは、問題が発生している可能性があることを知らせ、作業を続行する前に 対応策をとるように求めます。たとえば、ディスケットをフォーマットする前に、ディス ケット上のすべてのデータが失われる恐れがあることを警告するメッセージが表示される ことがあります。警告メッセージは、通常、処理を中断して、y (はい)または n (いい) え)を入力して応答することを要求します。

■■ メモ:警告メッセージは、アプリケーションプログラムまたはオペレーティングシステムに よって生成されます。詳細については、「[ソフトウェアの問題](#page-34-2)解決」、およびオペレーティン グシステムまたはアプリケーションプログラムに付属のマニュアルを参照してください。

## <span id="page-33-1"></span>診断メッセージ

システム診断プログラムを実行すると、エラーメッセージが表示されることがあります。診 断エラーメッセージは、この章には記載されていません。「困ったときは」の診断チェック リストのコピーにメッセージを記録してから、該当する項を参照して、テクニカルサポー トにお問い合わせください。

# <span id="page-33-2"></span>アラートメッセージ

システム管理ソフトウェアは、システムのアラートメッセージを生成します。アラートメッ セージには、ドライブ、温度、ファン、および電源の状態についての情報、ステータス、 警告、およびエラーメッセージが含まれます。詳細については、システム管理ソフトウェア のマニュアルを参照してください。

# <span id="page-34-2"></span><span id="page-34-0"></span>ソフトウェアの問題解決

ソフトウェアの問題は、以下の原因によって発生する可能性があります。

- アプリケーションのインストールミス、または設定ミス
- アプリケーションのコンフリクト
- 入力エラー
- 割り込み割り当てコンフリクト

必ず、ソフトウェアの製造元が推奨する手順に従ってソフトウェアアプリケーションをイ ンストールします。ソフトウェアをインストールした後に問題が発生する場合、ソフトウェ アアプリケーションおよびお使いのシステムのトラブルシューティングを行う必要があり ます。

トラブルシューティングの詳細については、ソフトウェアに付属のマニュアルを参照する か、ソフトウェアの製造元にお問い合わせください。

■ メモ:システム診断プログラムのテストがすべて問題なく完了する場合、問題はハードウェ アではなくソフトウェアが原因で発生していると考えられます。

# <span id="page-34-1"></span>はじめに

- アンチウイルスソフトウェアを使って、ソフトウェアメディアをスキャンします。
- インストールユーティリティを実行する前に、ソフトウェアのマニュアルを読みます。
- インストールユーティリティからのプロンプトに応答できるようにします。 インストールユーティリティによって、オペレーティングシステムの設定、システム に接続されている周辺機器の種類など、システムについての情報を入力するよう求め

られることがあります。このような情報は、インストールユーティリティを実行する 前に用意しておきます。

## <span id="page-35-0"></span>エラーおよびコンフリクトのトラブルシューティ ング

ソフトウェアを設定および実行している途中で、入力エラー、アプリケーションコンフリ クト、IRQ 割り当てコンフリクトが原因で問題が発生する場合があります。問題によって は、エラーメッセージが表示されます。

エラーメッセージはシステムのハードウェアまたはソフトウェアによって生成されます。 「[インジケータ、コード、およびメッセージ](#page-10-1)」には、ハードウェアのエラーメッセージにつ いての説明があります。記載されていないエラーメッセージが表示された場合のトラブル シューティングについては、オペレーティングシステムまたはソフトウェアプログラムの マニュアルを参照してください。

### <span id="page-35-1"></span>入力エラー

間違ったタイミングで特定のキーまたはキーの組み合わせを押すと、予期せぬ結果を招く ことがあります。文字や値を入力するときは、ソフトウェアアプリケーションに付属のマ ニュアルを参照して、正しく入力してください。

アプリケーションを実行するためにオペレーティングシステムが正しく設定されているこ とを確認します。オペレーティングシステムのパラメータを変更する場合はいつでも、その 変更がアプリケーションの動作要件とコンフリクトする可能性があることを忘れないでく ださい。オペレーティングシステムを設定した後、新しい環境でソフトウェアアプリケー ションを正しく実行できるように、ソフトウェアアプリケーションの再インストールまた は再設定が必要な場合があります。

### <span id="page-35-2"></span>アプリケーションのコンフリクト

アプリケーションによっては、システムから削除された後も不要なファイルやデータが 残っていることがあります。デバイスドライバもアプリケーションエラーの原因になりま す。アプリケーションエラーが発生する場合のトラブルシューティングについては、アプリ ケーションのデバイスドライバやオペレーティングシステムのマニュアルを参照してくだ さい。
## **IRQ** 割り当てコンフリクト

ほとんどの PCI デバイスは IRQ を他のデバイスと共有できますが、同じ IRQ を同時に使用 することはできません。このようなコンフリクトを回避するには、特定の IRQ 要件につい て各 PCI デバイスのマニュアルを参照してください。

### 表 **3-1** デフォルトの **IRQ** 割り当て

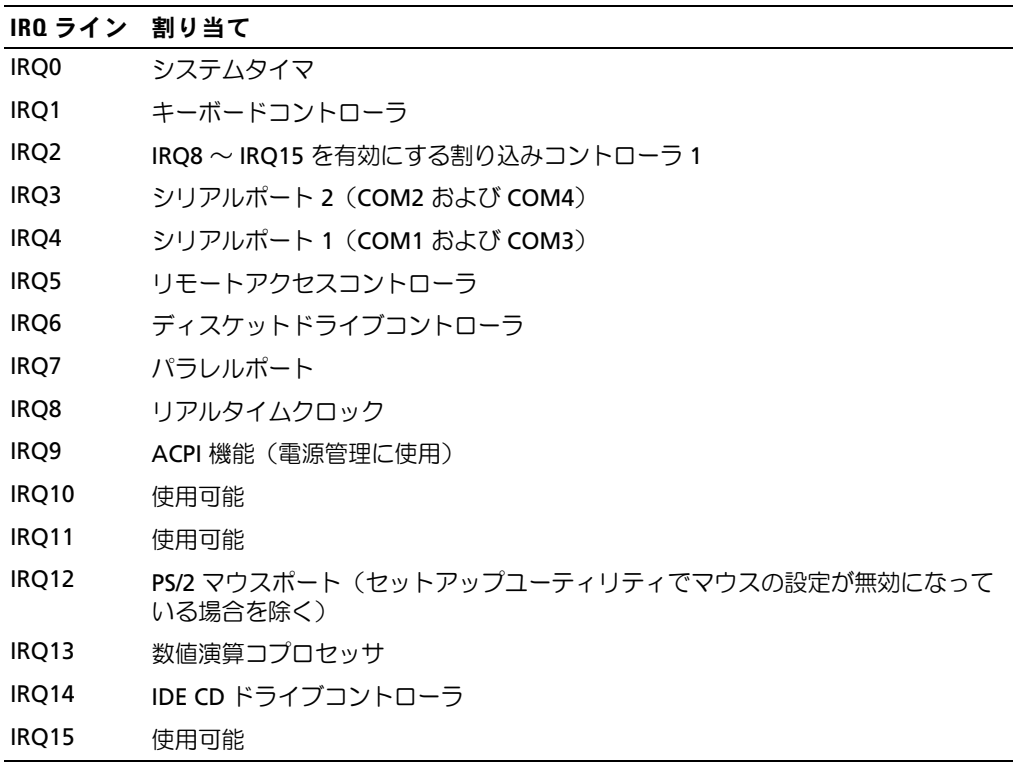

# <span id="page-38-1"></span>システム診断プログラムの実行

システムに問題が発生した場合、テクニカルサポートに電話する前に診断プログラムを実 行してください。診断プログラムを使うと、特別な装置を使用したりデータを失ったりする ことなく、システムのハードウェアをテストすることができます。ご自身で問題を解決でき ない場合でも、サービスおよびサポート担当者が診断プログラムのテスト結果を使って問 題解決の手助けを行うことができます。

## <span id="page-38-0"></span>**Server Administrator** 診断プログラムの使い方

システムの問題にアクセスするには、オンライン Server Administrator 診断プログラムを 最初に使用します。問題を識別できない場合は、システム診断プログラムを使用します。

オンラインの診断プログラムにアクセスするには、Server Administrator のホームページ へログインし、Diagnostics タブをクリックします。診断プログラムの使い方については、 オンラインヘルプを参照してください。詳細については、『Server Administrator ユーザー ズガイド』を参照してください。

# システム診断プログラムの機能

システム診断プログラムは、特定のデバイスグループや各デバイス用の一連のテストメ ニューとオプションから構成されています。システム診断プログラムのメニューとオプショ ンを使って、以下のことが行えます。

- テストを個別または全体的に実行
- テストの順番を制御
- テストの繰り返し
- テスト結果の表示、印刷、または保存
- エラーが検出された場合にテストを一時的に中断、またはユーザーが指定する最大エ ラー数に達したときにテストを終了
- 各テストとそのパラメータを簡潔に説明するヘルプメッセージを表示
- テストが問題なく終了したかどうかを知らせるステータスメッセージを表示
- テスト中に発生した問題を通知するエラーメッセージを表示

# システム診断プログラムを使用する状況

システム内の主要コンポーネントまたはデバイスが正しく動作していない場合、コンポー ネントの故障が表示されることがあります。システムのマイクロプロセッサとシステムの I/O デバイス(モニタ、キーボード、およびディスケットドライブ)が動作していれば、 問題の識別にシステム診断プログラムを使用することができます。

# システム診断プログラムの実行

システム診断プログラムは、ハードドライブのユーティリティパーティションから、また は『Dell OpenManage Server Assistant CD』を使って作成したディスケットから実行でき ます。

■ 注意:システム診断プログラムは、お使いのシステムをテストする場合にのみ使用してくだ さい。このプログラムを他のシステムで使用すると、無効な結果やエラーメッセージが発生 する場合があります。また、お使いのシステムに付属のプログラム(またはそのプログラム のアップデートバージョン)のみを使用してください。

## ユーティリティパーティションからの実行

- 1 システム起動時の POST 実行中に <F10> を押します。
- 2 ユーティリティパーティションのメインメニューから Run System Diagnostics を選びます。

## 診断ディスケットからの実行

- 1 『Dell OpenManage Server Assistant CD』を使って診断ディスケットを作成します。 ディスケット作成の詳細については、『ユーザーズガイド』の「Dell OpenManage Server Assistant CD の使い方」を参照してください。
- 2 1 枚目の診断ディスケットを挿入します。
- 3 システムを再起動します。

システムが起動しない場合は、[「困ったときは](#page-122-0)」を参照してください。

システム診断プログラムを起動すると、診断プログラムの初期化中であることを知らせる メッセージが表示されます。次に**、Diagnostics** メニューが表示されます。このメニュー は、特定の診断テストまたはすべての診断テストの実行や、システム診断プログラムの終 了に使用します。

24 メモ:以下の説明は、実際にシステム診断プログラムを起動し、内容を画面で確認しながら お読みください。

# システム診断プログラムテストオプション

Diagnostics メニューからオプションを選ぶには、そのオプションをハイライト表示させ て <Enter> を押すか、または選択するオプションのハイライト表示されている文字に対応 するキーを押します。

[表](#page-40-0) 4-1 に、テストオプションの簡単な説明を示します。

### <span id="page-40-0"></span>表 **4-1** システム診断プログラムテストオプション

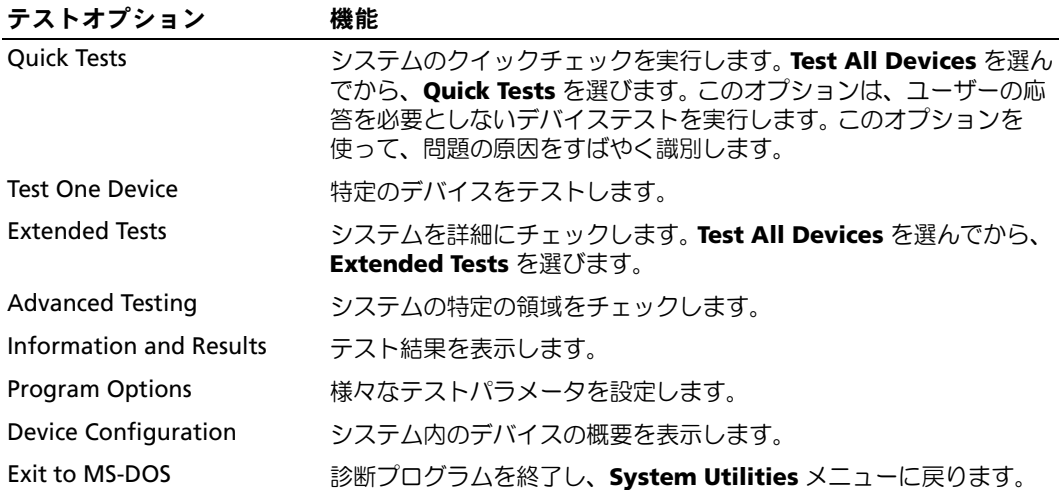

Diagnostics メニューから Advanced Testing を選ぶと、診断プログラムのメイン画面が 表示され、以下の情報が表示されます。

- 画面の一番上の 2 行には、診断プログラムの名前、バージョン番号、およびシステム のサービスタグナンバーが表示されます。
- Run Tests サブメニューで All を選んだ場合、Device Groups の画面左側には診断 デバイスグループが実行順に表示されます。上下矢印キーを押して特定のデバイスグ ループをハイライト表示します。メニューのオプションを選ぶには、左右矢印キーを 使います。別のメニューオプションに移動すると、ハイライト表示されているオプ ションの簡単な説明が画面の下に表示されます。
- Devices for Highlighted Group の画面右側には、個別のテストグループ内の特定 のデバイスが一覧表示されます。
- メニュー領域には、画面の下部に 2 つの行があります。 1 行目には、選択できるメ ニューオプションが表示されます。左右矢印キーを押してオプションをハイライト表 示します。 2 行目には、現在ハイライト表示されているオプションに関する情報が表示 されます。

デバイスグループまたはデバイスの詳細については、Help オプションをハイライト表示し て <Enter> を押します。 <Esc> を押すと、前の画面に戻ります。

# エラーメッセージ

システム診断プログラムのテストを実行すると、エラーメッセージが表示される場合があ ります。診断チェックリストのコピーにメッセージを記録します。診断チェックリストのコ ピーおよびテクニカルサポートへのお問い合わせ方法については、「[困ったときは](#page-122-0)」を参照 してください。

# システムのトラブルシューティング

# 作業にあたっての注意

このマニュアルに記載されている手順のいくつかは、システムカバーを取り外してシステ ム内部の作業を行う必要があります。システム内部の作業中は、本書およびシステムマニュ アルで説明されている以外の作業を行わないでください。

警告:修理のほとんどは、認定を受けたサービス技術者のみが行います。お客様は、製品マ ニュアルで認められた、あるいはオンラインや電話によるサービス、サポートチームから指 示を受けた内容のトラブルシューティング、および簡単な修理作業のみを行ってください。 デルが認可していないサービスによる故障は、保証の対象になりません。製品に同梱の安全 に関する指示をよく読み、従って作業してください。

# 起動ルーチン

システムの起動ルーチン中に目と耳を使って確認する事項を[、表](#page-42-0) 5-1 に示します。

<span id="page-42-0"></span>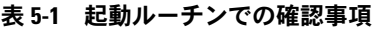

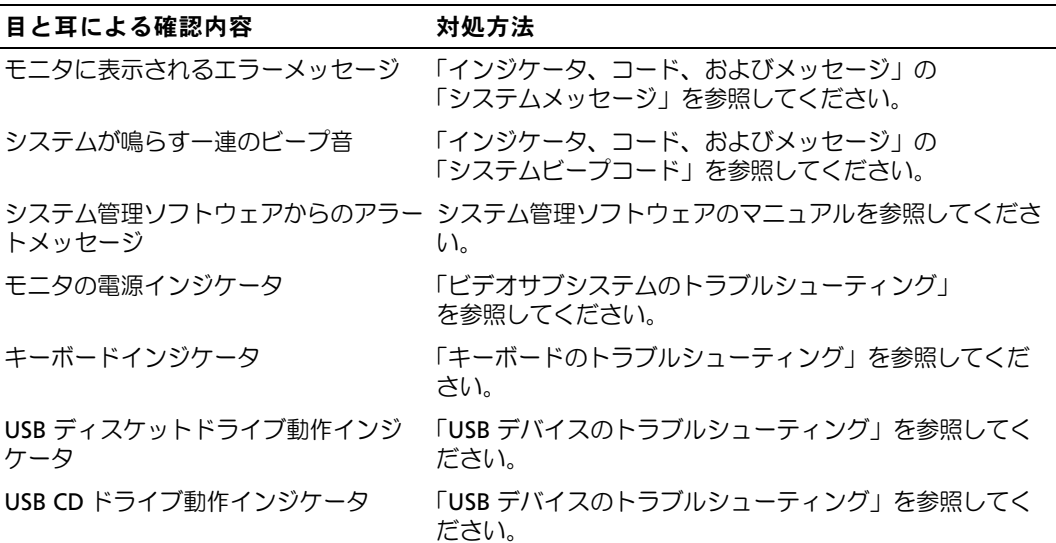

#### 表 **5-1** 起動ルーチンでの確認事項 (続き)

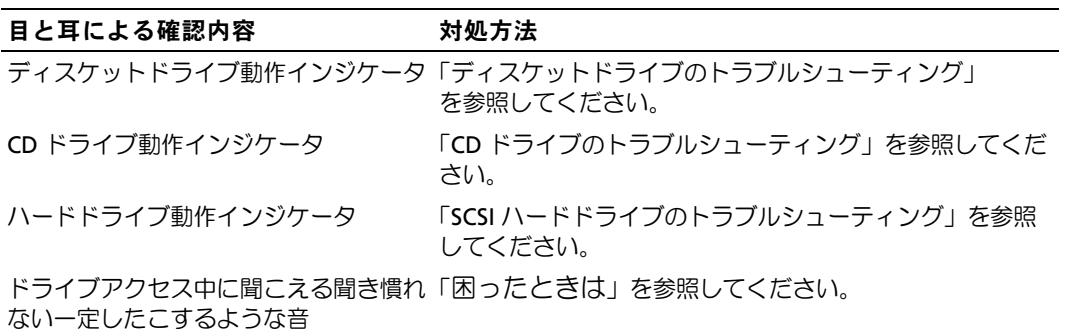

## 周辺機器のチェック

この項では、システムに接続する外付けデバイス(モニタ、キーボード、マウスなど)の トラブルシューティング手順について説明します。手順を実行する前に、「[外部接続](#page-43-1)のトラ [ブルシューティング](#page-43-1)」を参照してください。

## <span id="page-43-1"></span>外部接続のトラブルシューティング

システム、モニタ、その他の周辺機器(プリンタ、キーボード、マウス、またはその他の 外付けデバイスなど)の問題のほとんどは、ケーブルの緩みや接続の誤りが原因で起こり ます。すべての外部ケーブルがシステムの外部コネクタにしっかりと接続されているか確認 します。システムの背面パネルのコネクタについては[、図](#page-15-0) 2-5 を参照してください。

## <span id="page-43-0"></span>ビデオサブシステムのトラブルシューティング

問題

- モニタが正常に動作していない。
- ビデオメモリが不良。

#### 対処方法

- 1 システムおよびモニタへの電源接続を確認します。
- 2 適切な診断テストを実行します。「システム診断プログラムの実行」の 「[Server Administrator](#page-38-0) 診断プログラムの使い方」を参照してください。

テストが正常に終了したら、問題はビデオハードウェアに関連したものではありませ ん。「ソフトウェアの問題解決£を参照してください。

テストが失敗した場合は、「[困ったときは](#page-122-0)」を参照してください。

# <span id="page-44-0"></span>キーボードのトラブルシューティング

#### 問題

- システムメッセージがキーボードに問題があることを示している。
- キーボードが正常に機能していない。

#### 対処方法

- 1 適切な診断テストを実行します。「システム診断プログラムの実行」の 「[Server Administrator](#page-38-0) 診断プログラムの使い方」を参照してください。
- 2 キーボードの各キーを押して、キーボードおよびキーボードケーブルに損傷がないか 調べます。
- 3 障害のあるキーボードを動作確認済みのキーボードと取り替えます。 これで問題が解決した場合は、障害のあるキーボードを交換します。 [「困ったときは」](#page-122-0)を参照してください。

問題が解決しない場合は、「[困ったときは](#page-122-0)」を参照してください。

# マウスのトラブルシューティング

#### 問題

- システムメッセージがマウスに問題があることを示している。
- マウスが正常に機能していない。

### 対処方法

- 1 適切な診断テストを実行します。「システム診断プログラムの実行」の 「Server Administrator 診断プログラムの使い方」を参照してください。 テストが失敗した場合は、次の手順に進みます。
- 2 マウスおよびマウスケーブルに損傷がないか調べます。 マウスに損傷がない場合は[、手順](#page-44-1) 4 に進みます。 マウスに損傷がある場合は、次の手順に進みます。
- 3 障害のあるマウスを動作確認済みのマウスと取り替えます。 これで問題が解決した場合は、問題のあるマウスを交換します。 [「困ったときは」](#page-122-0)を参照してください。
- <span id="page-44-1"></span>4 セットアップユーティリティを起動し、マウスコントローラが有効になっているか確 認します。『ユーザーズガイド』の「セットアップユーティリティの使い方」を参照 してください。 問題が解決しない場合は、「[困ったときは](#page-122-0)」を参照してください。

#### システムのトラブルシューティング **45**

# 基本的な **I/O** 機能のトラブルシューティング

### 問題

- エラーメッセージが、シリアルポートまたはパラレルポートに問題があることを示し ている。
- シリアルポートまたはパラレルポートに接続されたデバイスが正しく動作していない。

### 対処方法

- 1 セットアップユーティリティを起動し、シリアルポートおよびパラレルポートが有効 になっていることを確認します。『ユーザーズガイド』の「セットアップユーティリ ティの使い方」を参照してください。
- 2 問題が特定のアプリケーションだけで発生する場合は、そのアプリケーションのマ ニュアルを参照して、そのプログラムに必要な特定のポート設定を確認します。
- 3 適切な診断テストを実行します。「システム診断プログラムの実行」の 「Server Administrator 診断プログラムの使い方」を参照してください。 テストは正常に実行されるのに、問題が解決しない場合は、「シリアル入出力デバイス のトラブルシューティング」を参照してください。

## シリアル入出力デバイスのトラブルシューティング

### 問題

• シリアルポートに接続されたデバイスが正しく動作していない。

## 対処方法

- 1 システムおよびシリアルポートに接続された周辺機器すべての電源を切ります。
- 2 シリアルインタフェースケーブルを正常なケーブルと取り替え、システムとシリアル デバイスの電源を入れます。 これで問題が解決した場合は、インタフェースケーブルを交換します。

[「困ったときは」](#page-122-0)を参照してください。 3 システムとシリアルデバイスの電源を切り、デバイスを同じタイプのデバイスと取り

- 替えます。
- 4 システムとシリアルデバイスの電源を入れます。 これで問題が解決した場合は、シリアルデバイスを交換します。 [「困ったときは」](#page-122-0)を参照してください。 問題が解決しない場合は、「[困ったときは](#page-122-0)」を参照してください。

## <span id="page-46-0"></span>**USB** デバイスのトラブルシューティング

### 問題

- システムメッセージが USB デバイスの問題を示している。
- USB ポートに接続されたデバイスが正しく動作していない。

#### 対処方法

- 1 セットアップユーティリティを起動し、USB ポートが有効になっていることを確認し ます。『ユーザーズガイド』の「セットアップユーティリティの使い方」を参照して ください。
- 2 システムとすべての USB デバイスの電源を切ります。
- 3 USB デバイスを取り外し、誤作動しているデバイスを別の USB コネクタに接続しま す。
- 4 システムおよび再接続したデバイスの電源を入れます。 問題が解決した場合、USB コネクタが不良の可能性があります。「[困ったときは」](#page-122-0) を参照してください。
- 5 可能であれば、インタフェースケーブルを動作確認済みのケーブルと交換します。 これで問題が解決した場合は、インタフェースケーブルを交換します。「[困ったとき](#page-122-0) [は](#page-122-0)」を参照してください。
- 6 システムと USB デバイスの電源を切り、デバイスを同種のデバイスと取り替えます。
- 7 システムと USB デバイスの電源を入れます。

これで問題が解決した場合は、USB デバイスを交換します。[「困ったときは](#page-122-0)」を参照 してください。

問題が解決しない場合は、「[困ったときは](#page-122-0)」を参照してください。

# **NIC** のトラブルシューティング

## 問題

• NIC がネットワークと通信できない。

## 対処方法

- 1 適切な診断テストを実行します。「システム診断プログラムの実行」の 「Server Administrator 診断プログラムの使い方」を参照してください。
- 2 NIC コネクタの該当するインジケータを確認します。「インジケータ、コード、 およびメッセージ」の「NIC [インジケータコード」](#page-19-0)を参照してください。
	- リンクインジケータが点灯しない場合、すべてのケーブル接続を確認します。
	- 動作インジケータが点灯しない場合は、ネットワークドライバファイルが損傷し ているか、削除された可能性があります。 該当するドライバを削除してから、再インストールします。 NIC のマニュアルを参 照してください。
	- 可能であれば、オートネゴシエーション設定を変更します。
	- スイッチまたはハブの別のコネクタを使用します。

内蔵 NIC の代わりに NIC カードを使用している場合は、NIC カードのマニュアルを参 照してください。

- 3 適切なドライバがインストールされ、プロトコルが組み込まれているか確認します。 NIC のマニュアルを参照してください。
- 4 セットアップユーティリティを起動し、NIC が有効になっていることを確認します。 『ユーザーズガイド』の「セットアップユーティリティの使い方」を参照してください。
- 5 ネットワーク上の NIC、ハブ、スイッチが、すべて同じデータ転送速度に設定されて いるか確認します。ネットワーク装置のマニュアルを参照してください。
- 6 すべてのネットワークケーブルの種類が適切で、最大長を超えていないか確認します。 『ユーザーズガイド』の「ネットワークケーブルの要件」を参照してください。

## システム管理ソフトウェアアラートメッセージへ の応答

システム管理ソフトウェアは、システムの限界電圧と限界温度、ファン、およびシステム 内のハードドライブの状態を監視します。アラートメッセージがアラートログウィンドウに 表示されます。アラートログウィンドウについては、システム管理ソフトウェアのマニュア ルを参照してください。

# システムの内部

警告:修理のほとんどは、認定を受けたサービス技術者のみが行います。お客様は、製品マ ニュアルで認められた、あるいはオンラインや電話によるサービス、サポートチームから指 示を受けた内容のトラブルシューティング、および簡単な修理作業のみを行ってください。 デルが認可していないサービスによる故障は、保証の対象になりません。製品に同梱の安全 に関する指示をよく読み、従って作業してください。

[図](#page-48-0) 5-1 は、システムの内部を示します。

#### <span id="page-48-0"></span>図 **5-1** システムの内部

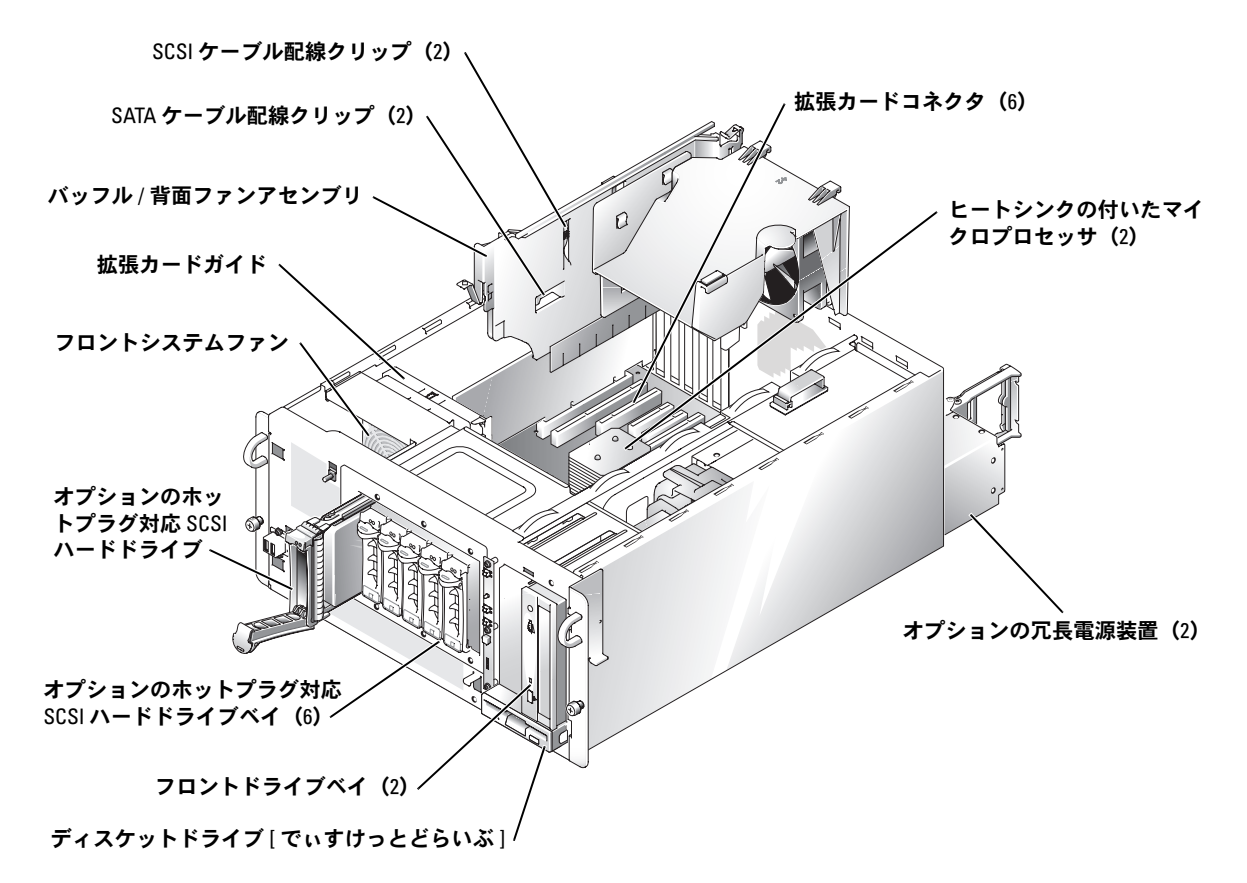

システム基板には、システムの制御回路や、その他の電子コンポーネントが搭載されてい ます。いくつかのハードウェアオプション(マイクロプロセッサやメモリなど)は、 システム基板に直接取り付けられています。

システムには、最大で 6 枚の拡張カードを搭載できます(PCI Express [PCIe] x8 レーンス ロットが 1 つ、PCIe x4 レーンスロットが 1 つ、PCI-X 64 ビット /100 MHz スロットが 2 つ、PCI 64 ビット /66 MHz スロットが 1 つ、PCI 32 ビット /33 MHz 5V スロットが 1 つ)。 システムメモリは 6 つのメモリモジュールソケットに組み込まれています。

## ■ メモ:PCIe x4 レーン拡張スロットは、物理的には PCIe x8 コネクタですが、PCIe x4 レーンス ロットとしてのみ機能します。

システムには、1 台の 3.5 インチディスケットドライブ、および 2 台までの 5.25 インチフ ロントドライブ(CD ドライブ、データ専用 DVD ドライブ、ハーフハイトテープドライブ など)を取り付けることができます。ハードドライブベイは、以下のハードドライブ構成に 対応しています。

- ハードドライブをシステム基板の SATA コントローラに接続する場合は、ホットプラ グ非対応の SATA ハードドライブ 2 台まで。
- ハードドライブをオプションの SATA コントローラカードに接続する場合は、ホット プラグ非対応の SATA ハードドライブ 6 台まで。
- オプションの SCSI ハードドライブケージを取り付ける場合は、オプションのホットプ ラグ対応 SCSI ハードドライブ 6 台まで。
- メモ:SCSI ホットプラグ機能は、SCSI RAID を使用している場合にのみ利用できます。 SCSI RAID コントローラのマニュアルを参照して、その構成がホットプラグ SCSI ハードドライブを サポートしていることを確認してください。

取り付け手順またはトラブルシューティング手順では、ジャンパ設定の変更が必要な場合 があります。詳細については、「ジャ[ンパ、スイッ](#page-128-0)チ、コネクタ」を参照してください。

## ベゼル

前面ベゼルには、ステータスおよびアテンションインジケータがあります。システムカバー を開くには、ベゼルを取り外す必要があります。

ベゼルの取り外し

警告:修理のほとんどは、認定を受けたサービス技術者のみが行います。お客様は、製品マ ニュアルで認められた、あるいはオンラインや電話によるサービス、サポートチームから指 示を受けた内容のトラブルシューティング、および簡単な修理作業のみを行ってください。 デルが認可していないサービスによる故障は、保証の対象になりません。製品に同梱の安全 に関する指示をよく読み、従って作業してください。

1 システムキーを使って前面ベゼルのロックを解除します[。図](#page-50-0) 5-2 を参照してください。

<span id="page-50-0"></span>図 **5-2** ベゼルの取り外し

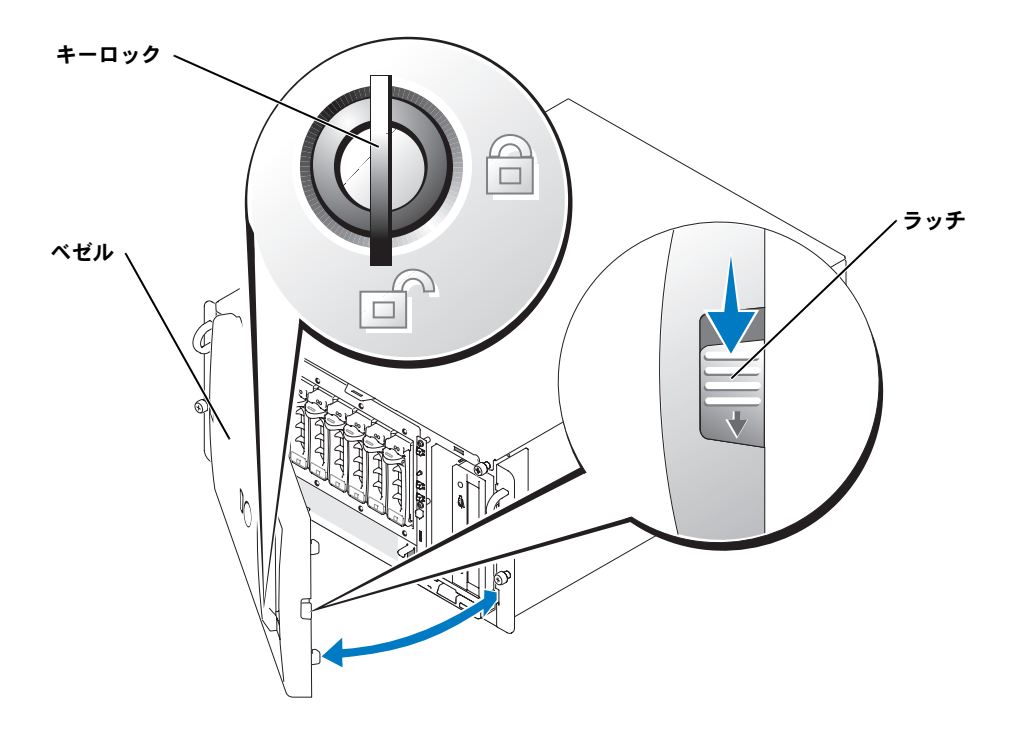

- 2 ラッチを下方にスライドし、ベゼルの右端を正面パネルから引き離します。 [図](#page-50-0) 5-2 を参照してください。
- 3 正面パネルに対して直角になるまで、ベゼルを外側に開きます。
- 4 ベゼルを正面パネルのスロットから取り外します。

## ベゼルの取り付け

- 1 ベゼルの左端の内側にある 2 つのタブをシステムの正面パネルの対応するスロットに 差し込み、ベゼルを閉じ位置に戻します。
	- メモ:ラック設置システムのベゼルの右側を閉じる際には、ベゼルの内側のタブが正面 パネルのベゼルスロットにきちんと差し込まれたまま外れないように、ベゼルの左側を 支えておきます。
- 2 システムキーを使用して、ベゼルをロックします。

## タワーシステムの安定板

警告:タワーシステムの底面パネルには **4** 枚の安定板が付いています。安定板を左右に回転さ せて外側に出せば、システムの転倒防止に役立ちます。システムを操作する前に、**4** 枚の安定板 が外側に出ていることを確認してください。図 **[5-3](#page-51-0)** を参照してください。

<span id="page-51-0"></span>図 **5-3** タワーシステムの安定板を出す

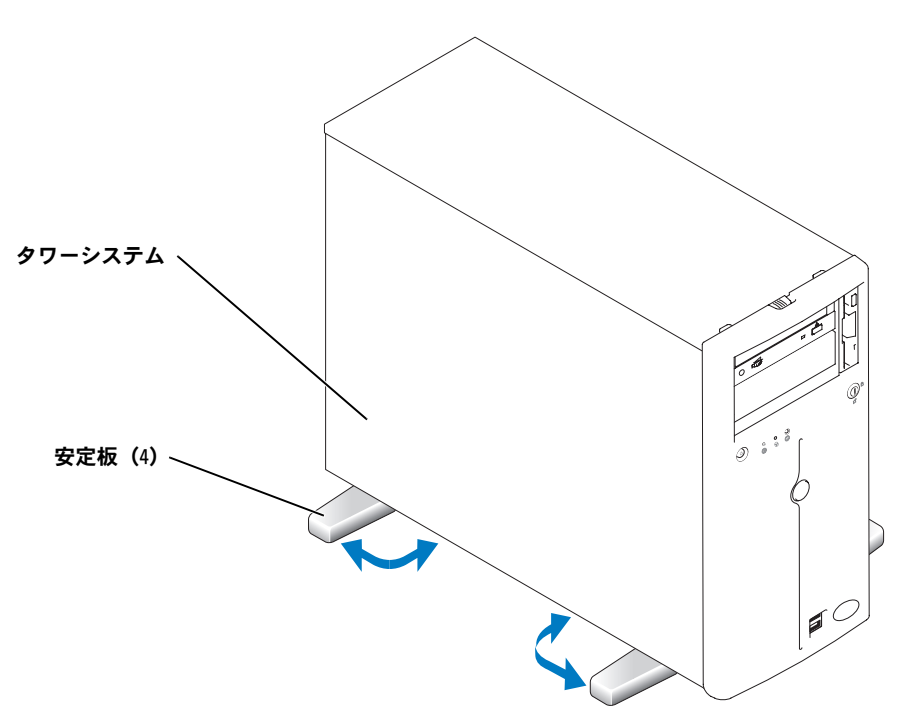

# システムカバー

システムのアップグレードまたはトラブルシューティングを行うには、システムカバーを 開いて内部コンポーネントに手を触れることができるようにします。

<span id="page-52-1"></span>システムカバーを開く

- 警告:修理のほとんどは、認定を受けたサービス技術者のみが行います。お客様は、製品マ ニュアルで認められた、あるいはオンラインや電話によるサービス、サポートチームから指 示を受けた内容のトラブルシューティング、および簡単な修理作業のみを行ってください。 デルが認可していないサービスによる故障は、保証の対象になりません。製品に同梱の安全 に関する指示をよく読み、従って作業してください。
	- 1 ベゼルを取り外します。「ベゼ[ルの取り](#page-50-0)外し」を参照してください。
	- 2 タワーシステムの場合、右側を下にしてシステムを置きます。
	- 3 左側カバーの3本の蝶ネジを緩めます[。図](#page-52-0) 5-4 を参照してください。
	- 4 カバーの両端をつかんで、システムの正面へ向けてスライドします。
	- 5 カバーを持ち上げてシステムから外します。

<span id="page-52-0"></span>図 **5-4** システムカバーを開く

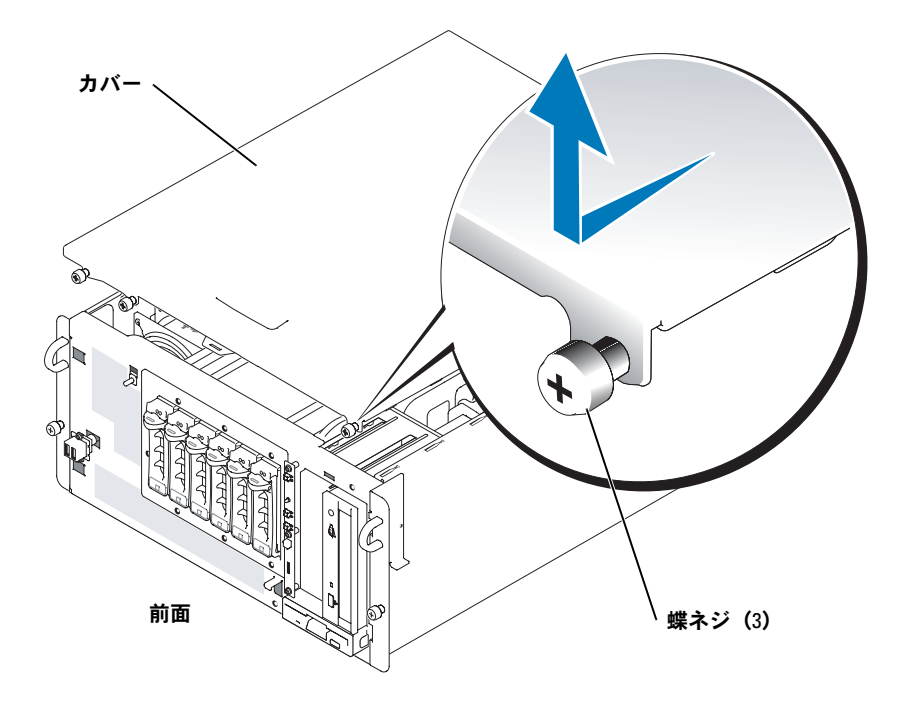

## <span id="page-53-0"></span>システムカバーを閉じる

- 1 システム内部に工具や部品が残っていないことを確認します。
- 2 システム側面に被さるようにカバーを取り付け、後方へスライドします。
- 3 3 本のカバー蝶ネジを締めます[。図](#page-52-0) 5-4 を参照してください。
- 4 タワーシステムの場合は縦置きにします。
- 5 ベゼルを取り付けます。

# バッフル **/** 背面ファンアセンブリ

警告:修理のほとんどは、認定を受けたサービス技術者のみが行います。お客様は、製品マ ニュアルで認められた、あるいはオンラインや電話によるサービス、サポートチームから指 示を受けた内容のトラブルシューティング、および簡単な修理作業のみを行ってください。 デルが認可していないサービスによる故障は、保証の対象になりません。製品に同梱の安全 に関する指示をよく読み、従って作業してください。

システム中央のプラスチック製のバッフル / 背面ファンアセンブリは、システム内の空気の 流れを誘導することによってシステムの冷却を改善します。システム内部で特定の作業を実 行する際に、いくつかのコンポーネントへ簡単に手が届くようにするためには、バッフル / 背面ファンアセンブリを取り外す必要があります。

<span id="page-54-0"></span>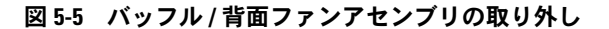

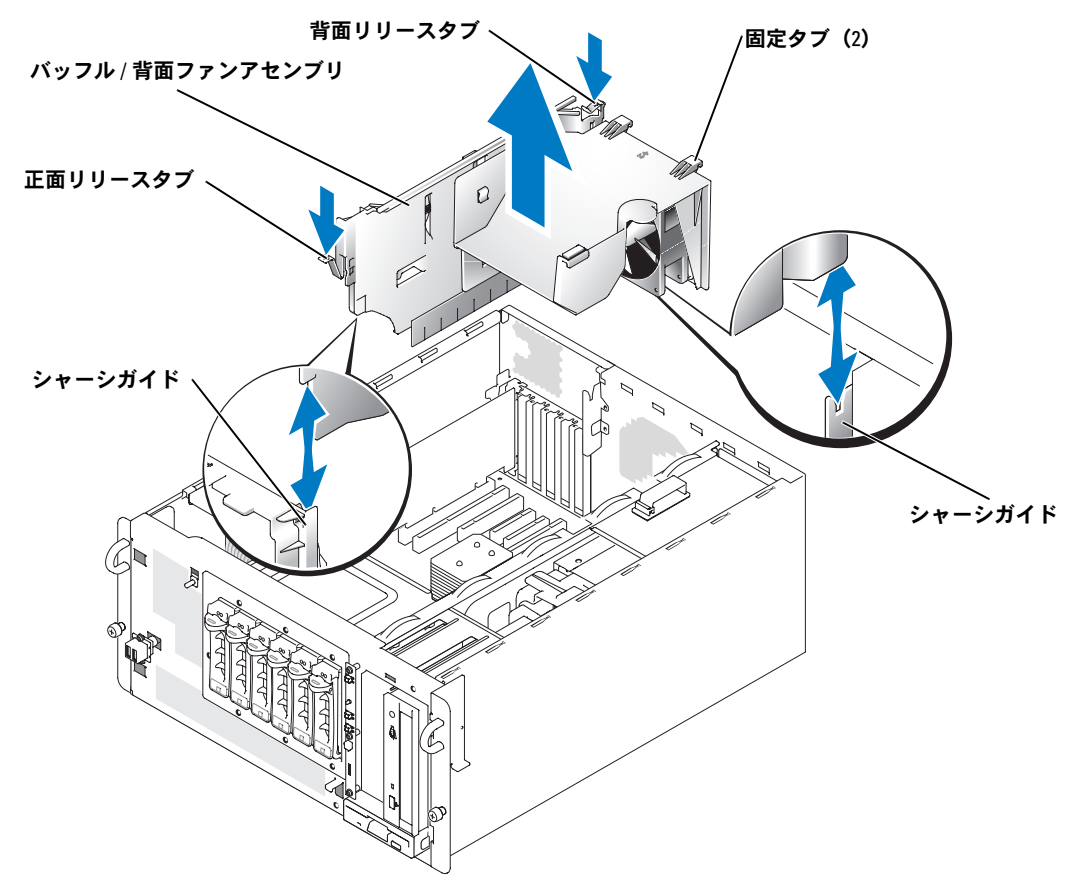

<span id="page-54-1"></span>バッフル **/** 背面ファンアセンブリの取り外し

警告:修理のほとんどは、認定を受けたサービス技術者のみが行います。お客様は、製品マ ニュアルで認められた、あるいはオンラインや電話によるサービス、サポートチームから指 示を受けた内容のトラブルシューティング、および簡単な修理作業のみを行ってください。 デルが認可していないサービスによる故障は、保証の対象になりません。製品に同梱の安全 に関する指示をよく読み、従って作業してください。

バッフル / 背面ファンアセンブリを取り外すには、次の手順を実行します。

- 1 アセンブリの前面と背面のリリースタブを押します。
- 2 バッフル/背面ファンアセンブリをわずかに持ち上げ、背面ファンアセンブリのケーブ ルをシステム基板から取り外します。システム基板の背面ファンのコネクタの位置に ついては[、図](#page-130-0) A-3 を参照してください。
- 3 バッフル/背面ファンアセンブリを持ち上げてシャーシから取り出します。

## システムのトラブルシューティング | 55

## 注意:システム冷却のための適切な空気の流れを維持するために、バッフル / 背面ファンア センブリを取り付け直す必要があります。

## <span id="page-55-0"></span>バッフル **/** 背面ファンアセンブリの取り付け

背面ファンケーブルをシステム基板のコネクタに接続します。アセンブリの両端をシャーシ のガイドに合わせた後に、2 つの固定タブがシャーシのスロットに正しく装着され、2 つの リリースタブが所定の位置にロックされるまで、アセンブリをシステム内にスライドさせ ます[。図](#page-54-0) 5-5 を参照してください。

## システムが濡れた場合のトラブルシューティング

問題

- システムに液体をこぼした。
- 湿度が高すぎる。

- 警告:修理のほとんどは、認定を受けたサービス技術者のみが行います。お客様は、製品マ ニュアルで認められた、あるいはオンラインや電話によるサービス、サポートチームから指 示を受けた内容のトラブルシューティング、および簡単な修理作業のみを行ってください。 デルが認可していないサービスによる故障は、保証の対象になりません。製品に同梱の安全 に関する指示をよく読み、従って作業してください。
	- 1 システムの電源を切り、システムに接続されている周辺機器の電源を切って、 システムを電源コンセントから外します。
- 2 システムカバーを開きます。[「システムカバーを](#page-52-1)開く」を参照してください。
- 3 システムに取り付けられている拡張カードをすべて取り外します。「システムオプ ションの取り付け」の[「拡張カードの取り](#page-81-0)外し」を参照してください。
- 4 システムを完全に乾燥させます(少なくとも 24 時間)。
- 5 システムカバーを閉じます。[「システムカバーを](#page-53-0)閉じる」を参照してください。
- 6 電源ケーブルをコンセントに差し込んで、システムと周辺機器の電源を入れます。 システムが正常に起動しない場合は、[「困ったときは」](#page-122-0)を参照してください。
- 7 システムが正常に起動する場合は、システムをシャットダウンして、取り外した拡張 カードを取り付けます。「システムオプションの取り付け」の「[拡張カードの取り付](#page-80-0) [け](#page-80-0)」を参照してください。
- 8 適切な診断テストを実行します。「[システム診断プログラムの](#page-38-1)実行」の 「Server Administrator [診断プログラムの使い方」](#page-38-0)を参照してください。 テストが失敗した場合は、「[困ったときは](#page-122-0)」を参照してください。

# システムが損傷した場合のトラブルシューティング

問題

• システムを落下させた、または損傷を与えた。

対処方法

- 警告:修理のほとんどは、認定を受けたサービス技術者のみが行います。お客様は、製品マ ニュアルで認められた、あるいはオンラインや電話によるサービス、サポートチームから指 示を受けた内容のトラブルシューティング、および簡単な修理作業のみを行ってください。 デルが認可していないサービスによる故障は、保証の対象になりません。製品に同梱の安全 に関する指示をよく読み、従って作業してください。
	- 1 システムカバーを開きます。[「システムカバーを](#page-52-1)開く」を参照してください。
	- 2 以下のコンポーネントが適切に取り付けられているか確認します。
		- 拡張カード
		- 電源装置
		- ファン
		- ドライブキャリアの SCSI バックプレーンボードへの接続(該当する場合)
	- 3 すべてのケーブルが正しく接続されていることを確認します。
	- 4 システムカバーを閉じます。[「システムカバーを](#page-53-0)閉じる」を参照してください。
	- 5 システム診断プログラムでシステム基板のテストを実行します。[「システム診断プロ](#page-38-1) [グラムの](#page-38-1)実行」を参照してください。

テストが失敗した場合は、この章の該当する項を参照してください。

## システムバッテリのトラブルシューティング

#### 問題

- システムメッセージがバッテリに問題があることを示している。
- セットアップユーティリティからシステム設定情報が消える。
- システムの日時が正しくない。
- メモ:長い期間(数週間または数ヶ月)システムの電源が切られていた場合、NVRAM から システム設定情報が失われる可能性があります。これはバッテリの消耗が原因です。

## 対処方法

- 警告:修理のほとんどは、認定を受けたサービス技術者のみが行います。お客様は、製品マ ニュアルで認められた、あるいはオンラインや電話によるサービス、サポートチームから指 示を受けた内容のトラブルシューティング、および簡単な修理作業のみを行ってください。 デルが認可していないサービスによる故障は、保証の対象になりません。製品に同梱の安全 に関する指示をよく読み、従って作業してください。
	- 1 セットアップユーティリティで時間と日付を再入力します。『ユーザーズガイド』 の「セットアップユーティリティの使い方」を参照してください。
	- 2 システムの電源を切り、少なくとも 1 時間は電源ケーブルをコンセントから抜いてお きます。
	- 3 電源ケーブルをコンセントに接続し、システムの電源を入れます。
	- 4 セットアップユーティリティを起動します。 セットアップユーティリティの日付と時刻が正しくない場合は、バッテリを交換しま す。「システムオプションの取り付け」の「システムバッテリ」を参照してください。 バッテリを交換しても問題が解決しない場合は、「[困ったときは](#page-122-0)」を参照してくださ い。
- ■◇ メモ:一部のソフトウェアには、システムの時刻を進めたり遅らせたりするものがありま す。セットアップユーティリティ内に保持されている時刻以外はシステムが正常に動作して いる場合、問題の原因はバッテリの消耗ではなく、ソフトウェアにあると考えられます。

## 電源装置のトラブルシューティング

#### 問題

- システムステータスインジケータが橙色。
- 電源装置障害インジケータが橙色。

- 警告:修理のほとんどは、認定を受けたサービス技術者のみが行います。お客様は、製品マ ニュアルで認められた、あるいはオンラインや電話によるサービス、サポートチームから指 示を受けた内容のトラブルシューティング、および簡単な修理作業のみを行ってください。 デルが認可していないサービスによる故障は、保証の対象になりません。製品に同梱の安全 に関する指示をよく読み、従って作業してください。
	- 1 適切な診断テストを実行します。「システム診断プログラムの実行」の「[Server](#page-38-0)  Administrator [診断プログラムの使い方」](#page-38-0)を参照してください。
	- 2 故障した電源装置を探します。 電源装置の障害インジケータが点灯します。「インジケータ、コード、およびメッ セージ」の「[電源インジケータコード](#page-16-0)」を参照してください。
- 注意:電源装置はホットプラグ接続が可能です。システムが動作するには、電源装置を必ず 1台は取り付けておく必要があります。 2台の電源装置が取り付けられている場合、システム は冗長モードになっています。電源が入ったシステムで一度に取り外し、取り付けができる 電源装置は、1 台だけです。電源装置が 1 台しか取り付けられていないシステムを長時間動作 させると、システムがオーバーヒートする恐れがあります。
- 3 電源装置の取り外しと取り付けを行うことで、電源装置が正しく取り付けられている か確認します。「システムオプションの取り付け」の「[冗長電源装置の取り](#page-78-0)外し」お よび「[冗長電源装置の取り付け](#page-78-1)」を参照してください。
	- メモ:新しい電源装置を取り付けたら、システムが電源を認識するまで数秒待ち、正常 に動作することを確認します。電源オンインジケータが緑色に点灯し、電源装置が正常 に機能していることを示します。「インジケータ、コード、およびメッセージ」の「[電](#page-16-0) [源インジケータコード](#page-16-0)」を参照してください。
- 4 電源装置を装着し直しても問題が解決しない場合は、故障した電源装置を取り外しま す。「システムオプションの取り付け」の[「冗長電源装置の取り](#page-78-0)外し」を参照してく ださい。
- 5 新しい電源装置を取り付けます。「システムオプションの取り付け」の「[冗長電源装](#page-78-1) [置の取り付け」](#page-78-1)を参照してください。 問題が解決しない場合は、「[困ったときは](#page-122-0)」を参照してください。

# システム冷却問題のトラブルシューティング

問題

• システム管理ソフトウェアが、ファンに関連したエラーメッセージを発している。

対処方法

警告:修理のほとんどは、認定を受けたサービス技術者のみが行います。お客様は、製品マ ニュアルで認められた、あるいはオンラインや電話によるサービス、サポートチームから指 示を受けた内容のトラブルシューティング、および簡単な修理作業のみを行ってください。 デルが認可していないサービスによる故障は、保証の対象になりません。製品に同梱の安全 に関する指示をよく読み、従って作業してください。

以下のことを確認してください。

- 室温が高すぎないこと。
- 周辺の空気の流れが遮断されていないこと。
- システム内部のケーブルが空気の流れを遮断していないこと。
- 冷却ファンが故障していないこと。[「ファンのトラブルシューティング」](#page-59-0)を参照して ください。

## <span id="page-59-0"></span>ファンのトラブルシューティング

#### 問題

- システムステータスインジケータが橙色になっている。
- システム管理ソフトウェアが、ファンに関連したエラーメッセージを発している。

### 対処方法

- 警告:修理のほとんどは、認定を受けたサービス技術者のみが行います。お客様は、製品マ ニュアルで認められた、あるいはオンラインや電話によるサービス、サポートチームから指 示を受けた内容のトラブルシューティング、および簡単な修理作業のみを行ってください。 デルが認可していないサービスによる故障は、保証の対象になりません。製品に同梱の安全 に関する指示をよく読み、従って作業してください。
	- 1 適切な診断テストを実行します。「システム診断プログラムの実行」の 「Server Administrator [診断プログラムの使い方」](#page-38-0)を参照してください。
	- 2 システムの電源を切り、システムに接続されている周辺機器の電源を切って、 システムを電源コンセントから外します。
	- 3 システムカバーを開きます。[「システムカバーを](#page-52-1)開く」を参照してください。
	- 4 問題のあるファンの電源ケーブルが確実にファンの電源コネクタに接続されているか 確認します。「システムオプションの取り付け」の「システムファン」を参照してく ださい。
	- 5 問題が解決しない場合は、新しいファンを取り付けます。「システムオプションの取 り付け」の「システムファン」を参照してください。 交換したファンが正常に動作する場合は、システムカバーを閉じます。「[システムカ](#page-53-0) [バーを](#page-53-0)閉じる」を参照してください。

交換したファンが動作しない場合は、[「困ったときは」](#page-122-0)を参照してください。

# システムメモリのトラブルシューティング

#### 問題

- メモリモジュールの不良。
- システム基板の不良。

## 対処方法

警告:修理のほとんどは、認定を受けたサービス技術者のみが行います。お客様は、製品マ ニュアルで認められた、あるいはオンラインや電話によるサービス、サポートチームから指 示を受けた内容のトラブルシューティング、および簡単な修理作業のみを行ってください。 デルが認可していないサービスによる故障は、保証の対象になりません。製品に同梱の安全 に関する指示をよく読み、従って作業してください。

- 1 適切な診断テストを実行します。「システム診断プログラムの実行」の 「[Server Administrator](#page-38-0) 診断プログラムの使い方」を参照してください。
- 2 システムと周辺機器の電源を入れます。 エラーメッセージが表示されない場合は[、手順](#page-61-1) 13 に進みます。
- 3 セットアップユーティリティを起動して、システムメモリの設定を確認します。 『ユーザーズガイド』の「セットアップユーティリティの使い方」を参照して ください。 取り付けられたメモリの容量とシステムメモリの設定値とが一致している場合、 [手順](#page-61-1) 13 に進みます。
- 4 システムの電源を切り、システムに接続されている周辺機器の電源を切って、 システムを電源コンセントから外します。
- 5 システムカバーを開きます。[「システムカバーを](#page-52-1)開く」を参照してください。
- 6 バッフル / 背面ファンアセンブリを取り外します。「バッフル / [背面ファンアセンブリの](#page-54-1) [取り](#page-54-1)外し」を参照してください。
- 7 メモリバンクにメモリが正しく装着されていることを確認します。「システムオプ ションの取り付け」の[「メモリモジュール取り付けの一](#page-83-0)般的ガイドライン」を参照し てください。

メモリモジュールが正しく装着されている場合、次の手順に進みます。

- 8 各メモリモジュールをソケットに装着し直します。「システムオプションの取り付け」 の「[メモリモジュールの取り付け](#page-84-0)」を参照してください。
- 9 バッフル/背面ファンアセンブリを取り付けます。「バッフル/[背面ファンアセンブリの](#page-55-0) [取り付け](#page-55-0)」を参照してください。
- 10 システムカバーを閉じます。[「システムカバーを](#page-53-0)閉じる」を参照してください。
- 11 電源ケーブルをコンセントに差し込んで、システムと周辺機器の電源を入れます。
- <span id="page-60-0"></span>12 セットアップユーティリティを起動して、システムメモリの設定を確認します。 『ユーザーズガイド』の「セットアップユーティリティの使い方」を参照してくださ い。

搭載しているメモリ量がシステムメモリの設定に一致していない場合は、次の手順を 実行します。

- **a** システムおよび接続されている周辺機器の電源を切り、システムを電源コンセン トから外します。
- **b** システムカバーを開きます。「[システムカバーを](#page-52-1)開く」を参照してください。
- **c** バッフル / 背面ファンアセンブリを取り外します。「バッフル / [背面ファンアセンブ](#page-54-1) [リの取り](#page-54-1)外し」を参照してください。

■■ メモ:メモリモジュールには複数の構成方法があります。「システムオプションの取り 付け」の「[メモリモジュール取り付けの](#page-83-0)一般的ガイドライン」を参照してください。

- <span id="page-61-2"></span>**d** バンク 1 のメモリモジュールを同じ容量のものと交換します。「システムオプショ ンの取り付け」の[「メモリモジュールの取り付け](#page-84-0)」を参照してください。
- **e** バッフル / 背面ファンアセンブリを取り付けます。「バッフル / [背面ファンアセンブ](#page-55-0) [リの取り付け](#page-55-0)」を参照してください。
- **f** システムカバーを閉じます。「[システムカバーを](#page-53-0)閉じる」を参照してください。
- **g** 電源ケーブルをコンセントに差し込んで、システムと周辺機器の電源を入れます。
- <span id="page-61-3"></span>**h** システムの再起動中は、モニタ画面およびキーボードのインジケー タを観察します。
- <span id="page-61-1"></span>13 次の手順を実行します。
	- **a** システムおよび接続されている周辺機器の電源を切り、システムを電源コンセン トから外します。
	- **b** システムカバーを開きます。「[システムカバーを](#page-52-1)開く」を参照してください。
	- **c** バッフル / 背面ファンアセンブリを取り外します。「バッフル / [背面ファンアセンブ](#page-54-1) [リの取り](#page-54-1)外し」を参照してください。
	- **d** [手順](#page-60-0) 12 の手順 [手順](#page-61-2) d ~[手順](#page-61-3) h を繰り返し、各メモリモジュールを取り付けます。 問題が解決しない場合は、「[困ったときは](#page-122-0)」を参照してください。

# <span id="page-61-0"></span>ディスケットドライブのトラブルシューティング

#### 問題

• エラーメッセージがディスケットドライブに問題があることを示している。

- 警告:修理のほとんどは、認定を受けたサービス技術者のみが行います。お客様は、製品マ ニュアルで認められた、あるいはオンラインや電話によるサービス、サポートチームから指 示を受けた内容のトラブルシューティング、および簡単な修理作業のみを行ってください。 デルが認可していないサービスによる故障は、保証の対象になりません。製品に同梱の安全 に関する指示をよく読み、従って作業してください。
	- 1 セットアップユーティリティを起動し、ディスケットドライブが正しく設定されてい ることを確認します。『ユーザーズガイド』の「セットアップユーティリティの使い 方」を参照してください。
	- 2 適切な診断テストを実行します。「システム診断プログラムの実行」の 「Server Administrator [診断プログラムの使い方」](#page-38-0)を参照してください。
	- 3 システムの電源を切り、システムに接続されている周辺機器の電源を切って、システ ムを電源コンセントから外します。
	- 4 システムカバーを開きます。[「システムカバーを](#page-52-1)開く」を参照してください。
- 5 ディスケットドライブインタフェースケーブルが、ドライブとシステム基板に正しく 接続されていることを確認します。
- 6 電源ケーブルがドライブに正しく接続されていることを確認します。
- 7 システムカバーを閉じます。[「システムカバーを](#page-53-0)閉じる」を参照してください。
- 8 電源ケーブルをコンセントに差し込んで、システムと周辺機器の電源を入れます。
- 9 適切な診断テストを実行して、ディスケットドライブが正常に動作するか確認します。
- 10 システムおよび接続されている周辺機器の電源を切り、システムを電源コンセントか ら外します。
- 11 システムカバーを開きます。[「システムカバーを](#page-52-1)開く」を参照してください。
- <span id="page-62-0"></span>12 システムに取り付けられている拡張カードをすべて取り外します。「システムオプ ションの取り付け」の「拡張カードの取り外し」を参照してください。
- 13 システムカバーを閉じます。[「システムカバーを](#page-53-0)閉じる」を参照してください。
- 14 電源ケーブルをコンセントに差し込んで、システムと周辺機器の電源を入れます。
- 15 適切な診断テストを実行して、ディスケットドライブが正常に動作するか確認します。 テストが正常に実行される場合、拡張カードがディスケットドライブロジックとコン フリクトを起こしているか、拡張カードが不良の可能性があります。次の手順に進み ます。

テストが失敗した場合は、「[困ったときは](#page-122-0)」を参照してください。

- <span id="page-62-1"></span>16 システムの電源を切り、システムに接続されている周辺機器の電源を切って、 システムを電源コンセントから外します。
- 17 システムカバーを開きます。[「システムカバーを](#page-52-1)開く」を参照してください。
- 18 [手順](#page-62-0) 12 で取り外した拡張カードの 1 つを取り付けます。「システムオプションの取り 付け」の「拡張カードの取り付け」を参照してください。
- 19 システムカバーを閉じます。[「システムカバーを](#page-53-0)閉じる」を参照してください。
- 20 電源ケーブルをコンセントに差し込んで、システムと周辺機器の電源を入れます。
- 21 適切な診断テストを実行して、ディスケットドライブが正常に動作するか確認します。
- <span id="page-62-2"></span>22 すべての拡張カードの再取り付けが完了するか、いずれかの拡張カードのテストでエ ラーが発生するまで[、手順](#page-62-1) 16 から[手順](#page-62-2) 22 を繰り返します。 問題が解決しない場合は、「[困ったときは](#page-122-0)」を参照してください。

# <span id="page-63-0"></span>**CD** ドライブのトラブルシューティング

### 問題

- IDE CD ドライブまたは SCSI CD ドライブの CD からシステムがデータを読み込めない。
- CD ドライブインジケータが起動中に点滅しない。

- 警告:修理のほとんどは、認定を受けたサービス技術者のみが行います。お客様は、製品マ ニュアルで認められた、あるいはオンラインや電話によるサービス、サポートチームから指 示を受けた内容のトラブルシューティング、および簡単な修理作業のみを行ってください。 デルが認可していないサービスによる故障は、保証の対象になりません。製品に同梱の安全 に関する指示をよく読み、従って作業してください。
	- 1 動作確認済みの別の CD で試してみます。
	- 2 セットアップユーティリティを起動し、ドライブの IDE または SCSI コントローラが有 効になっていることを確認します。『ユーザーズガイド』の「セットアップユーティ リティの使い方」を参照してください。
	- 3 適切な診断テストを実行します。「システム診断プログラムの実行」の「[Server](#page-38-0)  Administrator [診断プログラムの使い方」](#page-38-0)を参照してください。
	- 4 システムの電源を切り、システムに接続されている周辺機器の電源を切って、 システムを電源コンセントから外します。
	- 5 システムの電源を切り、システムに接続されている周辺機器の電源を切って、 システムを電源コンセントから外します。
	- 6 システムカバーを開きます。[「システムカバーを](#page-52-1)開く」を参照してください。
	- 7 CD インタフェースケーブルが、CD ドライブとコントローラに正しく接続されている ことを確認します。
	- 8 電源ケーブルがドライブに正しく接続されていることを確認します。
	- 9 システムカバーを閉じます。[「システムカバーを](#page-53-0)閉じる」を参照してください。
- 10 電源ケーブルをコンセントに差し込んで、システムと周辺機器の電源を入れます。 問題が解決しない場合は、「[困ったときは](#page-122-0)」を参照してください。

# 外付け **SCSI** テープドライブのトラブルシュー ティング

#### 問題

- テープドライブの不良。
- テープカートリッジの不良。
- テープバックアップソフトウェアまたはテープドライブ用のデバイスドライバがない か、壊れている。
- SCSI コントローラの不良。

### 対処方法

- 1 障害の発生時に使用していたテープカートリッジを取り外し、動作確認済みのテープ カートリッジと交換します。
- 2 テープドライブ用の SCSI デバイスドライバがインストールされ、正しく設定されてい ることを確認します。「ドライブの取り付け」の「SCSI ドライバのインストールおよ び設定」を参照してください。
- 3 テープバックアップソフトウェアのマニュアルの説明に従って、テープバックアップ ソフトウェアを再インストールします。
- 4 テープドライブのインタフェース /DC 電源ケーブルが、テープドライブと SCSI コント ローラカードに接続されていることを確認します。
- 5 ドライブの接続に使用されているインタフェースケーブルに基づいて、テープドライ ブに一意の SCSI ID 番号が割り当てられているか、またテープドライブのターミネー タが正しく設定されているか確認します。

SCSI ID 番号の選択およびターミネータの有効化と無効化については、テープドライブ のマニュアルを参照してください。

- 6 適切な診断テストを実行します。「システム診断プログラムの実行」の 「[Server Administrator](#page-38-0) 診断プログラムの使い方」を参照してください。
- 7 システムの電源を切り、システムに接続されている周辺機器の電源を切って、システ ムを電源コンセントから外します。
- 警告:修理のほとんどは、認定を受けたサービス技術者のみが行います。お客様は、製品マ ニュアルで認められた、あるいはオンラインや電話によるサービス、サポートチームから指 示を受けた内容のトラブルシューティング、および簡単な修理作業のみを行ってください。 デルが認可していないサービスによる故障は、保証の対象になりません。製品に同梱の安全 に関する指示をよく読み、従って作業してください。
	- 8 システムカバーを開きます。[「システムカバーを](#page-52-1)開く」を参照してください。
	- 9 SCSI コントローラカードがコネクタに確実に装着されているか確認します。「システ ムオプションの取り付け」の「拡張カードの取り付け」を参照してください。
- 10 システムカバーを閉じます。[「システムカバーを](#page-53-0)閉じる」を参照してください。 11 電源コードをコンセントに差し込んで、システムと周辺機器の電源を入れます。
	- 12 問題が解決しない場合は、テープドライブのマニュアルを参照してトラブルシュー ティングを続行してください。
	- 13 問題が解決できない場合は、「[困ったときは」](#page-122-0)を参照して、テクニカルサポートにお問 い合わせください。

# <span id="page-65-0"></span>**SCSI** ハードドライブのトラブルシューティング

## **SCSI** ハードドライブのトラブルシューティング (**SCSI** バックプレーン搭載システム)

## 問題

- デバイスドライバエラー。
- システムがハードドライブを認識しない。

## 対処方法

- 警告:修理のほとんどは、認定を受けたサービス技術者のみが行います。お客様は、製品マ ニュアルで認められた、あるいはオンラインや電話によるサービス、サポートチームから指 示を受けた内容のトラブルシューティング、および簡単な修理作業のみを行ってください。 デルが認可していないサービスによる故障は、保証の対象になりません。製品に同梱の安全 に関する指示をよく読み、従って作業してください。
- 注意:以下の手順を実行すると、ハードドライブに保存されたデータが破壊されることがあ ります。手順を行う前に、ハードドライブ上のすべてのファイルをバックアップしてくださ い。
- 1 適切な診断テストを実行します。「システム診断プログラムの実行」の「[Server](#page-38-0)  Administrator [診断プログラムの使い方」](#page-38-0)を参照してください。

コントローラのテストについては、SCSI または RAID コントローラのマニュアルを参 照してください。

テストが失敗した場合は、次の手順に進みます。

- 2 内蔵 SCSI ホストアダプタが SCSI ハードドライブを制御している場合、システムを再 起動し、<Ctrl><a> を押して SCSI 設定ユーティリティプログラムを実行します。
	- メモ:システムにオプションの RAID コントローラカードが取り付けられている場合、 システムを再起動し、ユーティリティに応じて <Ctrl><a>、または <Ctrl><m> を押します。 設定ユーティリティの詳細については、コントローラに付属のマニュアルを参照してく ださい。
- 3 プライマリ SCSI チャネルが有効に設定されていることを確認し、システムを再起動し ます。
- 4 デバイスドライバのインストールと設定が正しく行われているか確認します。 オペレーティングシステムのマニュアルを参照してください。
- 5 ハードドライブを取り外し、別のドライブベイに取り付けます。
- 6 問題が解決した場合は、ハードドライブを元のベイに取り付け直します。「ドライブ の取り付け」の「ホットプラグ SCSI [ハードドライブの取り付けと取り](#page-117-0)外し」を参照し てください。

元のベイでハードドライブが正常に機能する場合は、ドライブキャリアに断続的な問 題があることが想定されます。ドライブキャリアを交換します。「ドライブの取り付 け」の「ホットプラグ SCSI [ハードドライブの取り付けと取り](#page-117-0)外し」を参照してくださ い。

問題が解決しない場合は、SCSI バックプレーンボードのコネクタに欠陥があります。 [「困ったときは」](#page-122-0)を参照してください。

- 7 システム内部の SCSI ケーブル接続を確認します。
	- **a** システムの電源を切り、システムに接続されているすべての周辺機器の電源を 切って、システムを電源コンセントから取り外します。
	- **b** システムカバーを開きます。「[システムカバーを](#page-52-1)開く」を参照してください。
	- **c** SCSI ケーブルが SCSI ホストアダプタにしっかり接続されているこ とを確認します。 SCSI ケーブルは、システム基板の SCSI ホストアダプタ、または拡張カードの SCSI ホストアダプタカードに接続されていることがあります。
	- **d** システムカバーを閉じます。「[システムカバーを](#page-53-0)閉じる」を参照してください。
- 8 ハードドライブのフォーマットとパーティション分割を行います。オペレーティング システムのマニュアルを参照してください。
- 9 可能な場合、ファイルをドライブに復元します。 問題が解決しない場合は、「[困ったときは](#page-122-0)」を参照してください。

## **SATA** ハードドライブのトラブルシューティング

## **SATA** ハードドライブのトラブルシューティング

#### 問題

- ハードドライブの不良。
- ハードドライブケーブルが損傷しているか、正しく接続されていない。

- 警告:修理のほとんどは、認定を受けたサービス技術者のみが行います。お客様は、製品マ ニュアルで認められた、あるいはオンラインや電話によるサービス、サポートチームから指 示を受けた内容のトラブルシューティング、および簡単な修理作業のみを行ってください。 デルが認可していないサービスによる故障は、保証の対象になりません。製品に同梱の安全 に関する指示をよく読み、従って作業してください。
- 注意:このトラブルシューティング手順を実行すると、ハードドライブに保存されたデータ が破壊されることがあります。以下の手順を行う前に、ハードドライブ上のすべてのファイ ルをバックアップしてください。
- メモ:ハードドライブが RAID 構成で使用されている場合は、「RAID 構成[における](#page-68-0) SATA ハー [ドドライブのトラブルシューティング](#page-68-0)」を参照してください。
- 1 適切な診断テストを実行します。「システム診断プログラムの実行」の 「Server Administrator [診断プログラムの使い方」](#page-38-0)を参照してください。
- 2 セットアップユーティリティを起動し、システムが正しく設定されているか確認しま す。『ユーザーズガイド』の「セットアップユーティリティの使い方」を参照してく ださい。
- 3 システムの電源を切り、システムに接続されている周辺機器の電源を切って、システ ムを電源コンセントから外します。
- 4 システムカバーを開きます。[「システムカバーを](#page-52-1)開く」を参照してください。
- 5 ハードドライブインタフェースケーブルによってドライブとシステム基板が確実に接 続されているか確認します。 システム基板のコネクタを識別するには[、図](#page-130-0) A-3 を参照してください。
- 6 ハードドライブが起動ドライブの場合、ドライブの接続と設定が正しいか確認します。 「ドライブの取り付け」の「[起動ドライブの設定](#page-99-0)」を参照してください。
- 7 電源ケーブルがドライブに正しく接続されていることを確認します。
- 8 システムカバーを閉じます。[「システムカバーを](#page-53-0)閉じる」を参照してください。
- 9 電源ケーブルをコンセントに差し込んで、システムと周辺機器の電源を入れます。
- 10 ハードドライブのフォーマットとパーティション分割を行います。オペレーティング システムのマニュアルを参照してください。
- 11 可能な場合、ファイルをドライブに復元します。 問題が解決しない場合は、「[困ったときは](#page-122-0)」を参照してください。

## <span id="page-68-0"></span>**RAID** 構成における **SATA** ハードドライブのトラブルシューティング

#### 問題

- デバイスドライバエラー。
- ハードドライブケーブルが損傷しているか、正しく接続されていない。

- 警告:修理のほとんどは、認定を受けたサービス技術者のみが行います。お客様は、製品マ ニュアルで認められた、あるいはオンラインや電話によるサービス、サポートチームから指 示を受けた内容のトラブルシューティング、および簡単な修理作業のみを行ってください。 デルが認可していないサービスによる故障は、保証の対象になりません。製品に同梱の安全 に関する指示をよく読み、従って作業してください。
- 注意:このトラブルシューティング手順を実行すると、ハードドライブに保存されたデータ が破壊されることがあります。以下の手順を行う前に、ハードドライブ上のすべてのファイ ルをバックアップしてください。
	- 1 適切な診断テストを実行します。「システム診断プログラムの実行」の 「Server Administrator [診断プログラムの使い方」](#page-38-0)を参照してください。
	- 2 システムを再起動し、RAID 設定ユーティリティを起動します。 RAID コントローラの マニュアルを参照してください。
	- 3 必要なデバイスドライバがインストールされ、正しく設定されていることを確認しま す。 Dell OpenManage Server Assistant CD および RAID コントローラのマニュアルを 参照してください。
	- 4 システムの電源を切り、システムに接続されている周辺機器の電源を切って、 システムを電源コンセントから外します。
	- 5 システムカバーを開きます。[「システムカバーを](#page-52-1)開く」を参照してください。
	- 6 ハードドライブインタフェースケーブルが、ドライブとコントローラカードにしっか り接続されていることを確認します。コントローラカードに付属のマニュアルを参照 してください。
- 7 ハードドライブが起動ドライブの場合、ドライブの接続と設定が正しいか確認します。 「ドライブの取り付け」の「[起動ドライブの設定](#page-99-0)」を参照してください。
- 8 電源ケーブルがドライブに正しく接続されていることを確認します。
- 9 システムカバーを閉じます。[「システムカバーを](#page-53-0)閉じる」を参照してください。
- 10 電源ケーブルをコンセントに差し込んで、システムと周辺機器の電源を入れます。 問題が解決しない場合は、次の手順に進みます。
- 11 ハードドライブのフォーマットとパーティション分割を行います。オペレーティング システムのマニュアルを参照してください。
- 12 可能な場合、ファイルをドライブに復元します。 問題が解決しない場合は、「[困ったときは](#page-122-0)」を参照してください。

## **RAID** コントローラカードのトラブルシューティ ング

メモ:RAID コントローラカードのトラブルシューティングを行うには、オペレーティング システムのマニュアルと RAID コントローラのマニュアルも参照してください。

#### 問題

- エラーメッセージが RAID コントローラに問題があることを示している。
- RAID コントローラの動作が正常ではない、またはまったく動作しない。

- 警告:修理のほとんどは、認定を受けたサービス技術者のみが行います。お客様は、製品マ ニュアルで認められた、あるいはオンラインや電話によるサービス、サポートチームから指 示を受けた内容のトラブルシューティング、および簡単な修理作業のみを行ってください。 デルが認可していないサービスによる故障は、保証の対象になりません。製品に同梱の安全 に関する指示をよく読み、従って作業してください。
	- 1 適切な診断テストを実行します。「システム診断プログラムの実行」の 「Server Administrator [診断プログラムの使い方」](#page-38-0)を参照してください。
	- 2 システムの電源を切り、システムに接続されている周辺機器の電源を切って、システ ムを電源コンセントから外します。
	- 3 システムカバーを開きます。[「システムカバーを](#page-52-1)開く」を参照してください。
	- 4 コントローラカードがコネクタに確実に装着されているか確認します。「システムオ プションの取り付け」の「RAID [コントローラカードの取り付け](#page-120-0)」を参照してくださ い。
	- 5 適切なケーブルが、コントローラカード上の該当するコネクタにしっかり接続されて いることを確認します。
	- 6 システムカバーを閉じます。[「システムカバーを](#page-53-0)閉じる」を参照してください。
	- 7 電源ケーブルをコンセントに差し込んで、システムと周辺機器の電源を入れます。 問題が解決しない場合は、RAID コントローラのマニュアルでトラブルシューティング の詳細について参照してください。

## 拡張カードのトラブルシューティング

■ メモ:拡張カードのトラブルシューティングを行う際は、オペレーティングシステムや拡張 カードのマニュアルを参照してください。

#### 問題

- システムメッセージが拡張カードに問題があることを示している。
- 拡張カードの動作が正常ではない、またはまったく動作しない。

- 警告:修理のほとんどは、認定を受けたサービス技術者のみが行います。お客様は、製品マ ニュアルで認められた、あるいはオンラインや電話によるサービス、サポートチームから指 示を受けた内容のトラブルシューティング、および簡単な修理作業のみを行ってください。 デルが認可していないサービスによる故障は、保証の対象になりません。製品に同梱の安全 に関する指示をよく読み、従って作業してください。
	- 1 適切な診断テストを実行します。「システム診断プログラムの実行」の 「Server Administrator [診断プログラムの使い方」](#page-38-0)を参照してください。
	- 2 システムの電源を切り、システムに接続されている周辺機器の電源を切って、 システムを電源コンセントから外します。
	- 3 システムカバーを開きます。[「システムカバーを](#page-52-1)開く」を参照してください。
	- 4 各拡張カードがコネクタに確実に装着されているか確認します。「システムオプショ ンの取り付け」の「拡張カードの取り付け」を参照してください。
	- 5 システムカバーを閉じます。[「システムカバーを](#page-53-0)閉じる」を参照してください。
	- 6 電源ケーブルをコンセントに差し込んで、システムと周辺機器の電源を入れます。 問題が解決しない場合は、次の手順に進みます。
	- 7 システムの電源を切り、システムに接続されている周辺機器の電源を切って、 システムを電源コンセントから外します。
	- 8 システムカバーを開きます。[「システムカバーを](#page-52-1)開く」を参照してください。
- <span id="page-70-0"></span>9 システムに取り付けられている拡張カードをすべて取り外します。「システムオプ ションの取り付け」の「拡張カードの取り外し」を参照してください。
- 10 システムカバーを閉じます。[「システムカバーを](#page-53-0)閉じる」を参照してください。
- 11 電源ケーブルをコンセントに差し込んで、システムと周辺機器の電源を入れます。
- 12 適切な診断テストを実行します。 テストが失敗した場合は、「[困ったときは](#page-122-0)」を参照してください。
- 13 [手順](#page-70-0) 9 で取り外した各拡張カードについて、次の手順を実行します。
	- **a** システムの電源を切り、システムに接続されている周辺機器の電源を切って、 システムを電源コンセントから外します。
	- **b** システムカバーを開きます。「[システムカバーを](#page-52-1)開く」を参照してください。
	- **c** 拡張カードの 1 つを取り付け直します。
	- **d** システムカバーを閉じます。「[システムカバーを](#page-53-0)閉じる」を参照してください。
	- **e** 適切な診断テストを実行します。 テストが失敗した場合は、[「困ったときは](#page-122-0)」を参照してください。

# マイクロプロセッサのトラブルシューティング

問題

- エラーメッセージがプロセッサに問題があることを示している。
- ヒートシンクが各プロセッサに取り付けられていない。

- 警告:修理のほとんどは、認定を受けたサービス技術者のみが行います。お客様は、製品マ ニュアルで認められた、あるいはオンラインや電話によるサービス、サポートチームから指 示を受けた内容のトラブルシューティング、および簡単な修理作業のみを行ってください。 デルが認可していないサービスによる故障は、保証の対象になりません。製品に同梱の安全 に関する指示をよく読み、従って作業してください。
- 1 適切な診断テストを実行します。「システム診断プログラムの実行」の 「Server Administrator [診断プログラムの使い方」](#page-38-0)を参照してください。
- 2 システムの電源を切り、システムに接続されている周辺機器の電源を切って、 システムを電源コンセントから外します。
- 3 システムカバーを開きます。[「システムカバーを](#page-52-1)開く」を参照してください。
- 4 各プロセッサとヒートシンクが適切に取り付けられていることを確認します。 「システムオプションの取り付け」の[「プロセッサ」](#page-86-0)を参照してください。
- 5 システムカバーを閉じます。[「システムカバーを](#page-53-0)閉じる」を参照してください。
- 6 電源ケーブルをコンセントに差し込んで、システムと周辺機器の電源を入れます。
- 7 適切な診断テストを実行します。 テストが失敗した場合、または問題が続く場合は、次の手順に進みます。
- 8 システムの電源を切り、システムに接続されている周辺機器の電源を切って、 システムを電源コンセントから外します。
- 9 システムカバーを開きます。[「システムカバーを](#page-52-1)開く」を参照してください。
- <span id="page-72-1"></span>10 プロセッサ 1 だけを残し、他のプロセッサを取り外します。「システムオプションの 取り付け」の[「プロセッサ」](#page-86-0)を参照してください。 プロセッサの位置については[、図](#page-130-0) A-3 を参照してください。 プロセッサが 1 つだけ取り付けられている場合は、「[困ったときは」](#page-122-0)を参照し てください。
- 11 システムカバーを閉じます。[「システムカバーを](#page-53-0)閉じる」を参照してください。
- 12 電源ケーブルをコンセントに差し込んで、システムと周辺機器の電源を入れます。
- 13 適切な診断テストを実行します。 テストが正常に完了した場合は[、手順](#page-72-0) 19 に進みます。
- 14 システムの電源を切り、システムに接続されている周辺機器の電源を切って、 システムを電源コンセントから外します。
- 15 システムカバーを開きます。[「システムカバーを](#page-52-0)開く」を参照してください。
- 16 プロセッサ 1 を同じ種類の別のプロセッサと交換します。「システムオプションの取 り付け」の「[プロセッサ](#page-86-0)」を参照してください。
- 17 システムカバーを閉じます。[「システムカバーを](#page-53-0)閉じる」を参照してください。
- 18 適切な診断テストを実行します。 テストが正常に完了した場合は、プロセッサ 1 を交換します。「[困ったときは](#page-122-0)」を参 照してください。
- <span id="page-72-0"></span>19 システムの電源を切り、システムに接続されている周辺機器の電源を切って、 システムを電源コンセントから外します。
- 20 システムカバーを開きます。[「システムカバーを](#page-52-0)開く」を参照してください。
- 21 [手順](#page-72-1) 10 で取り外したプロセッサを取り付け直します。「システムオプションの取り付 け」の[「プロセッサ」](#page-86-0)を参照してください。
- 22 システムカバーを閉じます。[「システムカバーを](#page-53-0)閉じる」を参照してください。
- 23 電源ケーブルをコンセントに差し込んで、システムと周辺機器の電源を入れます。 問題が解決しない場合は、「[困ったときは](#page-122-0)」を参照してください。

www.dell.com | support.dell.com www.dell.com | support.dell.com

# システムオプションの取り付け

この章では、以下のコンポーネントの取り外しと取り付け方法について説明します。

- システムファン
- オプションの冗長電源装置
- 拡張カード
- メモリモジュール
- マイクロプロセッサ
- システムバッテリ
- コントロールパネル

ハードドライブまたはその他のドライブの取り付け方法については、「[ドライブの取り付](#page-96-0) [け」](#page-96-0)を参照してください。

# システムファン

システムには、以下のシステム冷却ファンが搭載されています。

- フロントシステムファン
- バックシステムファン

### フロントシステムファンの取り外し

- 警告:修理のほとんどは、認定を受けたサービス技術者のみが行います。お客様は、製品マ ニュアルで認められた、あるいはオンラインや電話によるサービス、サポートチームから指 示を受けた内容のトラブルシューティング、および簡単な修理作業のみを行ってください。 デルが認可していないサービスによる故障は、保証の対象になりません。製品に同梱の安全 に関する指示をよく読み、従って作業してください。
	- 1 システムの電源を切り、システムに接続されているすべての周辺機器の電源を切って、 システムを電源コンセントから取り外します。
	- 2 システムカバーを開きます。「システムのトラブルシューティング」の「[システムカ](#page-52-1) [バーを](#page-52-1)開く」を参照してください。
	- 3 タワーシステムとして設定されている場合、右側を下にしてシステムを置きます。
- 4 バッフル / 背面ファンアセンブリを取り外します。「バッフル / [背面ファンアセンブリの](#page-54-0) [取り](#page-54-0)外し」を参照してください。
- 5 フルレングス拡張カードが取り付けられている場合は、すべて取り外します。 [「拡張カードの取り](#page-81-0)外し」を参照してください。
- 6 拡張カードガイドを取り外します。
	- **a** 拡張カードガイドのリリースタブを押したままにします。[図](#page-77-0) 6-1 を参照し てください。
	- **b** ファンアセンブリからガイドアセンブリを外し、ガイドアセンブリをシステムか ら取り外します。
- 7 システム基板のファンコネクタからファン電源ケーブルを外します。 システム基板のコネクタを識別するには[、図](#page-130-0) A-3 を参照してください。
- 8 前面ファンアセンブリを取り外します。
	- **a** 前面ファンのリリースタブを押したままにします。[図](#page-77-0) 6-1 を参照してください。
	- **b** シャーシからファンアセンブリを外し、ファンアセンブリをシステムから取り外 します。

### フロントシステムファンの取り付け

- 警告:修理のほとんどは、認定を受けたサービス技術者のみが行います。お客様は、製品マ ニュアルで認められた、あるいはオンラインや電話によるサービス、サポートチームから指 示を受けた内容のトラブルシューティング、および簡単な修理作業のみを行ってください。 デルが認可していないサービスによる故障は、保証の対象になりません。製品に同梱の安全 に関する指示をよく読み、従って作業してください。
- 1 ファンケーブルをシステム基板の前面ファンコネクタに接続します。 システム基板のコネクタを識別するには[、図](#page-130-0) A-3 を参照してください。
- 2 前面ファンアセンブリを元どおりに取り付けます。
	- **a** 2 つのファン固定タブをシャーシの 2 つの固定スロットに差し込みます。 [図](#page-77-0) 6-1 を参照してください。
	- **b** ファンアセンブリが完全に閉じるまで、前方に押します。
- 3 拡張カードガイドを取り付けます。
	- **a** 2 つの拡張カードガイド固定タブをファンアセンブリの 2 つの固定スロットに差 し込みます[。図](#page-77-0) 6-1 を参照してください。
	- **b** 拡張カードガイドが完全に閉じるまで、前方に押します。 ファンの電源ケーブルをファンベイと拡張カードガイドの間に挟まないように注 意してください。
- 4 取り付け直すフルレングス拡張カードがある場合は、すべて取り付けます。[「拡張](#page-80-0) [カードの取り付け](#page-80-0)」を参照してください。
- 5 バッフル / 背面ファンアセンブリを取り付け直します。「バッフル / [背面ファンアセ](#page-55-0) [ンブリの取り付け](#page-55-0)」を参照してください。
- 6 システムカバーを閉じます。「システムのトラブルシューティング」の[「システ](#page-53-1) [ムカバーを](#page-53-1)閉じる」を参照してください。
- 7 システムおよびシステムに接続されている周辺機器を電源コンセントに接続し、 電源を入れます。

<span id="page-77-1"></span><span id="page-77-0"></span>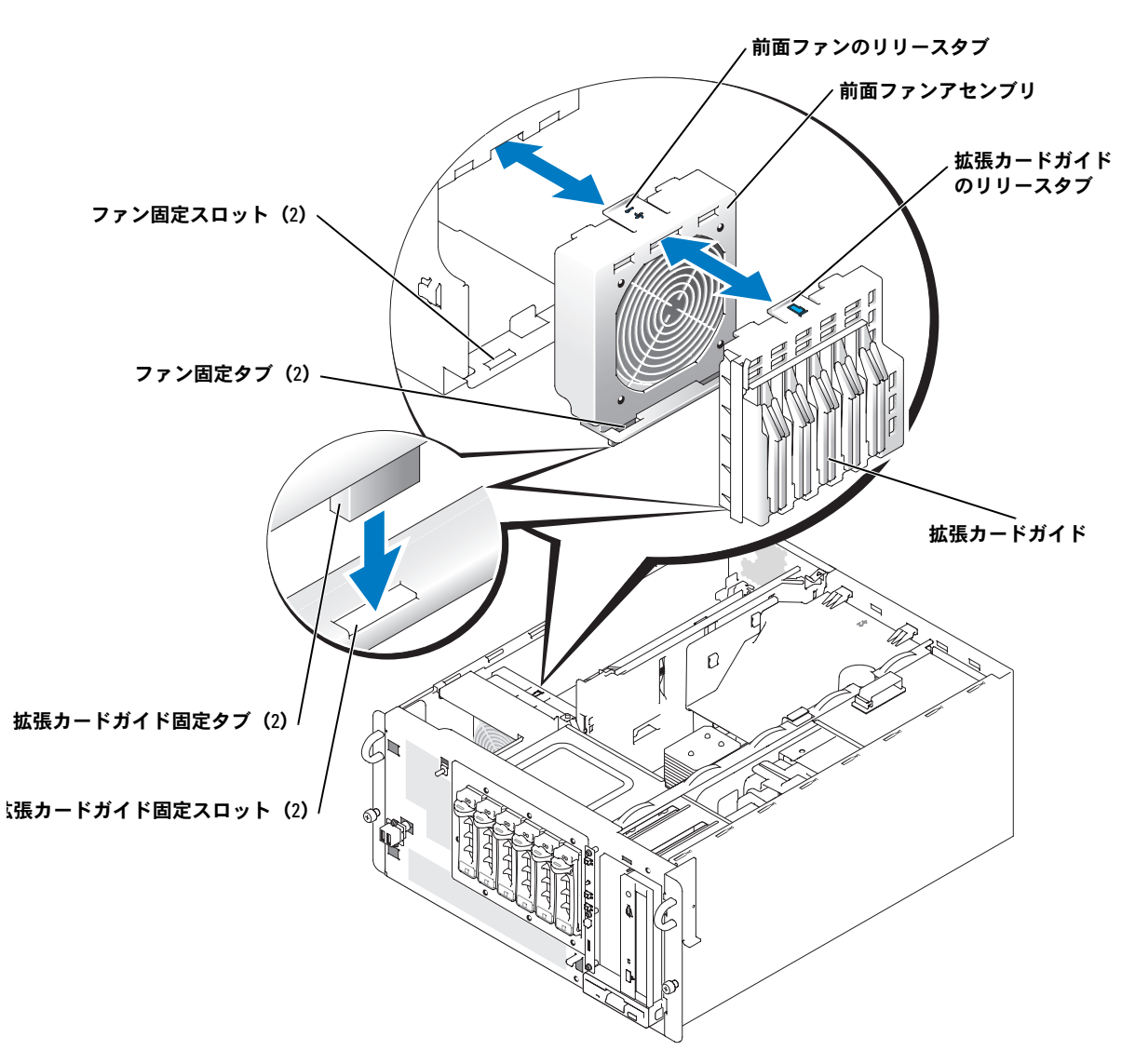

# 冗長電源装置

オプションの冗長電源装置には、背面パネルからアクセスできます。

### 冗長電源装置の取り外し

警告:感電によるけがを避けるため、空の電源装置ベイに触れないでください。

- 注意: 電源装置はホットプラグに対応しています。システムが正常に動作するには、電源装 置を少なくとも 1 台取り付ける必要があります。 2 台の電源装置が取り付けられている場合、 システムは冗長モードになっています。電源が入ったシステムで一度に取り外し、取り付け ができる電源装置は、1 台だけです。
- 1 電源装置から電源コードを取り外します。
- 2 電源装置のハンドルを固定しているスプリングタブを押し、ハンドルを外側に引いて、 電源装置を外します[。図](#page-79-0) 6-2 を参照してください。
- 3 電源をスライドさせてシャーシから取り外します。

#### 冗長電源装置の取り付け

- 1 電源装置をシャーシに挿入します。
- 2 電源装置が完全に挿入されたら、電源装置のハンドルを内側に動かし、電源装置を所 定の位置にロックします。

ハンドルがきちんと閉じていないと、電源装置は作動しません。

- 3 電源ケーブルを電源装置に差し込んで、ケーブルが電源ストレインリリーフループを 通っていることを確認します。
- ■◇ メモ:新しい電源装置を取り付けたら、システムが電源を認識するまで数秒待ち、正常に動 作することを確認します。電源オンインジケータが緑色に点灯し、電源装置が正常に機能し ていることを示します。図 [2-4](#page-16-0) を参照してください。

#### <span id="page-79-0"></span>図 **6-2** オプションの冗長電源装置の取り外しと取り付け

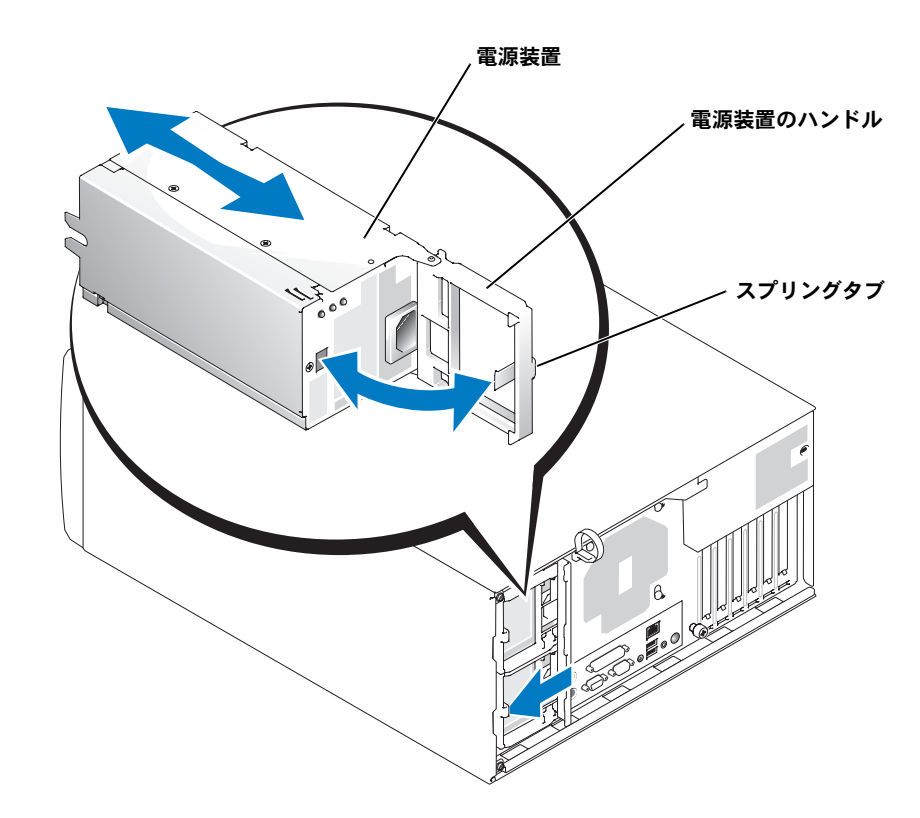

# 拡張カード

システムには 6 つの拡張スロットが搭載されており、以下のように構成されています。

- スロット 1 は PCI 64 ビット、66 MHz (3.3 V)
- スロット 2 は PCI Express x4 レーン (3.3 V)
- スロット 3 は PCI Express x8 レーン (3.3 V)
- スロット 4 は PCI 32 ビット、33 MHz (5 V)
- スロット 5 と 6 は、PCI-X 64 ビット、100 MHz (3.3 V)
- メモ: PCIe x4 レーン拡張スロットは、物理的には PCIe x8 コネクタですが、PCIe x4 レーンス ロットとしてのみ機能します。

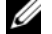

メモ:PCI および PCI-X スロットには、同じ種類で速度の遅い拡張カードも装着できます。

■ メモ:PCIe スロットには PCI-X や PCI のカードは装着できず、PCI-X スロットと PCI スロット には PCIe カードは装着できません。

スロット 2、3、4、5 にはフルレングスのカードが装着できます。内蔵 SCSI コネクタが使 用されていなければ、スロット 6 にもフルレングスのカードが装着できます。スロット 1 には、ハーフレングスのカードのみ装着できます。拡張スロットを識別するには[、図](#page-130-0) A-3 を参照してください。

<span id="page-80-1"></span><span id="page-80-0"></span>拡張カードの取り付け

- 警告:修理のほとんどは、認定を受けたサービス技術者のみが行います。お客様は、製品マ ニュアルで認められた、あるいはオンラインや電話によるサービス、サポートチームから指 示を受けた内容のトラブルシューティング、および簡単な修理作業のみを行ってください。 デルが認可していないサービスによる故障は、保証の対象になりません。製品に同梱の安全 に関する指示をよく読み、従って作業してください。
- ■■ メモ:RAC 拡張カードは、拡張カードスロット4に取り付ける必要があります。拡張カード スロットの正しい位置については[、図](#page-130-0) A-3 を参照してください。
- 1 拡張カードを箱から出し、取り付けの準備をします。 手順については、カードに付属のマニュアルを参照してください。
- 2 システムの電源を切り、システムに接続されているすべての周辺機器の電源を切って、 システムを電源コンセントから取り外します。
- 3 システムカバーを開きます。「システムのトラブルシューティング」の「[システムカ](#page-52-1) [バーを](#page-52-1)開く」を参照してください。
- 4 タワーシステムとして設定されている場合、右側を下にしてシステムを置きます。
- 5 フィラーブラケットを拡張スロットから取り外します。
- 6 拡張カードを取り付けます。
	- **a** 拡張カードの端のコネクタを、システム基板の拡張カードコネクタに合わせます。 カードがフルレングスの場合は、カードの前端を拡張カードガイドに挿入します。 [図](#page-81-1) 6-3 を参照してください。
	- **b** カードエッジコネクタを拡張カードコネクタにしっかりと挿入し、カードを固定 します。
	- **c** 背面パネルに拡張カードブラケットを固定するネジを取り付けます。
- 7 必要なすべてのケーブルをカードに接続します。
	- ケーブルの接続については、拡張カードに付属のマニュアルを参照してください。
- 8 システムカバーを閉じます。「システムのトラブルシューティング」の「[システムカ](#page-53-1) [バーを](#page-53-1)閉じる」を参照してください。
- 9 システムおよびシステムに接続されている周辺機器を電源コンセントに接続し、 電源を入れます。

<span id="page-81-1"></span>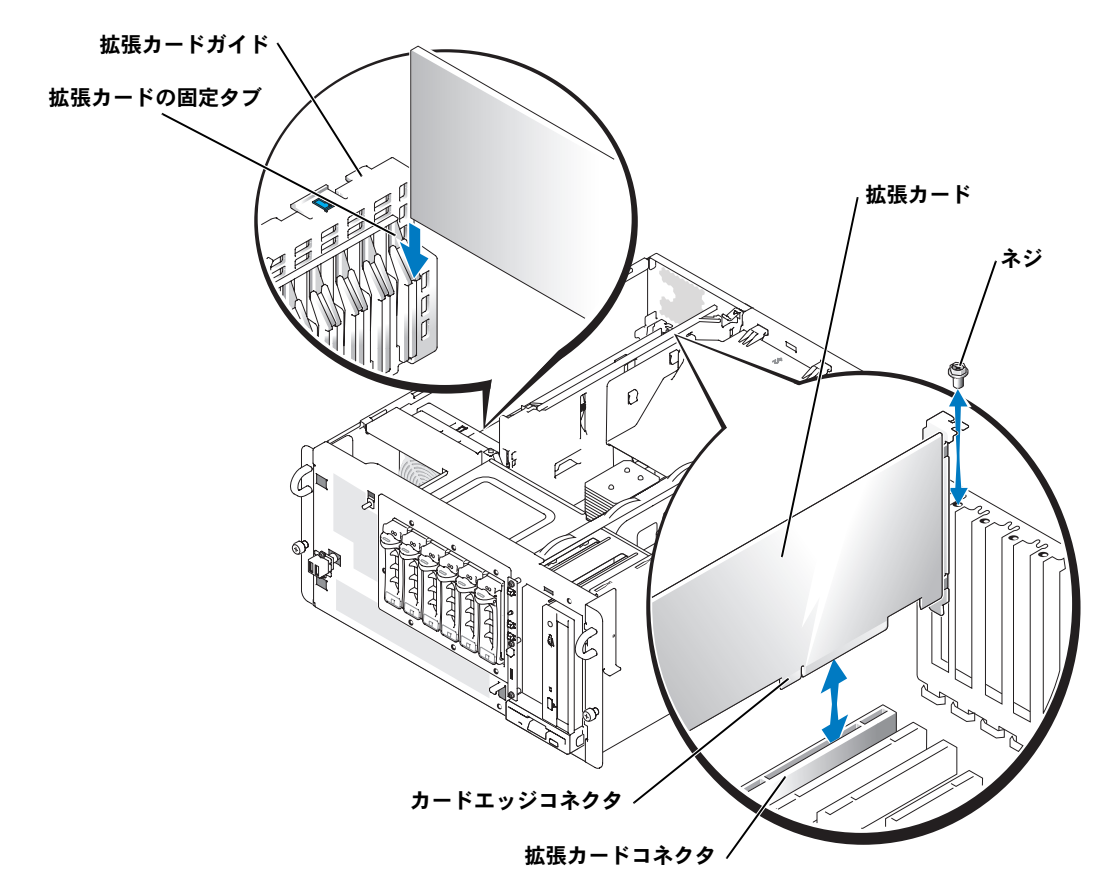

### <span id="page-81-0"></span>拡張カードの取り外し

- 警告:修理のほとんどは、認定を受けたサービス技術者のみが行います。お客様は、製品マ ニュアルで認められた、あるいはオンラインや電話によるサービス、サポートチームから指 示を受けた内容のトラブルシューティング、および簡単な修理作業のみを行ってください。 デルが認可していないサービスによる故障は、保証の対象になりません。製品に同梱の安全 に関する指示をよく読み、従って作業してください。
	- 1 システムの電源を切り、システムに接続されているすべての周辺機器の電源を切って、 システムを電源コンセントから取り外します。
	- 2 システムカバーを開きます。「システムのトラブルシューティング」の「[システムカ](#page-52-1) [バーを](#page-52-1)開く」を参照してください。
	- 3 タワーシステムとして設定されている場合、右側を下にしてシステムを置きます。
	- 4 カードに接続されているケーブルをすべて取り外します。
- 5 拡張カードを取り外します。
	- **a** 背面パネルに拡張カードブラケットを固定しているネジを取り外します。
	- **b** 拡張カードがフルレングスの場合は、拡張カードの固定タブを押し、カードの上 端をつかみ、拡張カードコネクタから注意深く取り外します[。図](#page-81-1) 6-3 を参照してく ださい。
- 6 拡張カードを取り外したままにする場合、空の拡張スロットの開口部に金属製のフィ ラーブラケットを取り付け、拡張カードラッチを閉じます。
- 注意:Federal Communications Commission (FCC) 認可規格にシステムを準拠させるには、空の 拡張スロットにフィラーブラケットを取り付ける必要があります。ブラケットには、システ ム内へのごみやほこりの侵入を防いだり、システム内部の正常な冷却と換気を助ける働きも あります。
- 7 システムカバーを閉じます。「システムのトラブルシューティング」の「[システムカ](#page-53-1) [バーを](#page-53-1)閉じる」を参照してください。
- 8 システムおよびシステムに接続されている周辺機器を電源コンセントに接続し、電源 を入れます。

# システムメモリ

6 つのメモリモジュールソケットには、256 MB ~ 12 GB の ECC PC2-3200 (DDR 2 400) レ ジスタメモリを装着できます。メモリソケットは、システム基板上の電源ベイに隣接したメ モリモジュールカバーの下にあります[。図](#page-130-0) A-3 を参照してください。

256 MB、512 MB、1 GB、および 2 GB のレジスタメモリモジュールを組み合わせて取り付 けることにより、システムメモリをアップグレードできます。メモリアップグレードキット は、デルからご購入いただけます。

- メモ:最小のメモリ構成(256 MB のメモリモジュール× 1)では、2 ウェイインタリーブは サポートされていません。最大メモリ構成は、シングルランクの 2 GB メモリモジュールが入 手できるかどうかによって異なります。
- ■■ メモ:メモリモジュールは PC-3200 規格である必要があります。
- 注意:メモリアップグレードの際にシステムから元のメモリモジュールを取り外した場合、 新しいメモリモジュールがデルから購入したものであっても、お手持ちの新しいモジュール とは区別して保管してください。また、ECC DDR II レジスタメモリモジュールのみを使用して ください。

メモリモジュールソケットは、2 つのチャネル (A および B) 上で 3 つのバンクに並べられ ています。メモリモジュールのバンクは、次のように識別されます。

- バンク1: DIMM1 A および DIMM1 B
- バンク 2: DIMM2\_A および DIMM2\_B
- バンク3: DIMM3 A および DIMM3 B

### メモリモジュール取り付けの一般的ガイドライン

- メモリモジュールを 1 つだけ取り付ける場合は、256 MB のモジュールで、ソケット DIMM1\_A に取り付ける必要があります。
- 複数のメモリモジュールを取り付ける場合は、サイズ、速度、種類の同じメモリモ ジュールをペアで取り付ける必要があります。
- メモリモジュールは容量の小さいものから、バンク 1、バンク 2、バンク 3 の順に取 り付けてください。
- システムは、シングルランクとデュアルランクの両方のメモリモジュールをサポート しています。

1R と記載されたメモリモジュールはシングルランク、2R と記載されたものはデュア ルランクのメモリモジュールです。

• シングルランクとデュアルランクの両方のメモリモジュールを取り付ける場合は、容 量とは関係なく、デュアルランクのメモリモジュールをバンク 1 に取り付ける必要が あります。

### ■■ メモ:容量の小さなデュアルランクのメモリモジュールは、容量の大きなシングルラン クのメモリモジュールに優先します。

• バンク 3 はデュアルランクのメモリモジュールに対応していません。

[表](#page-83-0) 6-1 および [表](#page-84-0) 6-2 に、メモリ構成の例を示します[。表](#page-84-0) 6-2 には、シングルランクとデュ アルランクのメモリモジュールの可能な組み合わせを示します。

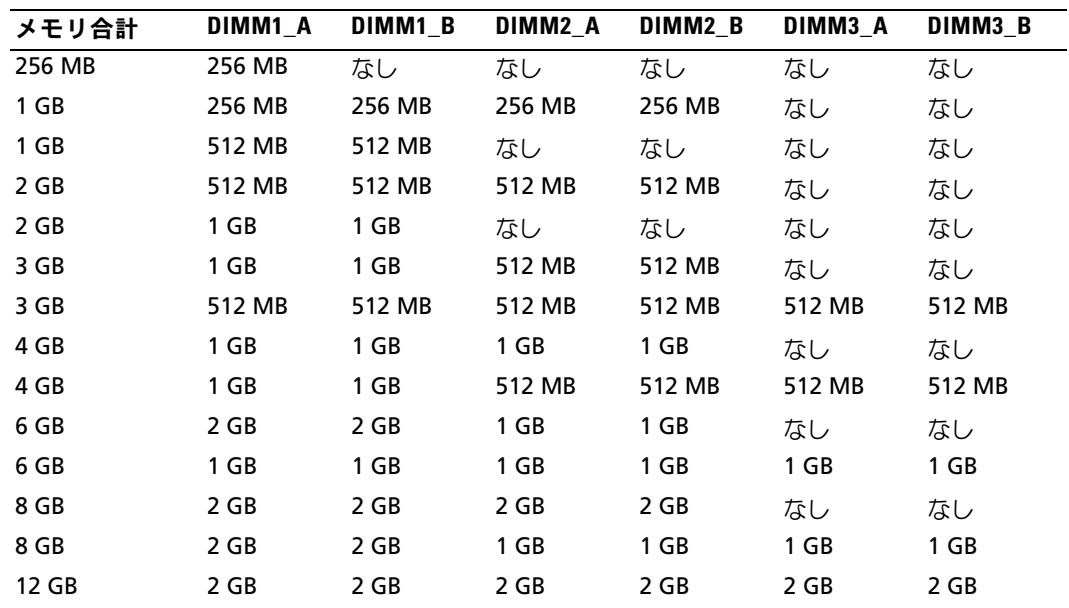

#### <span id="page-83-0"></span>表 **6-1** メモリ構成の例

| DIMM1 A     | DIMM1 B     | DIMM <sub>2</sub> A | DIMM2 B     | DIMM3 A     | DIMM3 B     |
|-------------|-------------|---------------------|-------------|-------------|-------------|
| シングル<br>ランク | なし          | なし                  | なし          | なし          | なし          |
| シングル<br>ランク | シングル<br>ランク | なし                  | なし          | なし          | なし          |
| デュアル<br>ランク | デュアル<br>ランク | なし                  | なし          | なし          | なし          |
| シングル<br>ランク | シングル<br>ランク | シングル<br>ランク         | シングル<br>ランク | なし          | なし          |
| デュアル<br>ランク | デュアル<br>ランク | デュアル<br>ランク         | デュアル<br>ランク | なし          | なし          |
| デュアル<br>ランク | デュアル<br>ランク | シングル<br>ランク         | シングル<br>ランク | なし          | なし          |
| シングル<br>ランク | シングル<br>ランク | シングル<br>ランク         | シングル<br>ランク | シングル<br>ランク | シングル<br>ランク |
| デュアル<br>ランク | デュアル<br>ランク | シングル<br>ランク         | シングル<br>ランク | シングル<br>ランク | シングル<br>ランク |

<span id="page-84-0"></span>表 **6-2** 可能なメモリモジュール構成 **–** シングルランクとデュアルランクのメモリモジュール

### メモリモジュールの取り付け

- 警告:修理のほとんどは、認定を受けたサービス技術者のみが行います。お客様は、製品マ ニュアルで認められた、あるいはオンラインや電話によるサービス、サポートチームから指 示を受けた内容のトラブルシューティング、および簡単な修理作業のみを行ってください。 デルが認可していないサービスによる故障は、保証の対象になりません。製品に同梱の安全 に関する指示をよく読み、従って作業してください。
- <span id="page-84-2"></span>1 システムカバーを開きます。「システムのトラブルシューティング」の「[システムカ](#page-52-1) [バーを](#page-52-1)開く」を参照してください。
- 2 タワーシステムとして設定されている場合、右側を下にしてシステムを置きます。
- 3 バッフル / 背面ファンアセンブリを取り外します。「バッフル / [背面ファンアセンブリの](#page-54-0) [取り](#page-54-0)外し」を参照してください。
- <span id="page-84-1"></span>4 メモリモジュールソケットの位置を確認します[。図](#page-130-0) A-3 を参照してください。
- 5 [図](#page-85-0) 6-4 に示すように、メモリモジュールソケットのイジェクタを押し開くと、ソケッ トにメモリモジュールを挿入できます。

<span id="page-85-0"></span>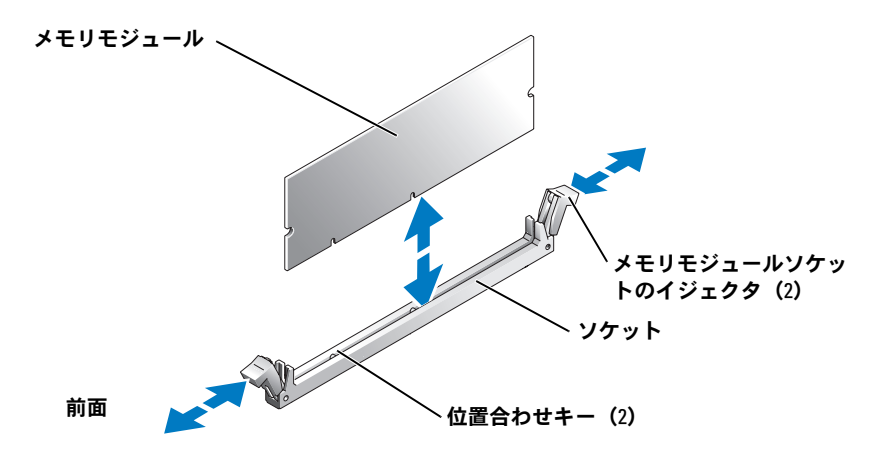

6 メモリモジュールソケットの位置合わせキーにメモリモジュールのエッジコネクタを 合わせ、ソケットにメモリモジュールを差し込みます。

◎ メモ:メモリモジュールソケットには 2 つの位置合わせキーがあり、メモリモジュール は一方向にしか取り付けられません。

<span id="page-85-1"></span>7 人差し指でイジェクタを引き上げながら、親指でメモリモジュールを押し下げて、メ モリモジュールをソケットにしっかりはめ込みます。

メモリモジュールがソケットに正しく取り付けられると、メモリモジュールソケット のイジェクタがメモリモジュールが装着されている別のソケットのイジェクタと同じ 位置に揃います。

- 8 [手順](#page-84-1) 4 ~[手順](#page-85-1) 7 を繰り返して、残りのメモリモジュールを取り付けます[。表](#page-83-0) 6-1 およ び [表](#page-84-0) 6-2 には、メモリの構成例を示します。
- 9 バッフル/[背面ファンアセンブ](#page-55-0)リを取り付け直します。「バッフル/背面ファンアセンブ [リの取り付け」](#page-55-0)を参照してください。
- 10 システムカバーを閉じます。「システムのトラブルシューティング」の「[システムカ](#page-53-1) [バーを](#page-53-1)閉じる」を参照してください。
- <span id="page-85-2"></span>11 (オプション) <F2> を押してセットアップユーティリティを起動し、メインのシステ ムセットアップ画面の **System Memory** 設定を確認します。 システムは新しく増設したメモリを認識して値を変更しているはずです。
- 12 値が正しくない場合、1 つまたは複数のメモリモジュールが正しく取り付けられてい ない可能性があります。手順 [手順](#page-84-2) 1 ~[手順](#page-85-2) 11 を繰り返し、メモリモジュールがソ ケットにしっかり装着されているか確認します。
- 13 システム診断プログラムのシステムメモリのテストを実行します。[「システム診断プ](#page-38-0) [ログラムの](#page-38-0)実行」を参照してください。

### メモリモジュールの取り外し

- 警告:修理のほとんどは、認定を受けたサービス技術者のみが行います。お客様は、製品マ ニュアルで認められた、あるいはオンラインや電話によるサービス、サポートチームから指 示を受けた内容のトラブルシューティング、および簡単な修理作業のみを行ってください。 デルが認可していないサービスによる故障は、保証の対象になりません。製品に同梱の安全 に関する指示をよく読み、従って作業してください。
	- 1 システムカバーを開きます。「システムのトラブルシューティング」の「[システムカ](#page-52-1) [バーを](#page-52-1)開く」を参照してください。
	- 2 タワーシステムとして設定されている場合、右側を下にしてシステムを置きます。
	- 3 バッフル / 背面ファンアセンブリを取り外します。「バッフル / [背面ファンアセンブリの](#page-54-0) [取り](#page-54-0)外し」を参照してください。
	- 4 メモリモジュールソケットの位置を確認します[。図](#page-130-0) A-3 を参照してください。
	- 5 メモリモジュールがソケットから飛び出して外れるまで、ソケットの両側にあるイ ジェクタを押し開きます[。図](#page-85-0) 6-4 を参照してください。
	- 6 バッフル / 背面ファンアセンブリを取り付け直します。「バッフル / [背面ファンアセンブ](#page-55-0) [リの取り付け」](#page-55-0)を参照してください。
- 7 システムカバーを閉じます。「システムのトラブルシューティング」の「[システムカ](#page-53-1) [バーを](#page-53-1)閉じる」を参照してください。

# <span id="page-86-0"></span>プロセッサ

プロセッサをアップグレードして、速度と機能を強化することも可能です。各プロセッサと それぞれの内部キャッシュメモリは、システムボードの ZIF ソケットに取り付けられた PGA (Pin Grid Array) パッケージに格納されています。

プロセッサアップグレードキットには、次の部品が同梱されています。

- プロセッサ
- ヒートシンク
- 1 システムカバーを開きます。「システムのトラブルシューティング」の「[システムカ](#page-52-1) [バーを](#page-52-1)開く」を参照してください。
- 2 タワーシステムとして設定されている場合、右側を下にしてシステムを置きます。
- 3 バッフル / 背面ファンアセンブリを取り外します。「バッフル / [背面ファンアセンブリの](#page-54-0) [取り](#page-54-0)外し」を参照してください。
- 注意:プロセッサとヒートシンクは高温になることがあります。プロセッサが充分に冷える のを待ってから作業してください。
- <span id="page-86-1"></span>4 どちらかのヒートシンク保持レバーの端にあるタブを押してレバーを外し、レバーを 90 度持ち上げます[。図](#page-87-0) 6-5 を参照してください。

<span id="page-87-0"></span>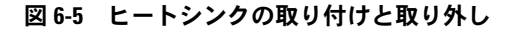

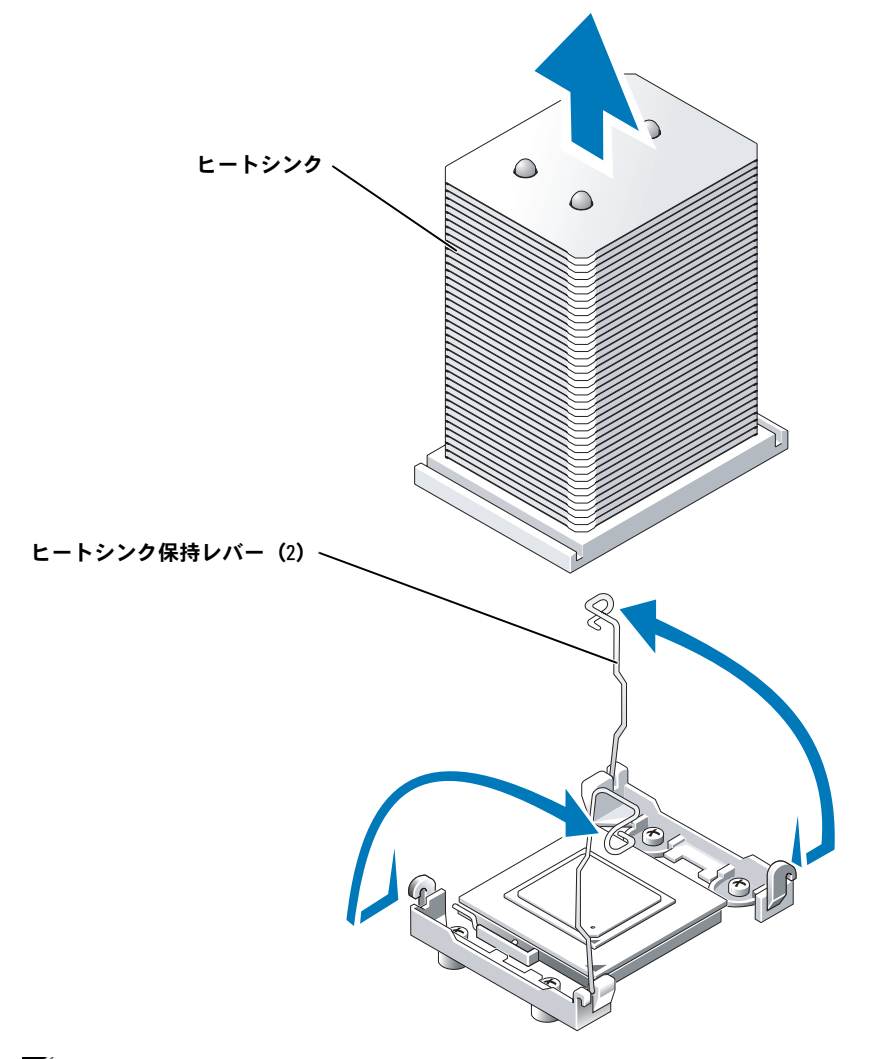

- メモ:ヒートシンクを取り外す際、プロセッサがヒートシンクに接着していたためにソケッ トから外れる場合があります。ヒートシンクは、プロセッサがまだ温かいうちに取り外して ください。
- 5 ヒートシンクがプロセッサからはがれるまで、30 秒ほど待ちます。
- 6 [手順](#page-86-1) 4 を繰り返して、もう一方のヒートシンク保持レバーを開きます。
- <span id="page-88-1"></span>7 ヒートシンクを取り外します。
	- **a** ヒートシンクと一緒にプロセッサがソケットから外れた場合は、プロセッサを水 平方向にずらすか回転させてヒートシンクからはがします。プロセッサをヒートシ ンクから無理にはがさないでください。
	- **b** サーマルグリースを汚さないように、ヒートシンクを横倒しにして置きます。
- 8 プロセッサがソケットから外れるまで、ソケットリリースレバーをまっすぐに引き上 げます[。図](#page-88-0) 6-6 を参照してください。
- <span id="page-88-0"></span>図 **6-6** プロセッサの取り付けと取り外し

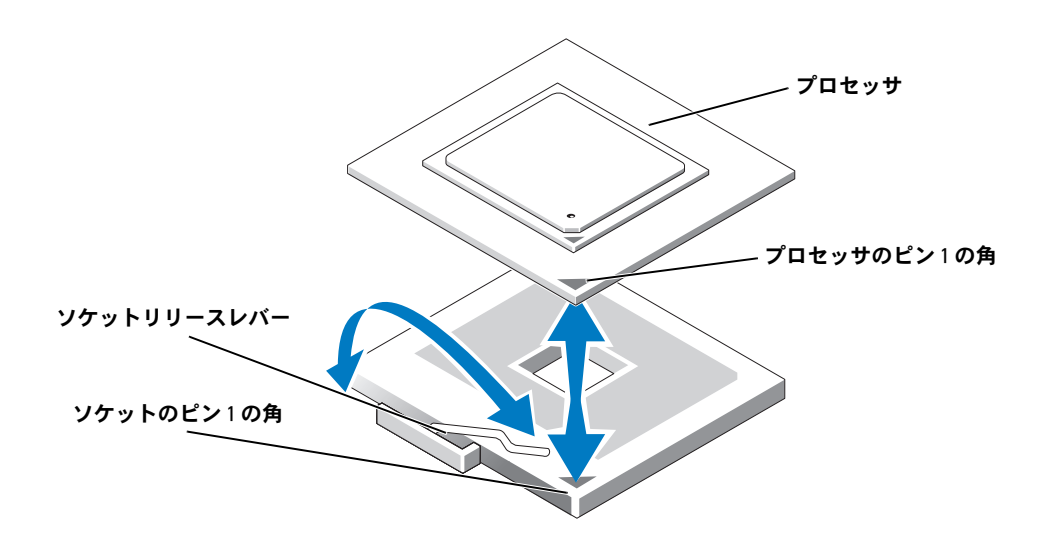

- 9 プロセッサをソケットから取り外したら、ソケットに新しいプロセッサを取り付けら れるように、リリースレバーは立てたままにしておきます。
- 注意:プロセッサを取り外す際は、ピンを曲げないように十分注意してください。 ピンを曲げるとプロセッサが破損して修復できないことがあります。

10 新しいプロセッサをパッケージから取り出します。

プロセッサのピンが曲がっていると思われる場合は、[「困ったときは」](#page-122-0)を参照してくだ さい。

11 プロセッサのピン 1 の角と ZIF ソケットのピン 1 の角を合わせます[。図](#page-88-0) 6-6 を参照して ください。

■■ メモ:プロセッサを正しく取り付けるには、ピン1の角を識別する必要があります。 プロセッサのピン 1 の角には、金色の小さな三角形の印が付いています。この角を、 同じく三角形の印のついた ZIF ソケットの角に合わせます。

- 12 プロセッサをソケットに取り付けます。
- 注意: プロセッサの取り付け位置が間違っていると、電源を入れたときにプロセッサとシス テムが完全に損傷してしまう可能性があります。プロセッサをソケットにはめ込む場合は、 プロセッサのピンすべてを対応する穴に正しく挿入してください。ピンを曲げないように注 意してください。
	- **a** プロセッサのソケットのリリースレバーが完全に立っていない場合は、完全に立 てます。
	- **b** プロセッサの 1 番ピンの角とソケットの位置を合わせ、プロセッサをソケットに 軽く載せて、プロセッサのすべてのピンがソケットの穴と揃っているか確認しま す。

システムは ZIF プロセッサソケットを使用しているので、強く押し込まないでく ださい(プロセッサの位置がずれている場合、無理に押し込むとピンを曲げてし まうことがあります)。

プロセッサが所定の位置に設置されていれば、軽く押すとソケットに無理なく収 まります。

- **c** プロセッサがソケットにしっかりと収まったら、ソケットリリースレバーを元の 位置にカチッとはまるまで下ろしてマイクロプロセッサを固定します。
- 13 ヒートシンクを取り付けます。
	- **a** 糸くずの出ないきれいな布で、ヒートシンクに残っているサーマルグリースを拭 き取ります。
	- ■■ メモ:[手順](#page-88-1)7で取り外したヒートシンクを使います。
	- **b** プロセッサの上部にサーマルグリースを均等に塗布します。
	- **c** ヒートシンクをプロセッサの上に置きます[。図](#page-88-0) 6-6 を参照してください。
	- **d** 2 つのヒートシンク保持レバーのどちらか 1 つを、ロックする位置まで下ろしま す[。図](#page-88-0) 6-6 を参照してください。
	- **e** もう一方のヒートシンク保持レバーについても同じ手順を繰り返します。
- 14 バッフル / 背面ファンアセンブリを取り付け直します。「バッフル / [背面ファンアセンブ](#page-55-0) [リの取り付け」](#page-55-0)を参照してください。
- 15 システムカバーを閉じます。「システムのトラブルシューティング」の「[システムカ](#page-53-1) [バーを](#page-53-1)閉じる」を参照してください。 システムが起動すると、新しいプロセッサの存在を検知し、セットアップユーティリ ティのシステム設定情報を自動的に変更します。
- 16 <F2> を押してセットアップユーティリティを起動し、プロセッサの情報が新しいシス テム設定と一致しているか確認します。 セットアップユーティリティの使い方については、『ユーザーズガイド』を参照してく ださい。
- 17 システム診断プログラムを実行し、新しいプロセッサが正しく動作することを確認し ます。

診断プログラムの実行、およびプロセッサの問題のトラブルシューティングについて は、「[システム診断プログラムの](#page-38-0)実行」を参照してください。

# システムバッテリ

システムバッテリは 3 V コイン型バッテリです。

### システムバッテリの交換

- 警告:修理のほとんどは、認定を受けたサービス技術者のみが行います。お客様は、製品マ ニュアルで認められた、あるいはオンラインや電話によるサービス、サポートチームから指 示を受けた内容のトラブルシューティング、および簡単な修理作業のみを行ってください。 デルが認可していないサービスによる故障は、保証の対象になりません。製品に同梱の安全 に関する指示をよく読み、従って作業してください。
- 警告:バッテリは、正しく装着しないと破裂する恐れがあります。交換するバッテリは、メー カーが推奨する型、またはこれと同等の製品をご使用ください。使用済みのバッテリは、メー カーの指示に従って破棄してください。詳細については、『システム情報ガイド』を参照してく ださい。
	- 1 システムの電源を切り、システムに接続されているすべての周辺機器の電源を切って、 システムを電源コンセントから取り外します。
	- 2 システムカバーを開きます。「システムのトラブルシューティング」の「[システムカ](#page-52-1) [バーを](#page-52-1)開く」を参照してください。
	- 3 タワーシステムとして設定されている場合、右側を下にしてシステムを置きます。
	- 4 システム基板上のシステムバッテリの位置は[、図](#page-130-0) A-3 を参照してください。
	- 5 必要に応じて、バッテリソケットに手が届くように拡張カードを取り外します。 [「拡張カードの取り](#page-81-0)外し」を参照してください。
	- 6 システムバッテリを取り外します[。図](#page-91-0) 6-7 を参照してください。 プラスチック製のネジ回しなど、非伝導性の工具や指先を使って、システムバッテリ をコネクタから取り外すことができます。
- 7 新しいシステムバッテリを、「+」の側が上になるように取り付けます。 [図](#page-91-0) 6-7 を参照してください。
- 8 手順 4 で拡張カードを取り外した場合は、ここで取り付けます。 [「拡張カードの取り付け](#page-80-0)」を参照してください。
- 9 システムを通常の状態に起こします。
- 10 システムカバーを閉じます。「システムのトラブルシューティング」の「[システムカ](#page-53-1) [バーを](#page-53-1)閉じる」を参照してください。
- 11 システムおよびシステムに接続されている周辺機器を電源コンセントに接続し、 電源を入れます。

#### <span id="page-91-0"></span>図 **6-7** システムバッテリの交換

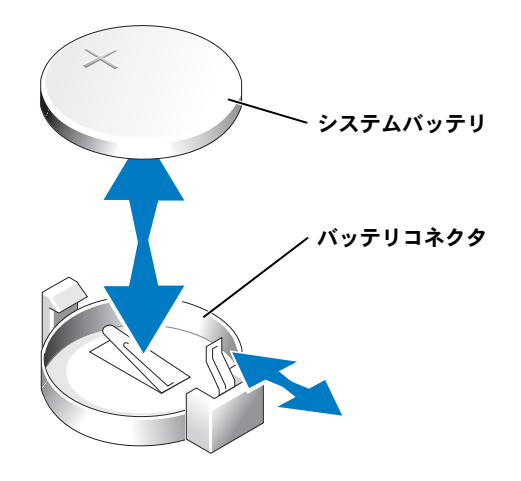

- 12 セットアップユーティリティを起動して、バッテリが正常に動作していることを確認 します。『ユーザーズガイド』の「セットアップユーティリティの使い方」を参照し てください。
- 13 セットアップユーティリティの Time および Date フィールドで正しい時刻と日付を 入力します。
- 14 セットアップユーティリティを終了します。
- 15 新しく取り付けたバッテリをテストするには、システムの電源を切り、少なくとも 1 時間はシステムを電源コンセントから外しておきます。
- 16 1 時間後、システムをコンセントに接続して、電源を入れます。
- 17 セットアップユーティリティを起動し、日付と時刻が依然として正しくない場合は、 [「困ったときは」](#page-122-0)を参照して、テクニカルサポートにお問い合わせください。

# コントロールパネル

コントロールパネルの取り外し

- <span id="page-92-0"></span>警告:修理のほとんどは、認定を受けたサービス技術者のみが行います。お客様は、製品マ ニュアルで認められた、あるいはオンラインや電話によるサービス、サポートチームから指 示を受けた内容のトラブルシューティング、および簡単な修理作業のみを行ってください。 デルが認可していないサービスによる故障は、保証の対象になりません。製品に同梱の安全 に関する指示をよく読み、従って作業してください。
	- 1 周辺機器を含めてシステムの電源を切り、システムの電源コンセントを外します。
	- 2 ベゼルを取り外します。「システムのトラブルシューティング」で「ベゼ[ルの取り](#page-49-0)外 [し](#page-49-0)」を参照してください。
	- 3 システムを開きます。「システムのトラブルシューティング」で「[システムカバーを](#page-52-1)開 [く](#page-52-1)」を参照してください。
	- 4 5.25 インチドライブが周辺機器ドライブベイに取り付けられている場合は、取り外し てください。ドライブベイが空いている場合は、空のベイの開口部をカバーしている シャーシドライブインサートを取り外します。「システムのトラブルシューティング」 で「[ドライブベイカバーの取り](#page-102-0)外し」、および「5.25 インチ[ドライブの取り付け](#page-104-0)」を 参照してください。
	- 5 周辺機器ドライブベイの下にあるコントロールパネル/シャーシイントリュージョンス イッチケーブル固定クリップを開きます[。図](#page-93-0) 6-8 を参照してください。
	- 6 システムの前面にコントロールパネルを固定する 3 本のネジを外します[。図](#page-93-0) 6-8 を参照 してください。
	- 7 コントロールパネルの背面からコントロールパネルとシャーシイントリュージョンス イッチケーブルを取り外します。

<span id="page-93-0"></span>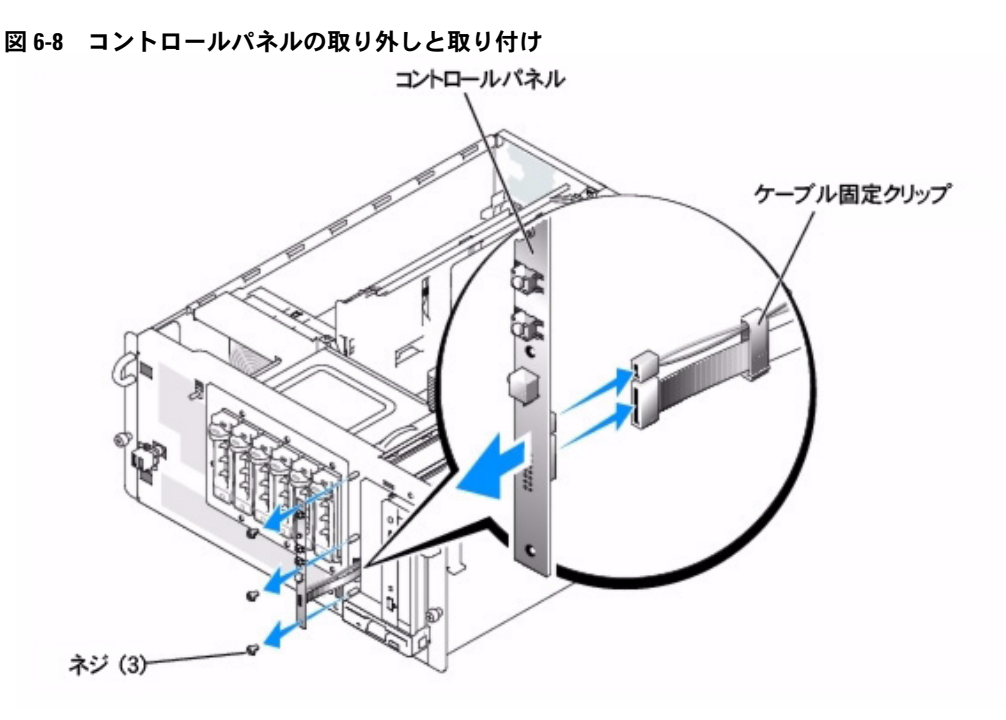

コントロールパネルの取り付け

- 警告:修理のほとんどは、認定を受けたサービス技術者のみが行います。お客様は、製品マ ニュアルで認められた、あるいはオンラインや電話によるサービス、サポートチームから指 示を受けた内容のトラブルシューティング、および簡単な修理作業のみを行ってください。 デルが認可していないサービスによる故障は、保証の対象になりません。製品に同梱の安全 に関する指示をよく読み、従って作業してください。
- 1 コントロールパネルの背面にコントロールパネルとシャーシイントリュージョンス イッチケーブルを接続します。
- 2 システムの前面にコントロールパネルを固定する 3 本のネジを取り付けます。
- 3 コントロールパネルとシャーシイントリュージョンスイッチケーブルをケーブル固定 クリップに配置し、クリップとコントロールパネルのケーブルスラックを取り除きま す。最後に、クリップを閉じます[。図](#page-93-0) 6-8 を参照してください。
- 4 上記の[手順](#page-92-0) 4 で 5.25 インチドライブを外した場合は、ドライブを取り付けます。上記 [の手順](#page-92-0) 4 でシャーシドライブインサートを外した場合は、インサートを取り付けます。 「システムのトラブルシューティング」で「[ドライブベイカバーの取り付け」](#page-103-0)、および 「5.25 インチ[ドライブの取り付け](#page-104-0)」を参照してください。
- 5 システムがタワーの場合は、まっすぐに立てます。
- 6 システムを閉じます。「システムのトラブルシューティング」で[「システムカバーを](#page-53-1) 閉[じる」](#page-53-1)を参照してください。
- 7 ベゼルを取り付けます。「システムのトラブルシューティング」で「ベゼ[ルの取り付](#page-50-0) [け](#page-50-0)」を参照してください。

# <span id="page-96-0"></span>ドライブの取り付け

ご使用のシステムでは、次のドライブ構成をサポートしています。

- ハードドライブをシステム基板の SATA コントローラに接続する場合は、ホットプラ グ非対応の SATA ハードドライブ 2 台まで。
- ハードドライブをオプションの SATA コントローラカードに接続する場合は、ホット プラグ非対応の SATA ハードドライブ 6 台まで。
- オプションの SCSI ハードドライブケージを取り付ける場合は、オプションのホットプ ラグ対応 SCSI ハードドライブ 6 台まで。
- **シンモ: SCSI ホットプラグ機能は、SCSI RAID を使用している場合にのみ利用できます。 SCSI** RAID コントローラのマニュアルを参照して、その構成がホットプラグ SCSI ハードドライブを サポートしていることを確認してください。

# ドライブの接続

### インタフェースケーブル

ほとんどのインタフェースコネクタには、正しく挿入するための仕組みがあります。インタ フェースケーブルを取り外す場合は、ケーブルをつかんで引っ張らずに、コネクタ部分を 持って抜いてください。

### ドライブケーブルの設定

ご使用のシステムは、特定のケーブル要件のある様々なドライブ設定に対応できます。 [表](#page-97-0) 7-1 に、通常のドライブ構成用のケーブル要件を示します。

### <span id="page-97-0"></span>表 **7-1** ドライブケーブルの設定

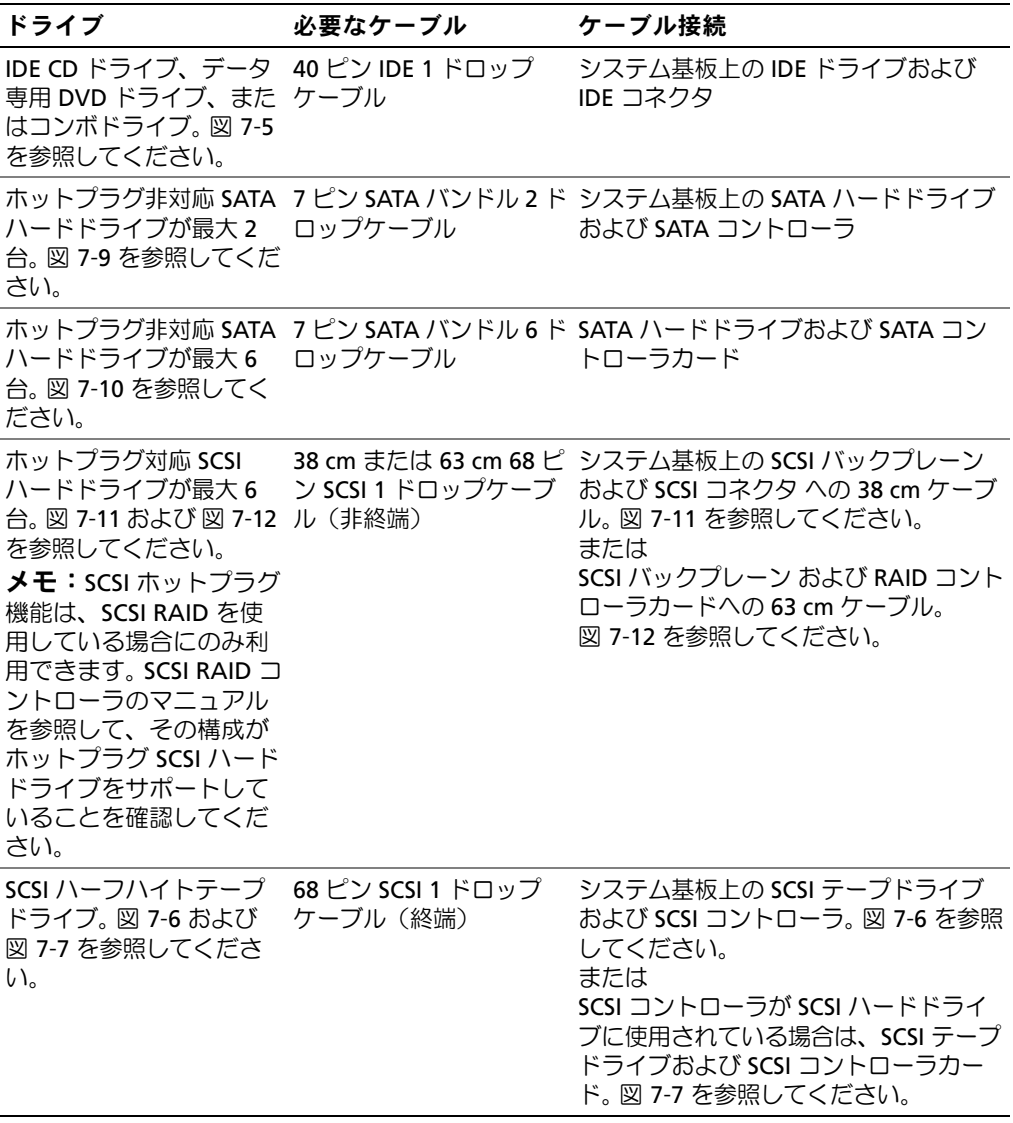

メモ:この表で使用されている略語や頭字語の正式名称については、『ユーザーズガイド』 の「用語集」を参照してください。

#### **DC** 電源ケーブル

3.5 インチディスケットドライブ、5.25 インチデバイス、および SATA ハードドライブは、 システム電源装置からの DC 電源ケーブルに接続する必要があります。(ホットプラグ対応 SCSI ドライブは、オプションの SCSI バックプレーンから電力を得ます。)

# <span id="page-98-0"></span>**IDE** 設定情報

IDE サブシステムは、プライマリチャネルを 1 つ提供しています。システム基板のプライマ リ IDE コネクタの位置は[、図](#page-130-0) A-3 を参照してください。プライマリチャネルは、CD ドライ ブ、データ専用 DVD ドライブ、ハーフハイトテープドライブなど、最大で 2 台の IDE ドラ イブをサポートします。

各 IDE ドライブは Cable Select 設定に従って設定します。それにより、マスタおよびス レーブのステータスがインタフェースケーブル上の位置に従ってドライブに割り当てられ ます。この構成においては、インタフェースケーブルの最後のコネクタに取り付けられたド ライブは、マスタすなわち起動ドライブ(ドライブ 0)に、そしてインタフェースケーブル の中央のコネクタに取り付けられたドライブは、スレーブドライブ(ドライブ1)になりま す。Cable Select 設定の手順については、ドライブのマニュアルを参照してください。

# **SATA** 設定情報

SATA サブシステムは、SATA チャネルを 2 つ提供しています。システム基板の SATA コネ クタの位置は[、図](#page-130-0) A-3 を参照してください。各 SATA チャネルは、ホットプラグ非対応 SATA ハードドライブ 1 台に対応できます。

各 7 ピン SATA ハードドライブケーブルは、システム基板の SATA コネクタと SATA ハード ドライブを直接接続します。システム基板の SATA 0 コネクタに接続される SATA ハードド ライブはプライマリ SATA ハードドライブに指定され、SATA 1 コネクタに接続される SATA ハードドライブはセカンダリハードドライブに指定されます。

# <span id="page-98-1"></span>**SCSI** 設定情報

SCSI ドライブの取り付け方法は、基本的に他のドライブと同じですが、設定要件が異なりま す。 SCSI ドライブの取り付けと設定については、次の項のガイドラインに従ってください。

### **SCSI** インタフェースケーブル

SCSI インタフェースコネクタには、正しく挿入するための仕組みがあります。ケーブルの 1 番ピンワイヤが、ケーブル両端のコネクタの 1 番ピンに接続されるように設計されていま す。インタフェースケーブルを取り外す場合は、ケーブルをつかんで引っ張らずに、コネク タ部分を持って抜いてください。

#### **SCSI ID** 番号

SCSI コントローラに接続した各ドライブには、0 ~ 15 の範囲内で固有の SCSI ID 番号を割 り当てる必要があります。

- システム起動用の SCSI ハードドライブは、SCSI ID 0 として設定されます。
- SCSI テープドライブは、通常 SCSI ID 6 として設定されます。
- オプションの SCSI ハーフハイトドライブを取り付けたり、SCSI の設定を変更する場合 は、各 SCSI ドライブのマニュアルで、適切な SCSI ID 番号の設定方法について参照し てください。

■ メモ:SCSI ID 番号を順番に割り当てる必要はありません。また、ドライブを ID 番号順に ケーブルに取り付ける必要もありません。

### デバイスターミネータ

SCSI ロジックでは、ターミネータは SCSI チェーンの両端にくる 2 台のドライブには有効 に、その間のすべてのドライブに対しては無効に設定されます。内蔵 SCSI ドライブの場合、 ターミネータは自動的に設定されます。ターミネータを無効にする方法については、オプ ションの SCSI ドライブに付属のマニュアルを参照してください。

# 起動ドライブの設定

システムが起動するドライブまたはデバイスは、セットアップユーティリティで設定した 起動順序によって決まります。『ユーザーズガイド』の「セットアップユーティリティの使 い方」を参照してください。システムをハードドライブまたはドライブアレイから起動する には、ドライブを適切なコントローラに接続する必要があります。

- 単一の SATA ハードドライブから起動する場合は、マスタドライブ(ドライブ 0)をシ ステム基板のプライマリ SATA 0 コネクタに接続する必要があります。システム基板の コネクタを識別するには[、図](#page-130-0) A-3 を参照してください。
- 単一の SCSI ハードドライブから起動する場合は、ドライブを SCSI コントローラカー ドに接続する必要があります。コントローラカードに付属のマニュアルを参照してく ださい。
- SATA または SCSI RAID アレイから起動する場合は、ドライブを RAID コントローラ カードに接続する必要があります。コントローラカードに付属のマニュアルを参照し てください。

# ディスケットドライブ

## ディスケットドライブの取り外し

- 警告:修理のほとんどは、認定を受けたサービス技術者のみが行います。お客様は、製品マ ニュアルで認められた、あるいはオンラインや電話によるサービス、サポートチームから指 示を受けた内容のトラブルシューティング、および簡単な修理作業のみを行ってください。 デルが認可していないサービスによる故障は、保証の対象になりません。製品に同梱の安全 に関する指示をよく読み、従って作業してください。
	- 1 システムの電源を切り、システムに接続されているすべての周辺機器の電源を切って、 システムを電源コンセントから取り外します。
	- 2 システムカバーを開きます。「システムのトラブルシューティング」の「[システムカ](#page-52-1) [バーを](#page-52-1)開く」を参照してください。
	- 3 タワーシステムとして設定されている場合、右側を下にしてシステムを置きます。
	- 4 親指と人差し指を使って、ドライブベイにディスケットドライブを固定するタブを押 し下げます[。図](#page-101-0) 7-1 を参照してください。
	- 5 ディスケットドライブを前方へ引き出し、ドライブベイから取り出します。
	- 6 電源ケーブルおよびインタフェースケーブルをディスケットドライブから外します。

<span id="page-101-0"></span>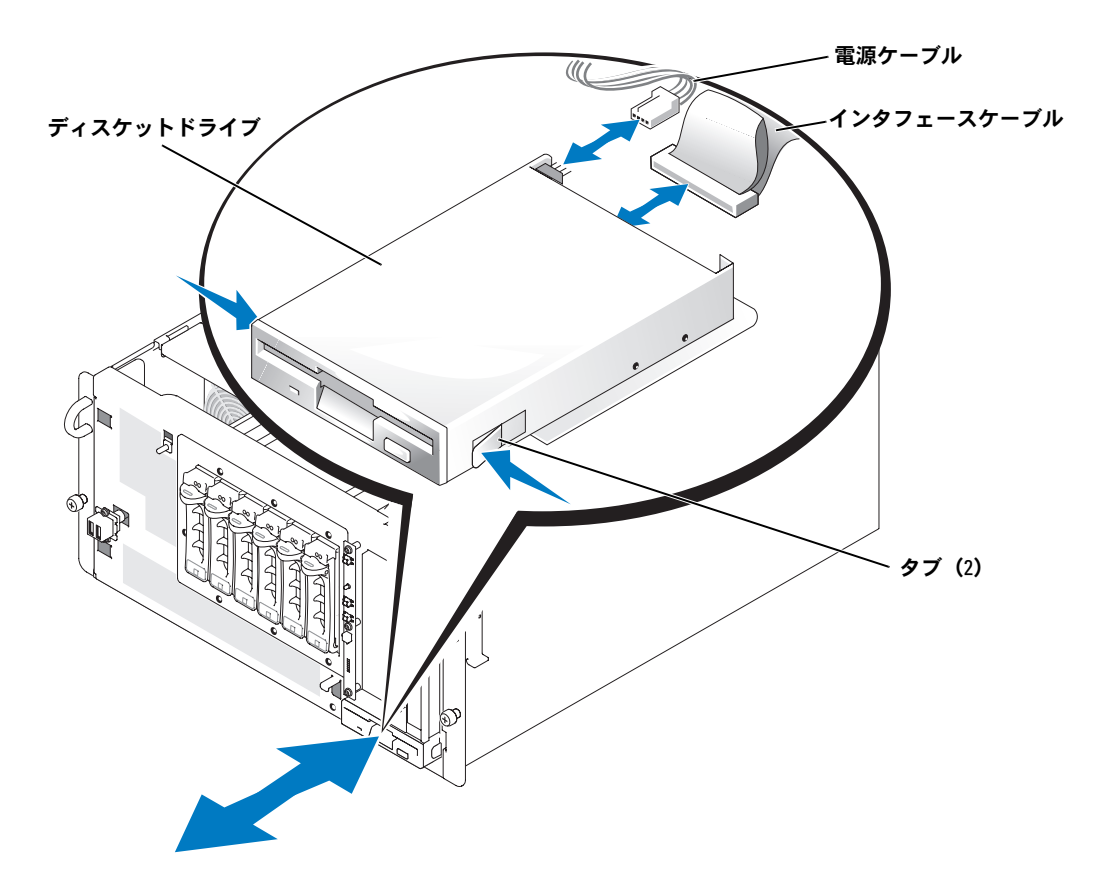

ディスケットドライブの取り付け

- 警告:この手順を実行する前に、「システムのトラブルシューティング」の[「作業にあたって](#page-42-0) [の注意」](#page-42-0)を参照してください。
- 警告:『製品情報ガイド』の安全上の注意の「静電気障害への対処」を参照してください。
	- 1 電源ケーブルおよびインタフェースケーブルをディスケットドライブに接続します。
	- 2 ディスケットドライブをフロントドライブベイに挿入します。 [図](#page-101-0) 7-1 を参照してください。
	- 3 タワーシステムとして設定されている場合は、縦置きにします。
	- 4 システムカバーを閉じます。「システムのトラブルシューティング」 の「[システムカバーを](#page-53-1)閉じる」を参照してください。
	- 5 システムおよびシステムに接続されている周辺機器を電源コンセントに接続し、 電源を入れます。

# ドライブベイカバー

システムをほこりや汚れから保護するために、ベゼル内のプラスティック製のカバーが空 のフロントドライブベイを覆っています。さらに、FCC(Federal Communications Commission)認可規格にシステムを準拠させるため、それぞれの空のフロントドライブベ イは金属製のカバーで覆われています。

空のフロントドライブベイに 5.25 インチドライブを取り付ける前に、ドライブベイカバー を取り外す必要があります。 5.25 インチドライブを取り外したままにする場合、シャーシ カバーとベゼルカバーの両方を取り付ける必要があります。

### <span id="page-102-1"></span><span id="page-102-0"></span>ドライブベイカバーの取り外し

- 警告:修理のほとんどは、認定を受けたサービス技術者のみが行います。お客様は、製品マ ニュアルで認められた、あるいはオンラインや電話によるサービス、サポートチームから指 示を受けた内容のトラブルシューティング、および簡単な修理作業のみを行ってください。 デルが認可していないサービスによる故障は、保証の対象になりません。製品に同梱の安全 に関する指示をよく読み、従って作業してください。
- 1 システムの電源を切り、システムに接続されているすべての周辺機器の電源を切って、 システムを電源コンセントから取り外します。
- 2 システムカバーを開きます。「システムのトラブルシューティング」の「[システムカ](#page-52-1) [バーを](#page-52-1)開く」を参照してください。
- 3 タワーシステムとして設定されている場合、右側を下にしてシステムを置きます。
- 4 ベゼルドライブベイカバーを取り外します。
	- **a** ベゼルの内側から、両手の親指を使ってカバー両端のタブを内側へ押し込みます。
	- **b** カバーをベゼルから引き出します。
- 5 シャーシドライブベイカバーを取り外します。
	- **a** カバー両端のタブを内側へ押し込みます[。図](#page-103-1) 7-2 を参照してください。
	- **b** カバーをシャーシから引き出します。

<span id="page-103-1"></span>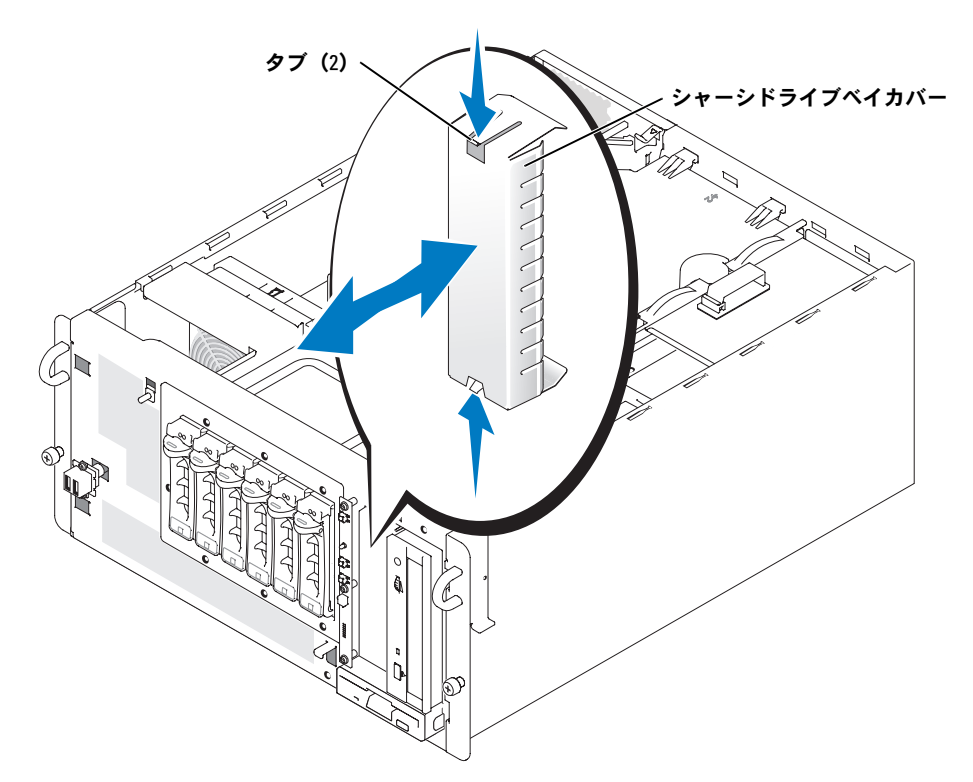

### <span id="page-103-0"></span>ドライブベイカバーの取り付け

- 警告:修理のほとんどは、認定を受けたサービス技術者のみが行います。お客様は、製品マ ニュアルで認められた、あるいはオンラインや電話によるサービス、サポートチームから指 示を受けた内容のトラブルシューティング、および簡単な修理作業のみを行ってください。 デルが認可していないサービスによる故障は、保証の対象になりません。製品に同梱の安全 に関する指示をよく読み、従って作業してください。
- 注意: FCC (Federal Communications Commission) 認可規格にシステムを準拠させるには、空 の 5.25 インチドライブベイに両方のカバーを取り付ける必要があります。また、カバーを装 着すれば、システムをほこりや汚れから保護できます。
	- 1 シャーシドライブベイカバー側面のタブがカチッと所定の位置に収まるまでカバーを シャーシに押し込んで、カバーを取り付けます[。図](#page-103-1) 7-2 を参照してください。
	- 2 ベゼルドライブベイカバー側面のタブがカチッと所定の位置に収まるまでカバーをベ ゼルに押し込んで、カバーを取り付けます。
- 3 タワーシステムとして設定されている場合は、縦置きにします。
- 4 システムカバーを閉じます。「システムのトラブルシューティング」の「[システムカ](#page-53-1) [バーを](#page-53-1)閉じる」を参照してください。

5 システムおよびシステムに接続されている周辺機器を電源コンセントに接続し、 電源を入れます。

# **5.25** インチドライブ

CD ドライブ、データ専用 DVD ドライブ、またはコンボドライブは、通常 1 番目のフロン トドライブベイに取り付けられています。そしてお客様がお選びになった追加のドライブ は、2 番目のフロントドライブベイに取り付けることができます。これらのドライブは、 システム基板またはオプションのコントローラーカードのいずれかに接続します。

### <span id="page-104-0"></span>**5.25** インチドライブの取り付け

- 警告:修理のほとんどは、認定を受けたサービス技術者のみが行います。お客様は、製品マ ニュアルで認められた、あるいはオンラインや電話によるサービス、サポートチームから指 示を受けた内容のトラブルシューティング、および簡単な修理作業のみを行ってください。 デルが認可していないサービスによる故障は、保証の対象になりません。製品に同梱の安全 に関する指示をよく読み、従って作業してください。
	- 1 ドライブ(該当する場合、コントローラカードも)を箱から出し、ドライブ取り付け の準備をします。

手順については、ドライブに付属のマニュアルを参照してください。ドライブの設定 については、「IDE [設定情報](#page-98-0)」または「SCSI [設定情報」](#page-98-1)も参照してください。

- 2 システムの電源を切り、システムに接続されているすべての周辺機器の電源を切って、 システムを電源コンセントから取り外します。
- 3 空のフロントドライブベイからドライブベイカバーを取り外します。「[ドライブベイ](#page-102-1) [カバーの取り](#page-102-1)外し」を参照してください。
- 4 タワーシステムとして設定されている場合、右側を下にしてシステムを置きます。
- 5 ドライブにコントローラカードが付属している場合、コントローラカードを拡張ス ロットに取り付けます。「システムオプションの取り付け」の「[拡張カードの取り付](#page-80-1) [け](#page-80-1)」を参照してください。
- 6 ドライブをフロントドライブベイに挿入します。
- 7 ドライブをドライブベイに固定するネジを取り付けます[。図](#page-105-0) 7-3 を参照してください。

<span id="page-105-0"></span>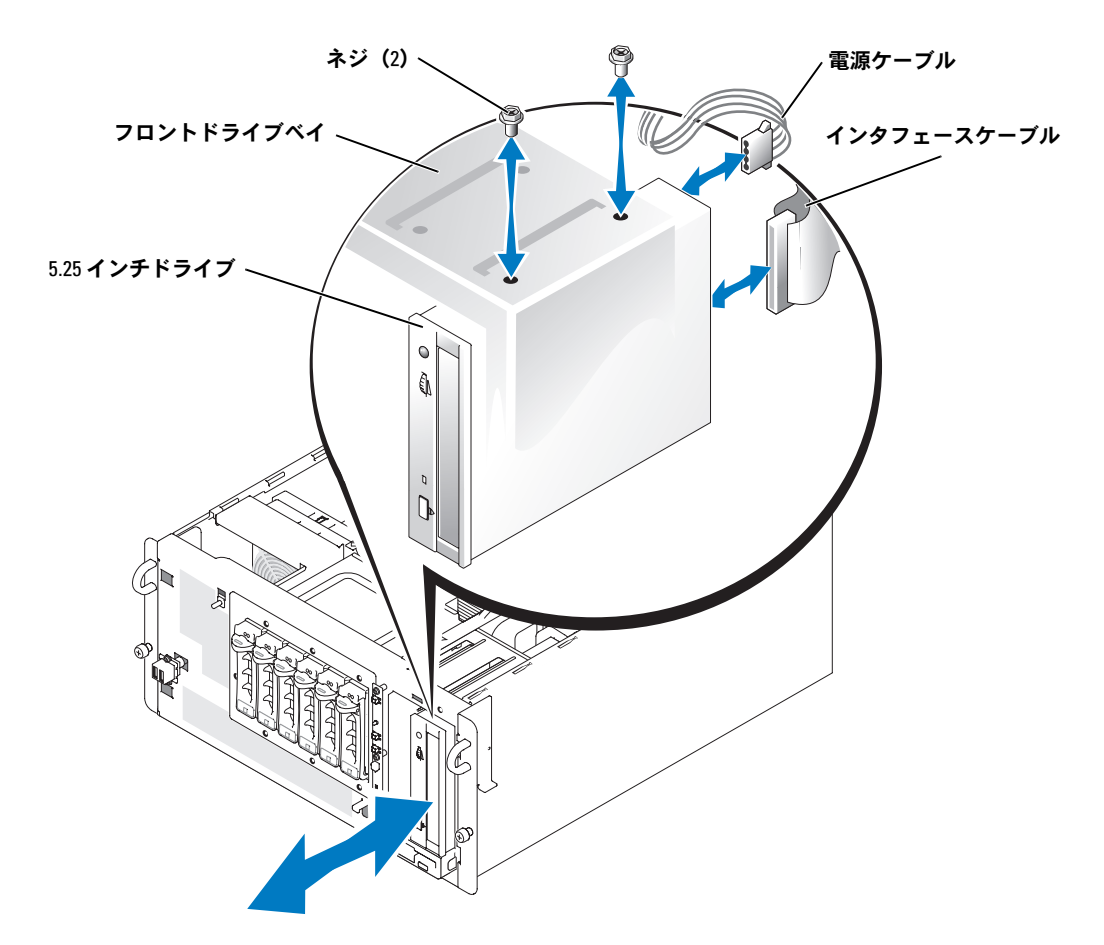

- 8 DC 電源ケーブルコネクタをドライブの電源入力コネクタに接続します[。図](#page-105-0) 7-3 を参照 してください。
- 9 ドライブをコントローラカードに接続する場合は[、手順](#page-107-1) 10 に進みます。インタフェー スケーブルをシステム基板のコネクタに接続する場合は、以下の手順を実行します。
	- **a** バッフル / 背面ファンアセンブリを取り外します。「バッフル / [背面ファンアセンブ](#page-54-0) [リの取り](#page-54-0)外し」を参照してください。
	- **b** 拡張カードガイドのリリースタブを押し、押したままの状態で拡張カードガイド を取り外します。[図](#page-77-1) 6-1 を参照してください。
	- **c** ドライブケーブルリテーナに手が届くようにするには、ドライブベイの 4 本のネ ジを取り外し、ドライブベイを前方にスライドします。

### 注意:ドライブケーブルリテーナに格納されていないケーブルがあると、通気が妨げられ、 システムがオーバーヒートするおそれがあります。

- **d** インタフェースケーブルをドライブケーブルリテーナに格納します。
- **e** ハードドライブベイとネジを取り付けます。
- **f** 拡張カードガイドを取り付けます。
- **g** バッフル / 背面ファンアセンブリを取り付けます。「バッフル / [背面ファンアセンブ](#page-55-0) [リの取り付け](#page-55-0)」を参照してください。

#### 図 **7-4** システム基板のドライブコネクタへのアクセス

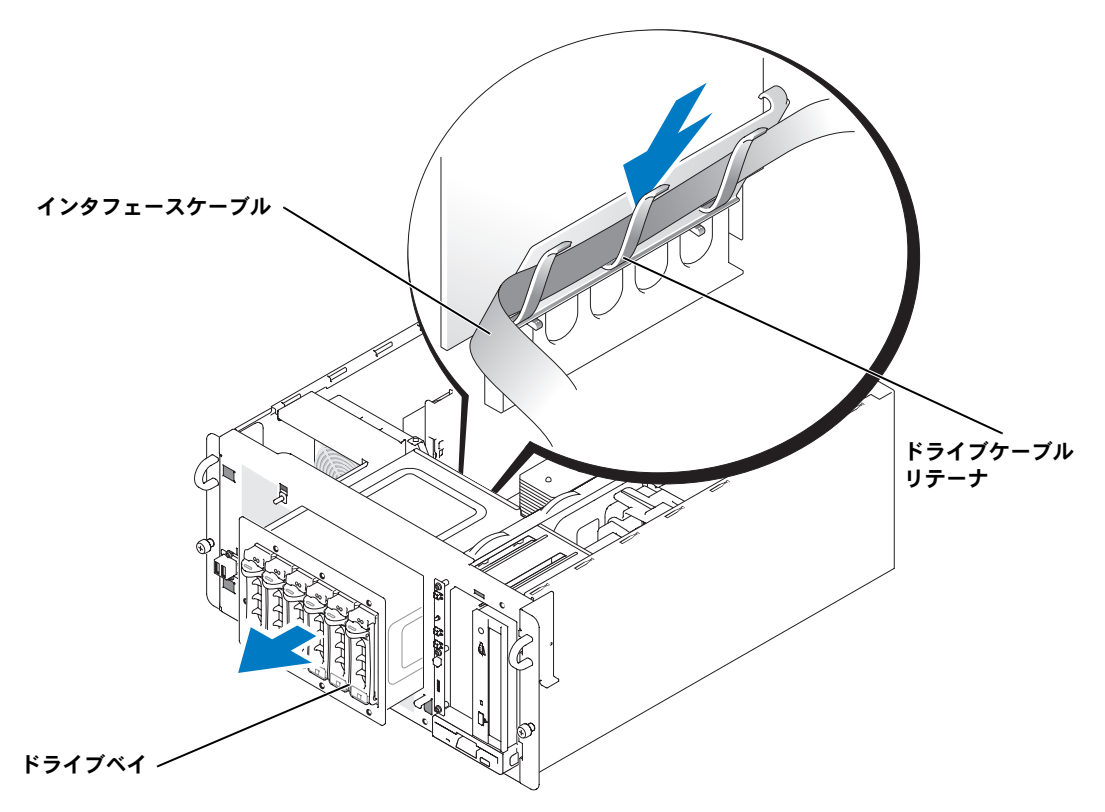

- <span id="page-107-1"></span>10 インタフェースケーブルをドライブ、システム基板、またはコントローラカードに接 続します。
	- [図](#page-107-0) 7-5 には、フロント IDE ドライブ用の通常のケーブル設定を示します。
	- [図](#page-108-0) 7-6 には、システム基板の SCSI コントローラに接続された SCSI ハーフハイト テープドライブを示します。
	- [図](#page-109-0) 7-7 には、SCSI コントローラカードに接続された SCSI ハーフハイトテープドラ イブを示します。

コントローラカードについては、カードに付属のマニュアルを参照してください。

#### <span id="page-107-0"></span>図 **7-5 IDE CD** ドライブとオプションと **IDE** テープドライブから内蔵 **IDE** コントローラへの接続

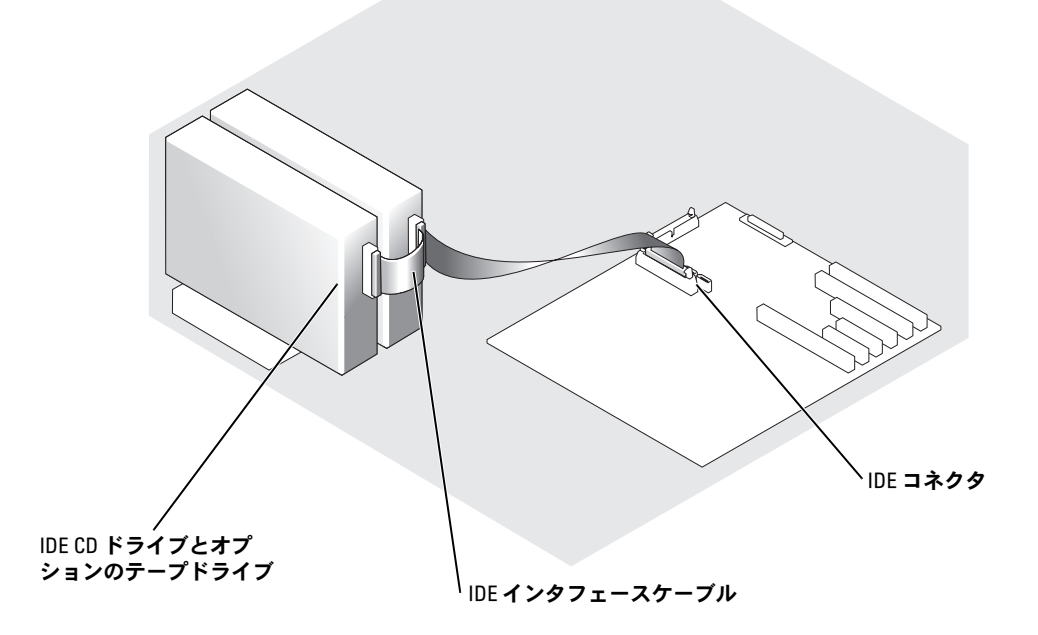
図 **7-6 SCSI** テープドライブから内蔵 **SCSI** コントローラへの接続

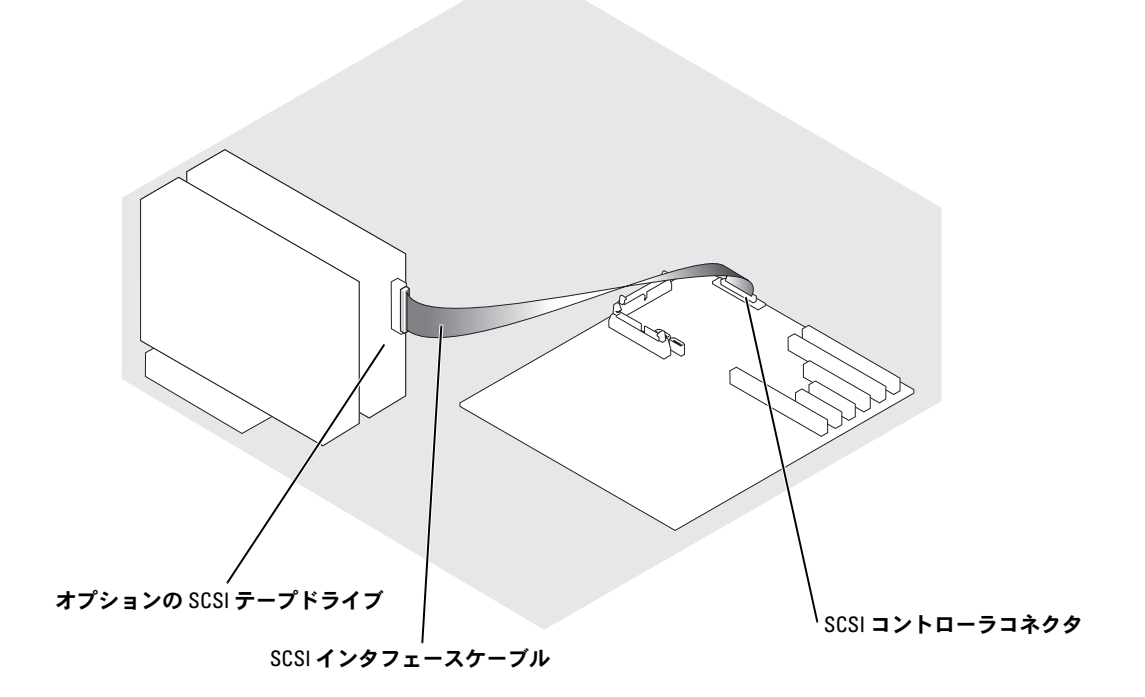

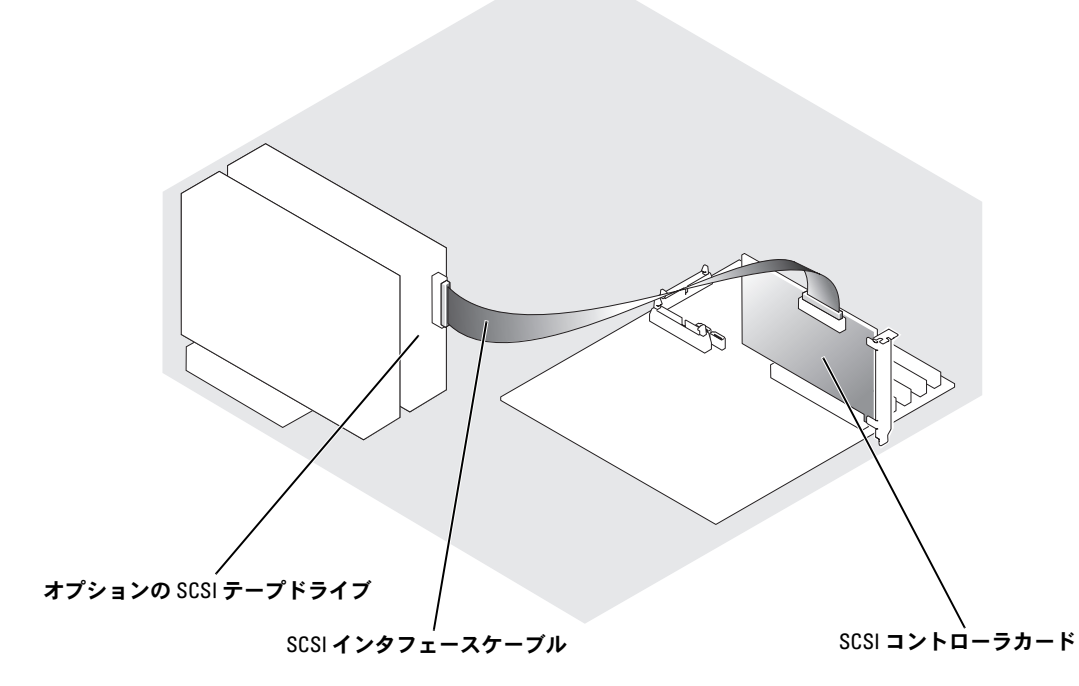

- 11 すべてのケーブルがしっかり接続され、コンピュータカバーに引っかかったりシステ ム内部の空気の流れを遮断しないよう配線されていることを確認します。
- 12 システムカバーを閉じます。「システムのトラブルシューティング」の「[システムカ](#page-53-0) [バーを](#page-53-0)閉じる」を参照してください。
- 13 システムおよびシステムに接続されている周辺機器を電源コンセントに接続し、 電源を入れます。
- 14 ドライブをテストします。
	- IDE ドライブを取り付けた場合、システム診断プログラムの IDE デバイステスト を実行し、テープドライブが正常に動作するかどうかを確認します。[「システム診](#page-38-0) [断プログラムの](#page-38-0)実行」を参照してください。
	- SCSI ドライブを取り付けた場合は、システム診断プログラムの SCSI コントローラ テストを実行します。[「システム診断プログラムの](#page-38-0)実行」を参照してください。
	- テープドライブを取り付けた場合、テープドライブソフトウェアのマニュアルを 参照して、バックアップと確認テストを実行します。

# ハードドライブ

ご使用のシステムは以下のハードドライブ構成に対応しています。

- ハードドライブをシステム基板の SATA コントローラに接続する場合は、ホットプラ グ非対応の SATA ハードドライブ 2 台まで。
- ハードドライブをオプションの SATA コントローラカードに接続する場合は、ホット プラグ非対応の SATA ハードドライブ 6 台まで。
- オプションの SCSI ハードドライブケージを取り付ける場合は、オプションのホットプ ラグ対応 SCSI ハードドライブ 6 台まで。
- メモ:SCSI ホットプラグ機能は、SCSI RAID を使用している場合にのみ利用できます。 SCSI RAID コントローラのマニュアルを参照して、その構成がホットプラグ SCSI ハードドライブを サポートしていることを確認してください。

#### <span id="page-110-0"></span>一般的な取り付けガイドライン

ハードドライブを取り付ける際は、次のガイドラインに従います。

- システムでの使用がテストおよび認可されたドライブのみを使用してください。
- ハードドライブを分割し、フォーマットするには、オペレーティングシステムに付属 しているプログラムとは異なるプログラムを使用しなければならない場合があります。 ドライブのセットアップ方法については、ハードドライブのマニュアルを参照してく ださい。
- 大容量のハードドライブをフォーマットする場合は、フォーマットが完了するのに十 分な時間をかけてください。通常、これらのドライブのフォーマットには長い時間が かかります。たとえば、大きなドライブはフォーマットに 1 時間以上かかります。
- ドライブのフォーマット中にシステムの電源を切ったり、再起動を行わないでくださ い。ドライブ不良の原因になる場合があります。

#### **SATA** ハードドライブの取り付けと取り外し

#### **SATA** ハードドライブの取り外し

- 警告:修理のほとんどは、認定を受けたサービス技術者のみが行います。お客様は、製品マ ニュアルで認められた、あるいはオンラインや電話によるサービス、サポートチームから指 示を受けた内容のトラブルシューティング、および簡単な修理作業のみを行ってください。 デルが認可していないサービスによる故障は、保証の対象になりません。製品に同梱の安全 に関する指示をよく読み、従って作業してください。
	- 1 システムの電源を切り、システムに接続されているすべての周辺機器の電源を切って、 システムを電源コンセントから取り外します。
	- 2 システムカバーを開きます。「システムのトラブルシューティング」の「[システムカ](#page-52-0) [バーを](#page-52-0)開く」を参照してください。
	- 3 タワーシステムとして設定されている場合、右側を下にしてシステムを置きます。
	- 4 すべての電源ケーブルとインタフェースケーブルをドライブベイのハードドライブか ら取り外します。
	- 5 ハードドライブケージを取り外します。
		- **a** ドライブケージをシステムに固定している 4 本のプラスネジを緩めます。 [図](#page-112-0) 7-8 を参照してください。
		- **b** ドライブケージをスライドしてシステムから取り外します。
	- 6 ドライブを取り外す場合は、ドライブベイからドライブを取り外します。
		- **a** ドライブをドライブベイに固定している 4 本のネジを取り外します。 [図](#page-112-0) 7-8 を参照してください。 ドライブケージの両側にドライブを固定するネジが 2 本ずつあります。
		- **b** ドライブをスライドしてドライブベイから取り外します。

<span id="page-112-0"></span>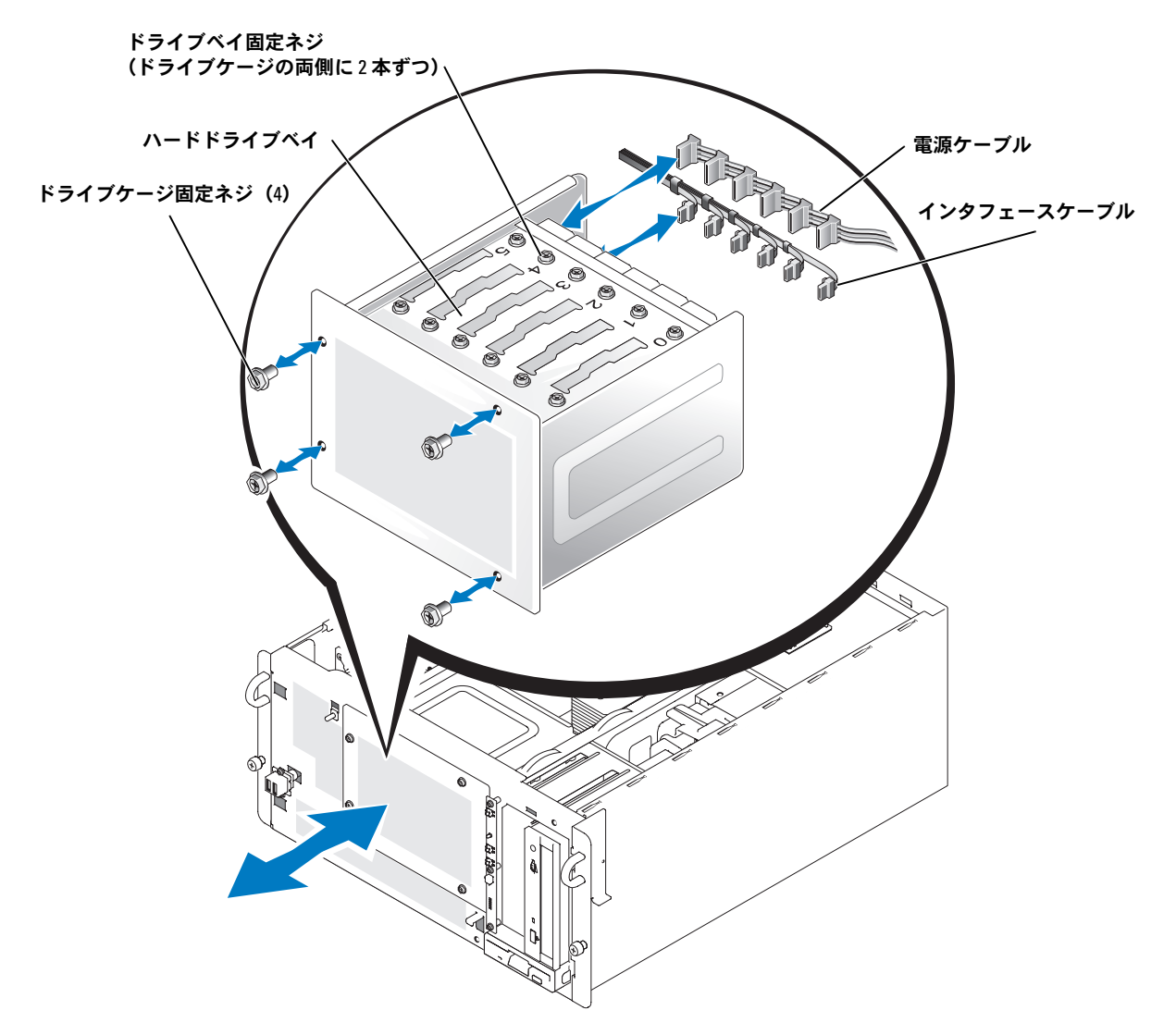

- 7 ハードドライブケージを取り付けます。
	- **a** 「Top」とラベルされたドライブケージの側面をフロントドライブベイに向けた状 態で、ドライブケージをスライドさせてシステムに押し込みます[。図](#page-112-0) 7-8 を参照し てください。
	- **b** ドライブケージをシステムに固定する 4 本のネジを取り付けます。
- 8 すべての電源ケーブルとインタフェースケーブルをドライブベイのハードドライブに 接続します。
- 9 タワーシステムとして設定されている場合は、縦置きにします。
- 10 システムカバーを閉じます。「システムのトラブルシューティング」の「[システムカ](#page-53-0) [バーを](#page-53-0)閉じる」を参照してください。
- 11 システムおよびシステムに接続されている周辺機器を電源コンセントに接続し、 電源を入れます。

#### **SATA** ハードドライブの取り付け

- 警告:修理のほとんどは、認定を受けたサービス技術者のみが行います。お客様は、製品マ ニュアルで認められた、あるいはオンラインや電話によるサービス、サポートチームから指 示を受けた内容のトラブルシューティング、および簡単な修理作業のみを行ってください。 デルが認可していないサービスによる故障は、保証の対象になりません。製品に同梱の安全 に関する指示をよく読み、従って作業してください。
	- 1 ドライブ(該当する場合、コントローラカードも)を箱から出し、ドライブ取り付け の準備をします。 手順については、ドライブに付属のマニュアルを参照してください。また、ドライブ の設定については、「SATA [設定情報](#page-98-0)」を参照してください。
	- 2 システムの電源を切り、システムに接続されているすべての周辺機器の電源を切って、 システムを電源コンセントから取り外します。
	- 3 システムカバーを開きます。「システムのトラブルシューティング」の「[システムカ](#page-52-0) [バーを](#page-52-0)開く」を参照してください。
	- 4 タワーシステムとして設定されている場合、右側を下にしてシステムを置きます。
	- 5 ドライブにコントローラカードが付属している場合、コントローラカードを拡張ス ロットに取り付けます。「システムオプションの取り付け」の「[拡張カードの取り付](#page-80-0) [け](#page-80-0)」を参照してください。
	- 6 すべての電源ケーブルとインタフェースケーブルをドライブベイのハードドライブか ら取り外します。
	- 7 ハードドライブケージを取り外します。
		- **a** ドライブケージをシステムに固定している 4 本のプラスネジを緩めます。 [図](#page-112-0) 7-8 を参照してください。
		- **b** ドライブケージをスライドしてシステムから取り外します。
	- 8 ドライブをドライブベイに取り付けます。
		- **a** ドライブの背面をドライブケージの背面に向けた状態で、ドライブをスライドさ せてドライブベイに押し込みます[。図](#page-112-0) 7-8 を参照してください。
		- **b** ドライブをドライブベイに固定する 4 本のネジを取り付けます。 ドライブケージの両側にドライブを固定するネジが 2 本ずつあります。
- 9 ハードドライブケージを取り付けます。
	- **a** 「Top」とラベルされたドライブケージの側面をフロントドライブベイに向けた状 態で、ドライブケージをスライドさせてシステムに押し込みます[。図](#page-112-0) 7-8 を参照し てください。
	- **b** ドライブケージをシステムに固定する 4 本のネジを取り付けます。
- 10 DC 電源ケーブルコネクタをドライブの電源入力コネクタに接続します。
- <span id="page-114-0"></span>11 インタフェースケーブルコネクタをドライブのインタフェースコネクタに接続します。
	- 内蔵 SATA コントローラを使用して 1 台または 2 台の SATA ハードドライブを取り 付ける場合は、インタフェースケーブルを使ってドライブとシステム基板の SATA コネクタを接続します[。図](#page-115-0) 7-9 を参照してください。
	- メモ:ドライブベイには「0」から「5」まで、コネクタを 2 つ持つ SATA インタフェー スケーブルコネクタには「0」と「1」のラベル表示があります。コネクタの番号が、ド ライブベイの番号およびシステム基板の適切な SATA コネクタと一致することを確認し ます。
	- オプションの SATA コントローラカードを使用して最大 6 台の SATA ハードドライ ブを取り付ける場合は、インタフェースケーブルをドライブとコントローラカー ドに接続します。図 7-[10](#page-116-0) を参照してください。
	- メモ:ドライブベイ、およびコネクタを 6 つ持つ SATA インタフェースケーブルコネク タには、「0」から「5」までのラベル表示があります。コネクタの番号が、ドライブベイ の番号およびコントローラカードの適切な SATA コネクタと一致することを確認します。

SATA コントローラの設定については、SATA コントローラに付属のマニュアルを 参照してください。

<span id="page-115-0"></span>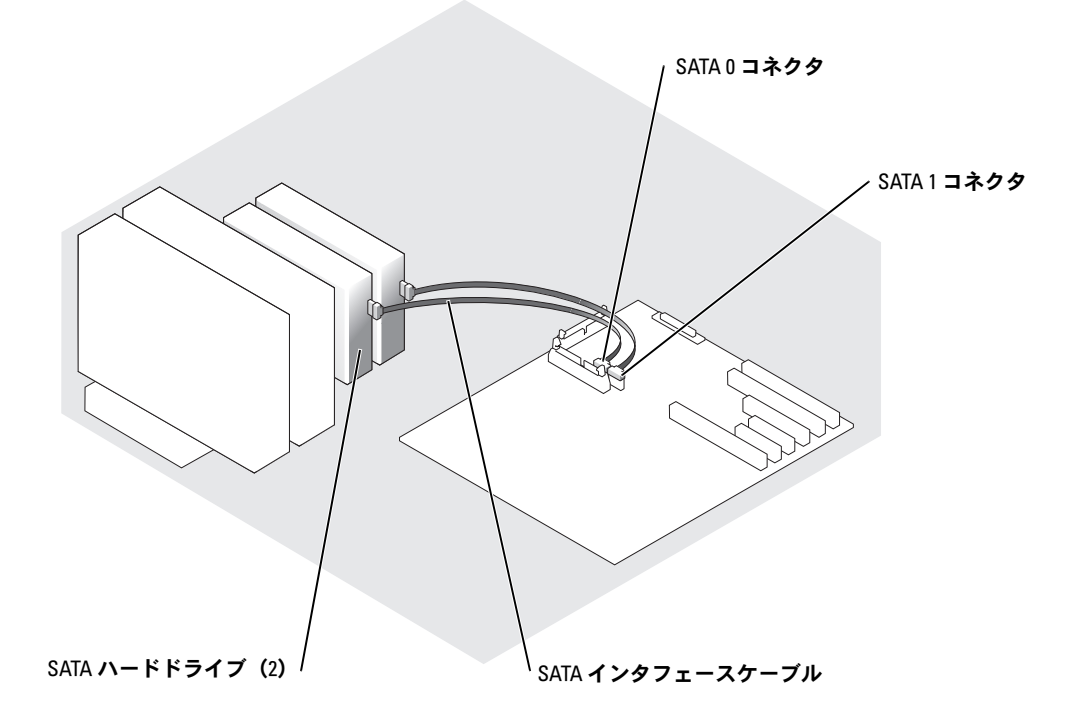

**116** ドライブの取り付け

<span id="page-116-0"></span>図 **7-10 SATA** ハードドライブからオプションの **SATA** コントローラカードへの接続

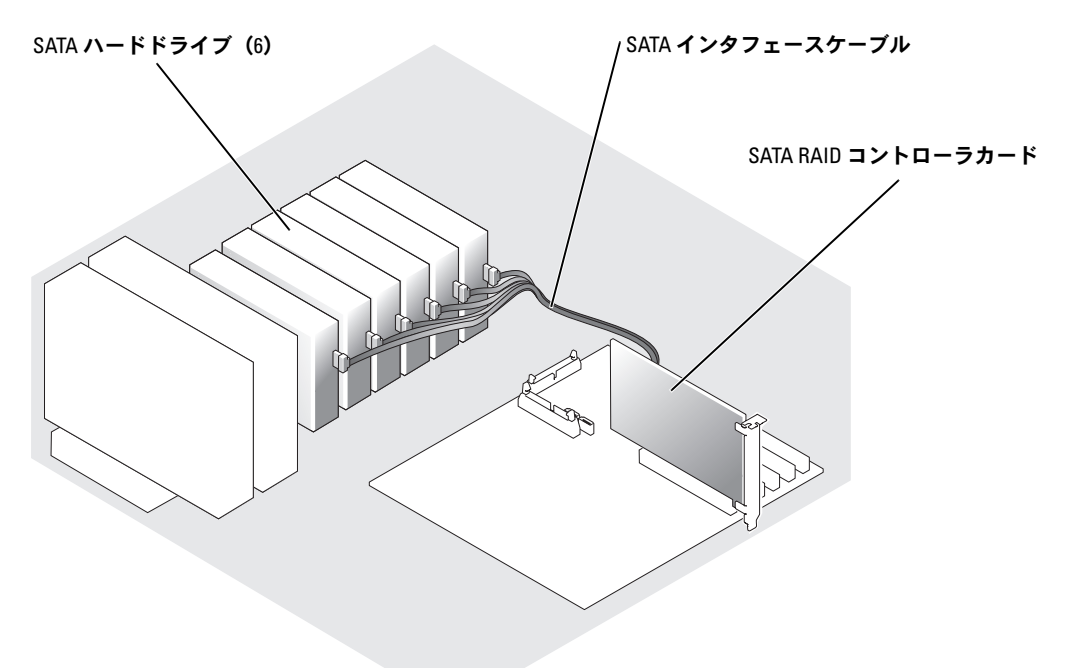

- 12 すべての電源ケーブルとインタフェースケーブルをドライブベイの別のハードドライ ブに接続します。
- 13 すべてのケーブルがしっかり接続され、コンピュータカバーに引っかかったりシステ ム内部の空気の流れを遮断しないよう配線されていることを確認します。
- 14 [手順](#page-114-0) 11 でバッフル / 背面ファンアセンブリを取り外した場合は、ここで取り付けます。 「システムのトラブルシューティング」の「バッフル / [背面ファンアセンブリの取り付](#page-55-0) [け](#page-55-0)」を参照してください。
- 15 SATA インタフェースケーブルを、バッフル / 背面ファンアセンブリの外側に付いてい る SATA ケーブル配線クリップに通します[。図](#page-48-0) 5-1 を参照してください。
- 16 タワーシステムとして設定されている場合は、縦置きにします。
- 17 システムカバーを閉じます。「システムのトラブルシューティング」の「[システムカ](#page-53-0) [バーを](#page-53-0)閉じる」を参照してください。
- 18 システムおよびシステムに接続されている周辺機器を電源コンセントに接続し、 電源を入れます。

■ 注意:ドライブのフォーマット中にシステムの電源を切ったり、再起動を行わないでくださ い。ドライブ不良の原因になる場合があります。

- 19 ハードドライブのパーティション分割と論理フォーマットを行います。オペレーティ ングシステムのマニュアルを参照してください。
- 20 システム診断プログラムでハードドライブのテストを実行します。[「システム診断プ](#page-38-0) [ログラムの](#page-38-0)実行」を参照してください。

ホットプラグ **SCSI** ハードドライブの取り付けと取り外し

メモ:SCSI ホットプラグ機能は、SCSI RAID を使用している場合にのみ利用できます。 SCSI RAID コントローラのマニュアルを参照して、その構成がホットプラグ SCSI ハードドライブを サポートしていることを確認してください。

オプションの SCSI バックプレーンボードを搭載したシステムのドライブベイには、最大で 6 台の 1 インチハードドライブを取り付けることができます。ハードドライブは、システム 基板のコントローラまたは RAID コントローラカードに接続された SCSI バックプレーン ボードに接続します。図 7-[11](#page-117-0) および 図 7-[12](#page-118-0) を参照してください。

#### <span id="page-117-0"></span>図 **7-11** 内蔵 **SCSI** コントローラへ接続されたホットプラグ **SCSI** ハードドライブ

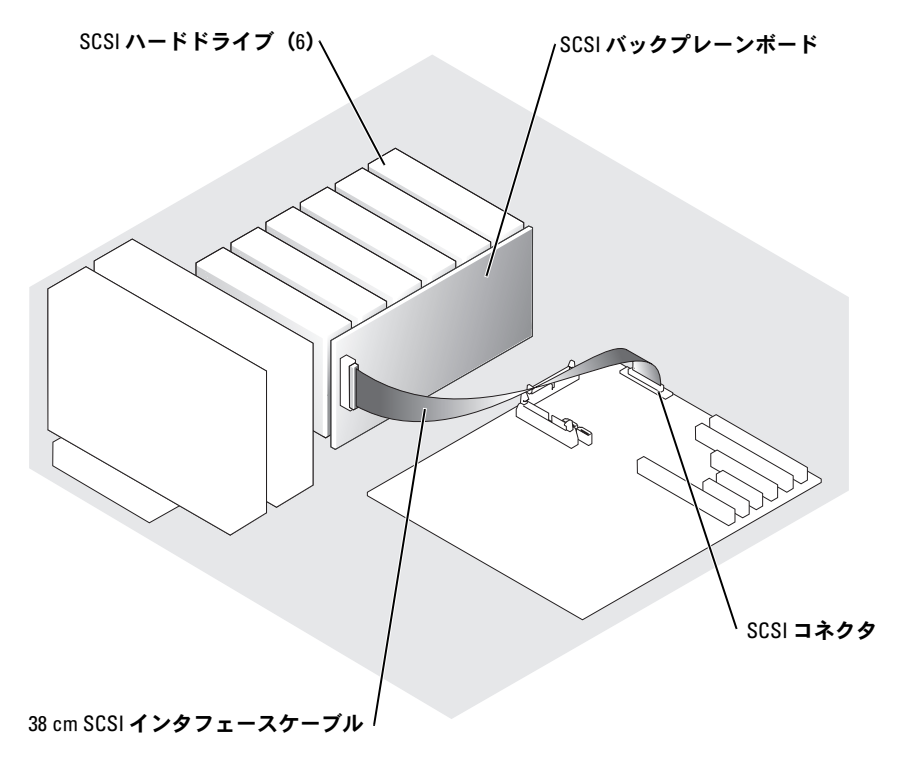

<span id="page-118-0"></span>図 **7-12 RAID** コントローラカードへ接続されたホットプラグ **SCSI** ハードドライブ

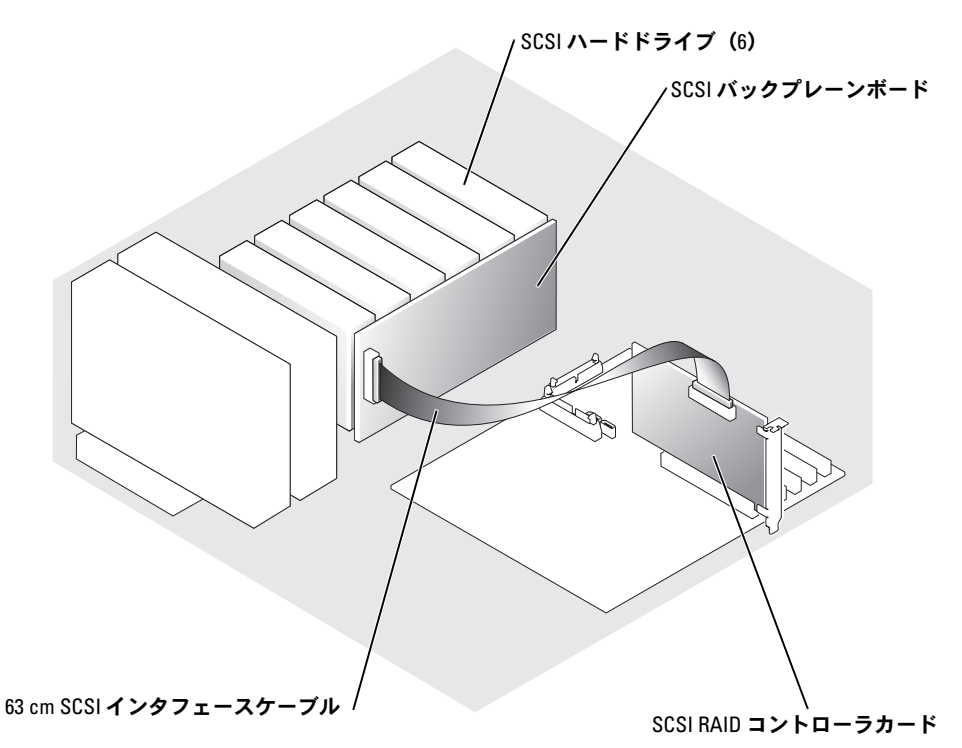

ホットプラグハードドライブの取り外し

- 注意:すべてのオペレーティングシステムがホットプラグドライブ取り付けに対応している わけではありません。オペレーティングシステムに付属のマニュアルを参照してください。
- 注意: SCSI ホットプラグ機能は、 SCSI RAID を使用している場合にのみ利用できます。 SCSI RAID コントローラのマニュアルを参照して、その構成がホットプラグ SCSI ハードドライブを サポートしていることを確認してください。
- 1 ベゼルを取り外します。「システムのトラブルシューティング」の「ベゼ[ルの取り](#page-49-0)外 [し](#page-49-0)」を参照してください。
- 2 ハードドライブをオフラインにして、ドライブキャリアのハードドライブインジケー タコードが、ドライブを取り外しても安全であるという信号を発するまで待ちます。 [表](#page-18-0) 2-6 を参照してください。

ドライブがオンラインの場合、ドライブステータスインジケータはドライブがパワー ダウンする間、1 秒に 2 回緑色に点滅します。すべてのインジケータが消えたら、ド ライブを取り外しても問題ありません。

ハードドライブをオフラインにする詳細については、オペレーティングシステムのマ ニュアルを参照してください。

3 ハードドライブキャリアハンドルを開いて、ドライブを取り出せるようにします。 図 7-[13](#page-119-0) を参照してください。

#### <span id="page-119-0"></span>図 **7-13** ホットプラグハードドライブの取り外しと取り付け

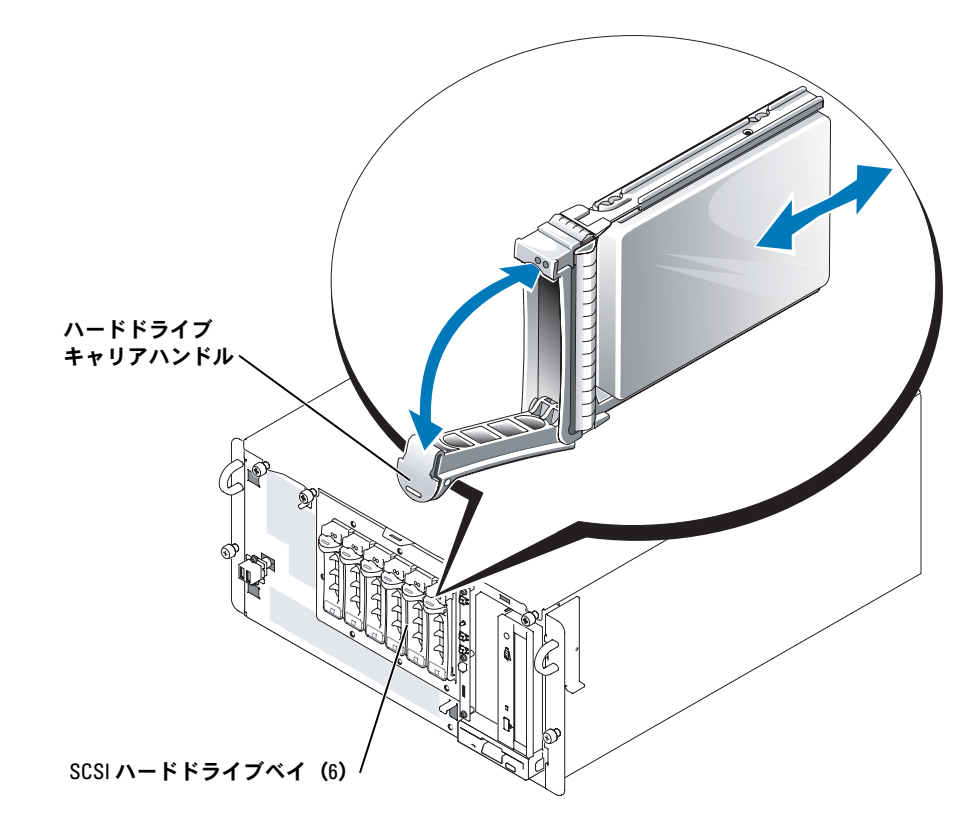

- 4 ドライブベイから外れるまでハードドライブを手前にスライドします。図 7-[13](#page-119-0) を参照 してください。
- 5 ベゼルを取り付けます。「システムのトラブルシューティング」の「ベゼ[ルの取り付](#page-50-0) [け](#page-50-0)」を参照してください。

ホットプラグハードドライブの取り付け

- 注意:すべてのオペレーティングシステムがホットプラグドライブ取り付けに対応している わけではありません。オペレーティングシステムに付属のマニュアルを参照してください。
- 注意:SCSI ホットプラグ機能は、SCSI RAID を使用している場合にのみ利用できます。 SCSI RAID コントローラのマニュアルを参照して、その構成がホットプラグ SCSI ハードドライブを サポートしていることを確認してください。
- 1 ベゼルを取り外します。「システムのトラブルシューティング」の「ベゼ[ルの取り](#page-49-0)外 [し](#page-49-0)」を参照してください。
- 2 ハードドライブキャリアハンドルを開きます。図 7-[13](#page-119-0) を参照してください。
- 注意:ハードドライブキャリアを挿入し、そのハンドルを途中までしか差し込んでいない キャリアの隣でロックしないでください。途中まで差し込んだキャリアのシールドのバネが 損傷し、使用できなくなる恐れがあります。隣接するキャリアが完全に差し込まれているこ とを確認します。
- 3 ハードドライブキャリアをドライブベイに挿入します。図 7-[13](#page-119-0) を参照してください。
- 4 ハードドライブキャリアハンドルを閉じて、所定の位置にロックします。
- 5 ベゼルを取り付けます。「システムのトラブルシューティング」の「ベゼ[ルの取り付](#page-50-0) [け](#page-50-0)」を参照してください。
- 6 必要な SCSI デバイスドライバをインストールします。
- <span id="page-120-0"></span>7 ハードドライブが新しい場合、システム診断プログラムの SCSI コントローラテストお よびハードドライブテストを実行します。[「システム診断プログラムの](#page-38-0)実行」を参照 してください。

# **RAID** コントローラカードの取り付け

RAID コントローラカードを取り付ける場合は、以下の一般的な手順に従います。特定の手 順については、カードに付属のマニュアルを参照してください。

警告:修理のほとんどは、認定を受けたサービス技術者のみが行います。お客様は、製品マ ニュアルで認められた、あるいはオンラインや電話によるサービス、サポートチームから指 示を受けた内容のトラブルシューティング、および簡単な修理作業のみを行ってください。 デルが認可していないサービスによる故障は、保証の対象になりません。製品に同梱の安全 に関する指示をよく読み、従って作業してください。

- 1 拡張カードを箱から出し、取り付けの準備をします。 手順については、カードに付属のマニュアルを参照してください。
- 2 システムの電源を切り、システムに接続されているすべての周辺機器の電源を切って、 システムを電源コンセントから取り外します。
- 3 システムカバーを開きます。「システムのトラブルシューティング」の「[システムカ](#page-52-0) [バーを](#page-52-0)開く」を参照してください。
- 4 タワーシステムとして設定されている場合、右側を下にしてシステムを置きます。
- 5 取り付けるコントローラカードの種類により、適切な PCI-X、PCI Express、または PCI 拡張スロットにカードを取り付けます。 「システムオプションの取り付け」の[「拡張](#page-80-0) [カードの取り付け](#page-80-0)」を参照してください。
- 6 インタフェースケーブルをカードとドライブに接続します。 ドライブと RAID カード間のケーブル接続については[、図](#page-116-0) 7-10[、図](#page-118-0) 7-12、およびカー ドに付属のマニュアルを参照してください。
- 7 タワーシステムとして設定されている場合は、縦置きにします。
- 8 システムカバーを閉じます。「システムのトラブルシューティング」の「[システムカ](#page-53-0) [バーを](#page-53-0)閉じる」を参照してください。
- 9 システムおよびシステムに接続されている周辺機器を電源コンセントに接続し、電源 を入れます。
- 10 必要なデバイスドライバがインストールされ、正しく設定されていることを確認しま す。 デバイスドライバのインストールについては、『Dell OpenManage Server Assistant CD』およびコントローラカードに付属のマニュアルを参照してください。
- 11 アレイをテストします。
	- SATA RAID アレイをセットアップしている場合は、システム診断プログラムの SATA コントローラテストおよびハードドライブテストを実行します。[「システム](#page-38-0) [診断プログラムの](#page-38-0)実行」を参照してください。
	- SCSI RAID アレイをセットアップしている場合は、システム診断プログラムの SCSI コントローラテストおよびハードドライブテストを実行します。「[システム](#page-38-0) [診断プログラムの](#page-38-0)実行」を参照してください。

また、アレイのテストについては、RAID コントローラのマニュアルを参照 してください。

# <span id="page-122-0"></span>困ったときは

# テクニカルサポート

技術上の問題でサポートが必要なときは、以下の手順に従ってください。

- 1 「システムのトラブルシューティング」の手順を完了します。
- 2 システム診断プログラムを実行して、表示された情報を記録します。
- 3 診断チ[ェックリストを](#page-125-0)印刷し、それに記入します。
- 4 取り付けとトラブルシューティングに対するヘルプについては、デルサポートウェブ サイト(**support.jp.dell.com**)をご覧ください。 詳細については、「オンラインサービス」を参照してください。
- 5 これまでの手順で問題が解決されない場合は、デルのテクニカルサポートにお電話く ださい。

メモ:デルへお問い合わせになるときは、できればシステムの電源を入れて、システムの近くの 電話から電話をかけてください。テクニカルサポート担当者がコンピュータの操作をお願いするこ とがあります。

#### メモ:デルのエクスプレスサービスコードシステムは、ご利用になれない国もあります。

デルのオートテレフォンシステムの指示に従って、エクスプレスサービスコード を入力す ると、電話は適切なサポート担当者に転送されます。

テクニカルサポートにお問い合わせになるときは、「[テクニカルサポートサービス](#page-124-0)」および 「[お問い合わ](#page-124-1)せになる前に」の説明を参照してください。

### オンラインサービス

デルのサポートサイトへは、**support.jp.dell.com** でアクセスすることができます。また、 **support.jp.dell.com** のサイトで表示された地図上のお住まいの国をクリックすると、サポー トサイトへようこそ ページが開きます。お使いのシステムの情報を入力し、サポートツー ルおよび情報にアクセスします。

インターネット上でのデルへのアクセスは、次のアドレスをご利用ください。

• World Wide Web http://www.dell.com/jp/ (日本)

**www.dell.com/** (米国) **www.dell.com/ap/**(アジア / 太平洋地域) **www.dell.com/jp**(日本) **www.euro.dell.com** (ヨーロッパ) **www.dell.com/la** (ラテンアメリカ諸国) **www.dell.ca** (カナダ) apsupport@dell.com (アジア / 太平洋地域) **support.jp.dell.com** (日本) apmarketing@dell.com (アジア / 太平洋地域) sales\_canada@dell.com (カナダ) info@dell.co/jp/

### ファックス情報サービス

オペレーティングシステムの再インストール情報など、技術的なサポート資料をお手持ち の FAX にお届けするサービスです。音声応答により、FAXBOX から必要な資料を注文 することができます。

プッシュホン式の電話を使って、必要な資料を選択します。

ファックス情報サービスは、年中無休、毎日 24 時間いつでもご利用いただけます。資料は 指定したファックス番号宛に送信されます。

#### **24** 時間納期案内電話サービス

注文したデル製品の状況を確認するには、**www.dell.com/jp/** にアクセスするか、24 時間納 期案内電話サービスにお問い合わせください。電話サービスでは、録音された指示に従っ て、ご注文の製品の納期を確認することができます。

#### <span id="page-124-0"></span>テクニカルサポートサービス

デル製品に関するお問い合わせは、デルのテクニカルサポートをご利用ください。テクニカ ルサポートに電話をおかけになると、サポート担当者がお問い合わせの内容を確認するた めに、ご使用のシステムの詳細をお聞きすることがあります。サポート担当者はこの情報 をもとに、正確な解答を迅速に提供します。

デルのテクニカルサポートにお問い合わせになる場合は、[「お問い合わ](#page-124-1)せになる前に」をお 読みになってから、「デルの連絡先」を参照してください。

# 製品情報

デルのその他の製品に関する情報や、ご注文に関しては、デルのウェブサイト **www.dell.com/jp/** をご覧ください。電話によるお問い合わせの場合は、「デルの連絡先」を 参照してください。

# <span id="page-124-1"></span>お問い合わせになる前に

メモ:お電話の際には、エクスプレスサービスコードをご用意ください。エクスプレスサービスコー ドがあると、デルの電話自動サポートシステムによって、より迅速にサポートが受けられます。

前もって診断チ[ェックリスト](#page-125-0)にご記入ください。テクニカルサポートをご利用の際は、製品 本体のラベルに記載されているエクスプレスサービスコードまたはサービスタグナンバー が必要になります。お電話をおかけいただくと、エクスプレスサービスコー ドを自動音声 でおうかがいします。エクスプレスサービスコードをもとにお客様の情報を確認し、デル 担当者に電話をおつなぎ致します。エクスプレスサービスコードは、サービスタグナンバー を全桁数字に変換したデル製品の固有の管理番号です。製品本体のラベルに 8 桁から 11 桁 までの数字のみの番号で記載されています。エクスプレスサービスコードが本体にない製 品をお持ちのお客様のために、デル Web サポートページで変換ツールをご用意しておりま す。 サービスタグナンバーは,英数字混合の 5 桁もしくは 7 桁のデル製品の固有の管理番 号です。サービスタグナンバーでもテクニカルサポートをご利用いただけますが、デル Web サポートページで変換したエクスプレスサービスコードをご用意の上、お電話いただ くことをお勧めいたします。

警告:コンピュータ内部の作業を行う前に、「製品情報ガイド」を参照して、安全に関する注 意事項について確認してください。

#### <span id="page-125-0"></span>診断チェックリスト

名前:

日付:

アドレス:

電話番号:

サービスタグナンバー(コンピュータ背面のバーコードの番号):

エクスプレスサービスコード:

返品番号(デルのサポート技術者から提供された場合):

オペレーティングシステムとバージョン:

周辺機器:

拡張カード:

ネットワークに接続されていますか? はい いいえ

ネットワーク、バージョン、ネットワークカード:

プログラムとバージョン:

オペレーティングシステムのマニュアルを参照して、システムの起動ファイルの内容を 確認してください。できれば、各ファイルの内容を印刷してください。印刷できない場 合、各ファイルの内容を記録してから、デルに電話してください。

エラーメッセージ、ビープコードまたは診断コード:

問題点の説明と実行したトラブルシューティング手順:

# デルの連絡先

インターネット上でのデルへのアクセスには、次のアドレスをご利用ください。

- **www.dell.com**
- **support.jp.dell.com**(テクニカルサポート)

デルへお問い合わせになる場合、次の表の電子アドレス、電話番号、およびコードをご利用く ださい。国際電話のかけ方については、国内または国際電話会社にお問い合わせください。

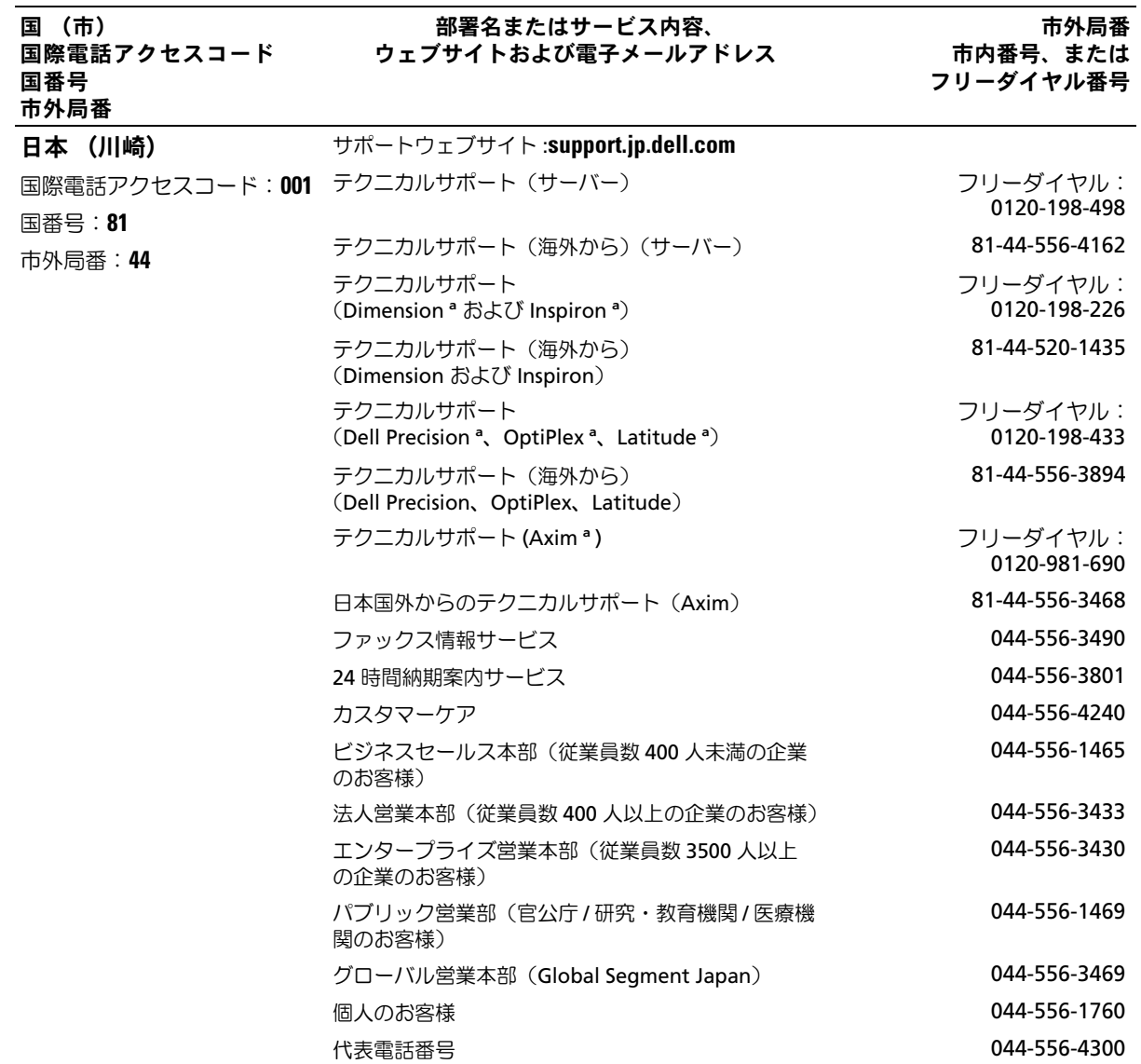

# ジャンパ、スイッチ、コネクタ

この付録では、システムジャンパについて説明します。また、ジャンパとスイッチについて の基本的な情報を提供するとともに、システム内のさまざまな基板上のコネクタについても 説明します。

# ジャンパの概要

ジャンパを使って、プリント回路基板の回路構成を簡単に変更できます。システムを再構成 する場合、回路基板またはドライブのジャンパ設定の変更が必要になることがあります。

#### <span id="page-128-1"></span>ジャンパ

ジャンパは回路基板上の小さなブロックで、2 本以上のピンが出ています。ピンにはワイヤ を格納したプラスチック製プラグが被せてあります。ワイヤはピン同士を接続して、回路を 形成します。ジャンパの設定を変更するには、ピンから抜いたプラグを、指定のピンに注意 深く押し込みます[。図](#page-128-0) A-1 に、ジャンパの例を示します。

#### <span id="page-128-0"></span>図 **A-1** ジャンパの例

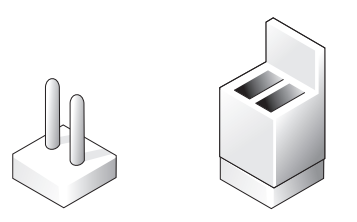

#### 警告:必ずシステムの電源を切ってから、ジャンパの設定を変更してください。電源が入った まま変更すると、システムの損傷など、予期せぬ結果が生じる場合があります。

1 本のピンだけにプラグが被せてある場合やプラグを被せていない場合は、ジャンパがオー プン状態、またはジャンパなしといいます。2 本のピンにまたがってプラグが被せてある場 合は、ジャンパありといいます。ジャンパ設定は、文中でしばしば 1-2 のような 2 つの数字 によって示されます。回路基板上にピン 1 を表す 1 という番号が印刷されています。各ピン はピン 1 の場所に基づいて識別できます。

[図](#page-129-0) A-2 に、システムジャンパブロックの位置とデフォルトの設定値を示します。システム ジャンパの宛先、デフォルト設定値、および機能については[、表](#page-129-1) A-1 を参照してください。

# システム基板のジャンパ

[図](#page-129-0) A-2 に、システム基板上の設定ジャンパの位置を示します[。表](#page-129-1) A-1 に、ジャンパ設定の 一覧を示します。

#### <span id="page-129-0"></span>図 **A-2** システム基板のジャンパ

<span id="page-129-2"></span>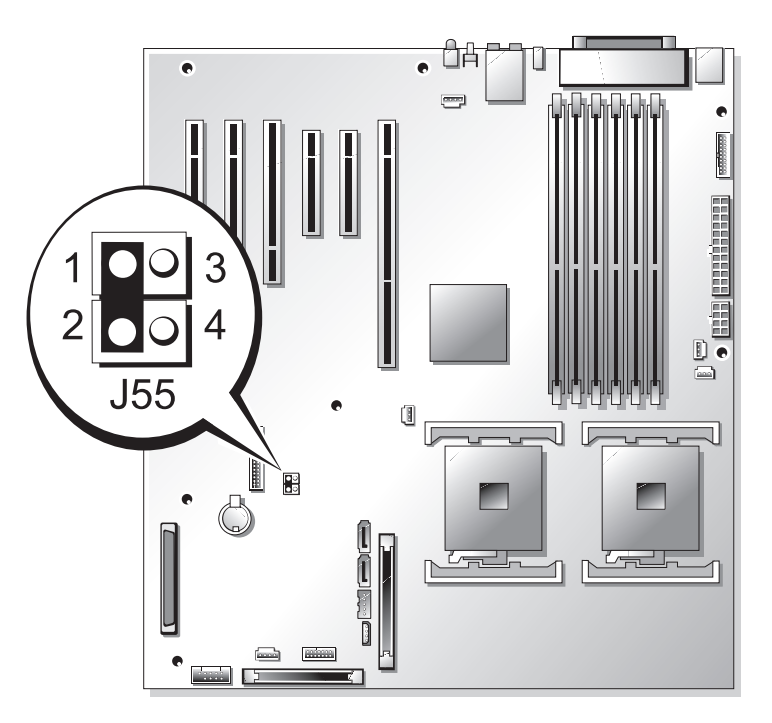

<span id="page-129-1"></span>表 **A-1** システム基板のジャンパ設定

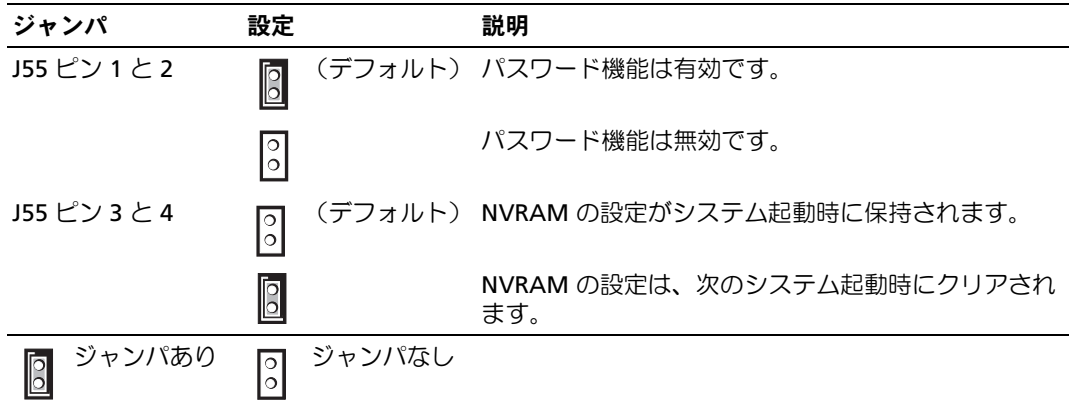

# <span id="page-130-1"></span>システム基板のコネクタ

システム基板のコネクタと拡張カードスロットの位置と説明については[、図](#page-130-0) A-3 および [表](#page-131-0) A-2 を参照してください。

#### <span id="page-130-0"></span>図 **A-3** システム基板のコネクタ

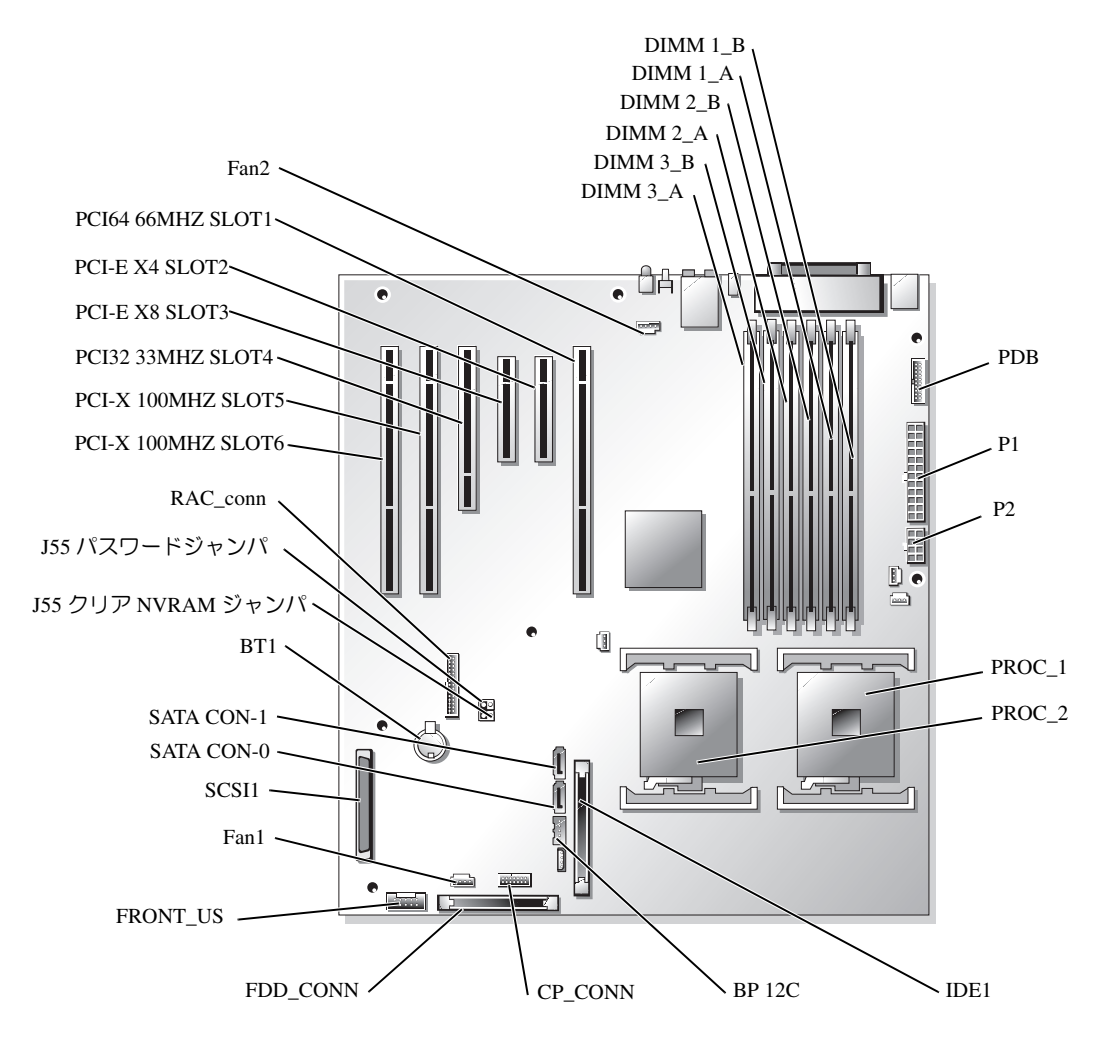

ジャンパ、スイッチ、コネクタ **131**

#### <span id="page-131-0"></span>表 **A-2** システム基板のコネクタ

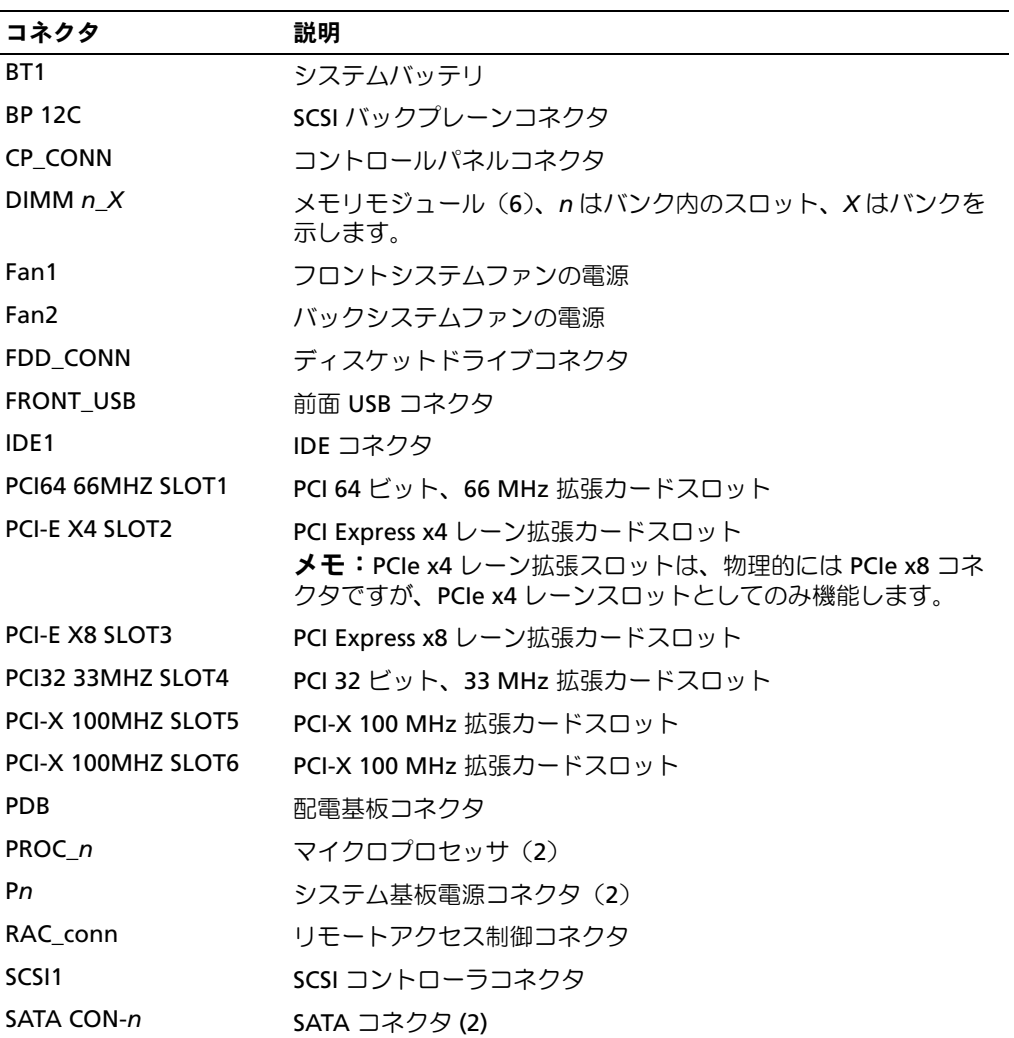

メモ:この表で使用されている略語や頭字語の正式名称については、『ユーザーズガイド』 の「用語集」を参照してください。

# パスワードを忘れたとき

システムのソフトウェアセキュリティ機能には、システムパスワードとセットアップパス ワードがあります。これらのパスワードについては、『ユーザーズガイド』の「セットアッ プユーティリティの使い方」で詳細に説明されています。パスワードジャンパを使って、 これらのパスワード機能を有効または無効に設定することができるので、現在どのような パスワードが使用されていてもクリアすることができます。

- 警告:この手順を実行する前に、「システムのトラブルシューティング」の 「[作業にあたっての注意](#page-42-0)」を参照してください。
- 警告:『製品情報ガイド』の安全上の注意の「静電気障害への対処」を参照してください。
- 警告:修理のほとんどは、認定を受けたサービス技術者のみが行います。お客様は、製品マ ニュアルで認められた、あるいはオンラインや電話によるサービス、サポートチームから指 示を受けた内容のトラブルシューティング、および簡単な修理作業のみを行ってください。 デルが認可していないサービスによる故障は、保証の対象になりません。製品に同梱の安全 に関する指示をよく読み、従って作業してください。
- 1 システムの電源を切り、システムに接続されているすべての周辺機器の電源を切って、 電源コンセントから抜きます。
- 2 システムカバーを開きます。「システムのトラブルシューティング」の [「システムカバーを](#page-52-0)開く」を参照してください。
- 3 タワーシステムとして設定されている場合、右側を下にしてシステムを置きます。
- 4 パスワードジャンパプラグを取り外します。 システム基板上のパスワードジャンパの位置は[、図](#page-129-0) A-2 を参照してください。
- 5 システムカバーを閉じます。「システムのトラブルシューティング」の [「システムカバーを](#page-53-0)閉じる」を参照してください。
- 6 システムおよびシステムに接続されている周辺機器を電源コンセントに接続し、 電源を入れます。

既存のパスワードは、パスワードジャンパプラグを取り外した状態でシステムを再起 動するまで無効化(消去)できません。ただし、新しいシステムパスワードとセット アップパスワードの両方またはどちらか一方を設定する前に、ジャンパプラグを取り 付ける必要があります。

■■ メモ:ジャンパプラグを取り外した状態のままシステムパスワードとセットアップパス ワードの両方またはどちらか一方を設定すると、システムは次回の起動時に新しいパス ワードを無効にします。

- 7 システムの電源を切り、システムに接続されているすべての周辺機器の電源を切って、 電源コンセントから抜きます。
- 8 システムカバーを開きます。「システムのトラブルシューティング」の [「システムカバーを](#page-52-0)開く」を参照してください。
- 9 タワーシステムとして設定されている場合、右側を下にしてシステムを置きます。
- 10 パスワードジャンパプラグを取り付けます。 システム基板上のパスワードジャンパの位置は[、図](#page-129-0) A-2 を参照してください。
- 11 システムカバーを閉じます。「システムのトラブルシューティング」の [「システムカバーを](#page-53-0)閉じる」を参照してください。
- 12 システムおよびシステムに接続されている周辺機器を電源コンセントに接続し、 電源を入れます。
- 13 新しいシステムパスワードとセットアップパスワードの両方またはそのどちらか一方 を設定します。 セットアップユーティリティを使用して新しいパスワードを設定する場合、『ユーザー ズガイド』の「セットアップユーティリティの使い方」を参照してください。

# **I/O** ポートおよびコネクタ

# **I/O** コネクタ

I/O コネクタとは、キーボード、マウス、プリンタ、モニタなどの外付けデバイスとの通信 にシステムが使用するゲートウェイです。この付録では、お使いのシステムに搭載されてい る各種コネクタについて説明します。システムに接続しているハードウェアを再設定した場 合、コネクタのピン番号や信号に関する情報が必要な場合があります[。図](#page-134-0) B-1 に、システ ムの各コネクタを示します。

#### <span id="page-134-1"></span><span id="page-134-0"></span>図 **B-1 I/O** コネクタ

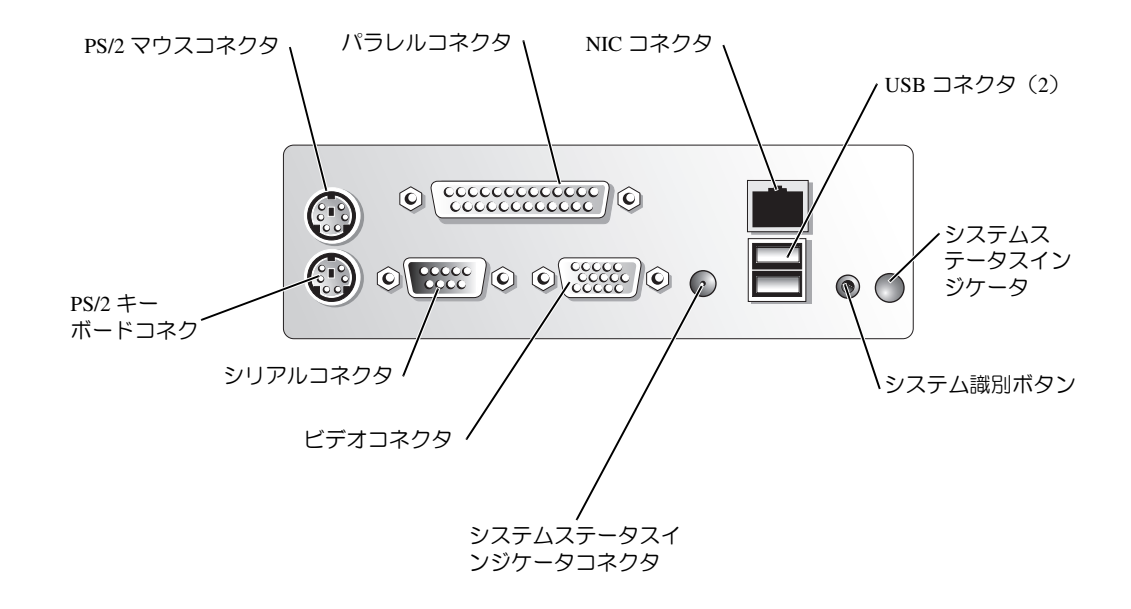

[表](#page-135-0) B-1 に、システムの各コネクタのラベルに使用されているアイコンを示します。

<span id="page-135-0"></span>表 **B-1 I/O** コネクタのアイコン

|                 | アイコン コネクタ |
|-----------------|-----------|
| 10101           | シリアルコネクタ  |
|                 | パラレルコネクタ  |
| ⊣ः⊓             | マウスコネクタ   |
| <b>PERSONAL</b> | キーボードコネクタ |
| □               | ビデオコネクタ   |
| ∙⊱              | USB コネクタ  |
| ᆓ               | NIC コネクタ  |

# <span id="page-135-1"></span>シリアルコネクタ

シリアルコネクタは、シリアルデータ転送を必要とする外付けのモデム、プリンタ、マウ スなどのデバイスをサポートします。シリアルコネクタには、9 ピン D サブミニコネクタが 採用されています。

### シリアルコネクタの自動設定

内蔵シリアルコネクタに割り当てられているデフォルト指定は COM1 です。内蔵コネクタ と同じ指定のシリアルコネクタを持つ拡張カードを増設した場合、システムの自動設定機 能によって、内蔵シリアルコネクタは次に利用可能なポート指定に再マップ(再割り当て) されます。新しい COM ポートおよび再マップされた COM ポートのコネクタは、同じ IRQ の設定を共有します。 COM1 と COM3 は IRQ4 を共有し、COM2 と COM4 は IRQ3 を共有 します。

■ メモ:2つの COM コネクタが 1つの IRQ 設定を共有している場合、2つのポートを同時に使 用することはできません。また、COM1 および COM3 に割り当てられているシリアルコネクタ を搭載する 1 つまたは複数の拡張カードを取り付けた場合、内蔵シリアルコネクタは無効に なります。

COM コネクタを再マップするカードを追加する前に、ソフトウェアに付属のマニュアルを参 照して、ソフトウェアに新しい COM コネクタ指定が組み込めることを確認してください。

[図](#page-136-0) B-2 に、シリアルコネクタのピン番号を示します。また[、表](#page-136-1) B-2 には、コネクタのピン 番号の割り当て定義を示します。

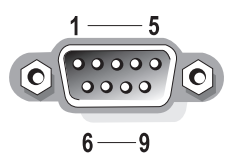

<span id="page-136-1"></span><span id="page-136-0"></span>表 **B-2** シリアルコネクタのピン番号の割り当て

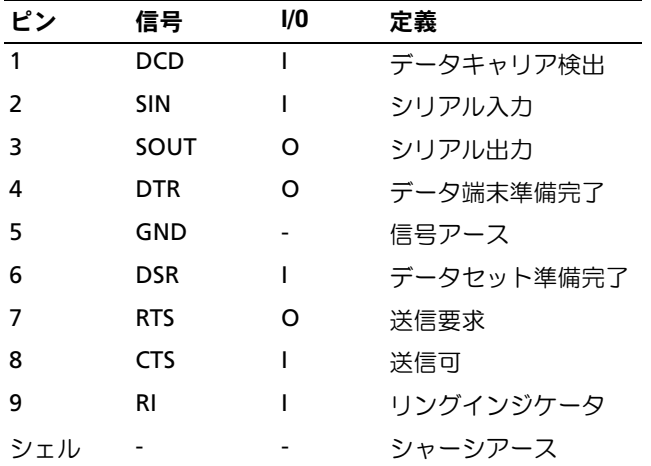

# <span id="page-136-2"></span>パラレルコネクタ

内蔵パラレルコネクタは、システムの背面パネルにある 25 ピンの D サブミニコネクタで す。このコネクタには主にパラレル方式のプリンタを接続します。このシステムのパラレル コネクタに割り当てられるデフォルトのポート指定は LPT1 です。ポート指定が LPT1 (IRQ7、I/O アドレス 378h)に設定されているパラレルコネクタを持つ拡張カードを追加 する場合、セットアップユーティリティを使って、内蔵パラレルコネクタを再マップする 必要があります。『ユーザーズガイド』の「セットアップユーティリティの使い方」を参照 してください[。図](#page-137-0) B-3 には、パラレルコネクタのピン番号を示します。また[、表](#page-137-1) B-3 には、 コネクタのピン割り当ての定義を示します。

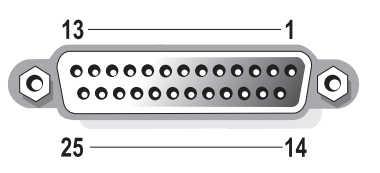

#### <span id="page-137-1"></span><span id="page-137-0"></span>表 **B-3** パラレルコネクタのピン割り当て

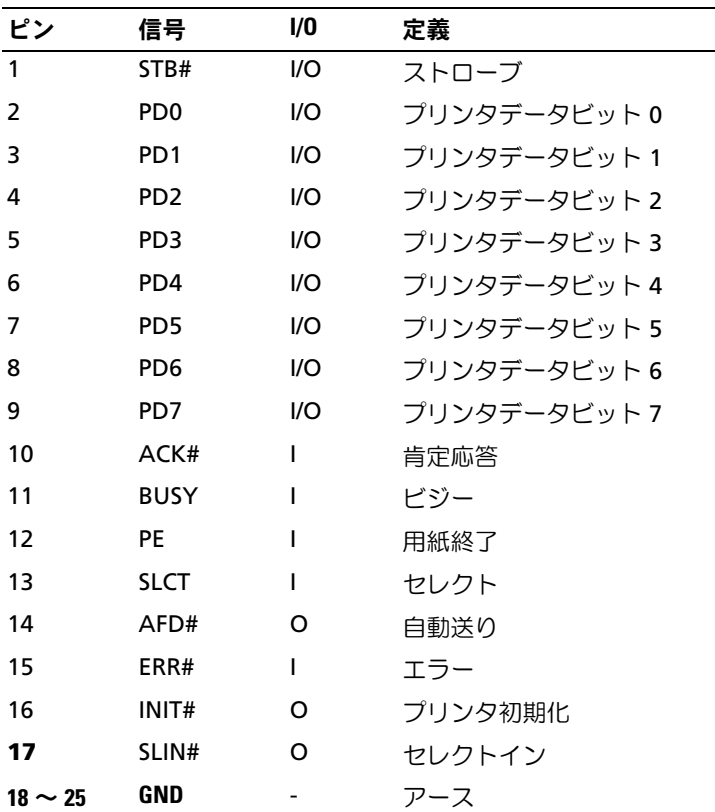

# **PS/2** 互換キーボードおよびマウスコネクタ

PS/2 互換キーボードおよびマウスケーブルは、6 ピンミニ DIN コネクタに接続します。 [図](#page-138-0) B-4 には、これらのコネクタのピン番号を示します。また[、表](#page-138-1) B-4 には、これらのコネ クタのピン割り当ての定義を示します。

#### <span id="page-138-0"></span>図 **B-4** キーボードおよびマウスコネクタのピン番号

<span id="page-138-3"></span>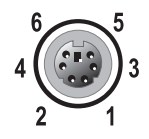

<span id="page-138-1"></span>表 **B-4** キーボードおよびマウスコネクタのピン割り当て

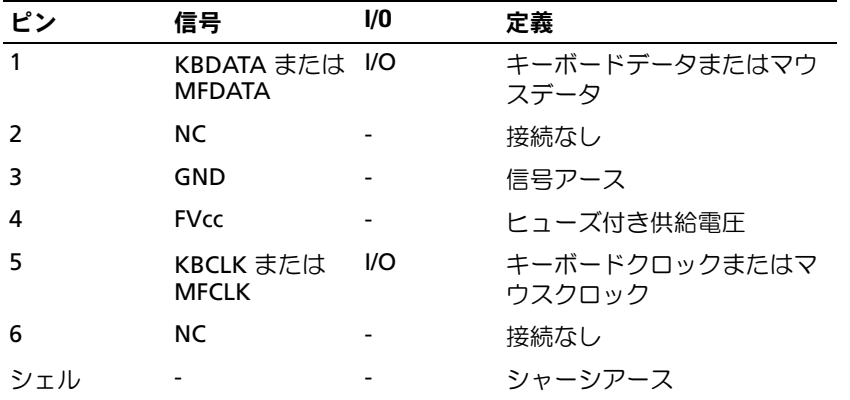

# <span id="page-138-2"></span>ビデオコネクタ

15 ピン高集積 D サブミニコネクタを使って、VGA 互換モニタをシステムに内蔵のビデオ コントローラに接続することができます[。図](#page-139-0) B-5 にはビデオコネクタのピン番号を示しま す。また[、表](#page-139-1) B-5 には、コネクタのピン割り当ての定義を示します。

■ メモ:ビデオカードを取り付けると、システムの内蔵ビデオコントローラが自動的に無効に なります。

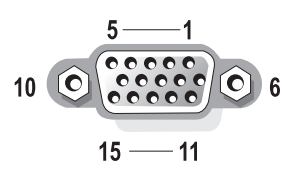

#### <span id="page-139-1"></span><span id="page-139-0"></span>表 **B-5** ビデオコネクタのピン割り当て

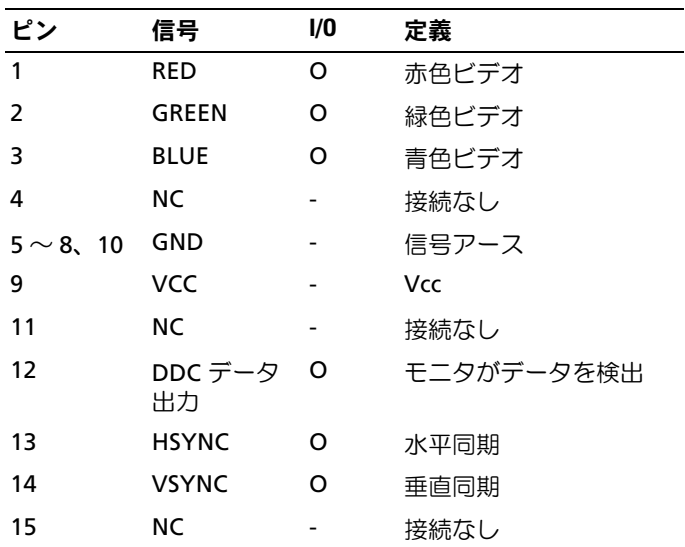

# <span id="page-140-2"></span>**USB** コネクタ

システムの USB コネクタはキーボード、マウス、およびプリンタなどの USB 対応周辺機器 やディスケットドライブおよび CD ドライブなどの USB 対応デバイスを接続することがで きます[。図](#page-140-0) B-6 には USB コネクタのピン番号を示し[、表](#page-140-1) B-6 にはコネクタのピン割り当て の定義を示します。

注意:チャネル 1 つ当たりの消費電力が最大電流 500 mA、または +5 V を超える USB デバイス および USB デバイスの組み合わせは接続しないでください。この限界値を超えるデバイスを 接続すると、USB コネクタがシャットダウンすることがあります。 USB デバイスの最大電流 値については、デバイスに付属のマニュアルを参照してください。

<span id="page-140-0"></span>図 **B-6 USB** コネクタのピン番号

| هي<br>===<br>– |  |
|----------------|--|

<span id="page-140-1"></span>表 **B-6 USB** コネクタのピン割り当て

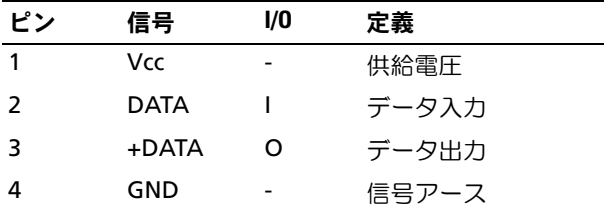

# 内蔵 **NIC** コネクタ

システム内蔵の NIC は、独立したネットワーク拡張カードとして機能し、サーバーとワー クステーション間の高速通信を提供します[。図](#page-141-0) B-7 には NIC コネクタのピン番号を示しま す。また[、表](#page-141-1) B-7 にはコネクタのピン割り当ての定義を示します。

#### <span id="page-141-0"></span>図 **B-7 NIC** コネクタ

<span id="page-141-2"></span>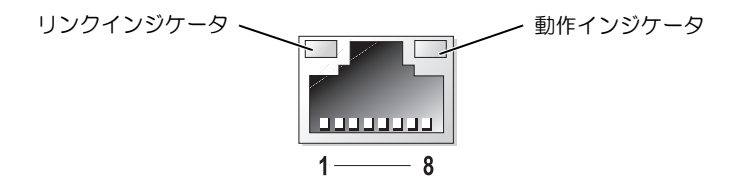

#### <span id="page-141-1"></span>表 **B-7 NIC** コネクタのピン割り当て

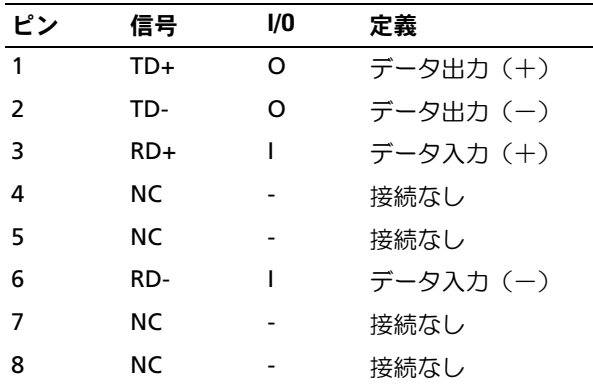

# <span id="page-141-3"></span>ネットワークケーブルの要件

NIC は、標準の RJ45 互換プラグが付いた UTP Ethernet ケーブルをサポートします。ケー ブル接続に関する以下の制限を守ってください。

#### ■ 注意:回線の障害を防止するため、音声およびデータ回線は別のシースで保護する必要があ ります。

- カテゴリ 5 以上のワイヤおよびコネクタを使用します。
- ケーブルは(ワークステーションからハブまで)100 m を超えないようにします。

ネットワーク操作の詳細なガイドラインについては、IEEE 802.3 標準の 「Systems Considerations of Multi-Segment Networks」を参照してください。

# 索引

### 記号

取り外し [ とりはずし ] カバ―[, 53](#page-52-1) 取り付け [ とりつけ] カバ―[, 54](#page-53-1) 取り外し [ とりはずし ] ドライブベイカバ―[, 103](#page-102-0) 取り付け [ とりつけ] ドライブベイカバ―[, 104](#page-103-0) ソフトウェア [ そふとうぇあ ] 入力エラ―[, 36](#page-35-0)

### 数字

5.25 インチドライブ [5.25 いんちどらいぶ ][, 105](#page-104-0)

### C

CD ドライブ [CD どらいぶ ][, 15](#page-14-0) 取り付け [ とりつけ ][, 105](#page-104-0) トラブルシュ―[, 64](#page-63-0)

### D

DVD ドライブ [DVD どらい ぶ ][, 15](#page-14-0) 取り付け [ とりつけ ][, 105](#page-104-1)

## H

テクニカルサポ―[, 123](#page-122-0)

### I

I/O コネクタ [I/O こねくた ] 位置 [ いち ][, 135](#page-134-1) IDE ドライブ [IDE どらいぶ ] 設定 [ せってい ][, 99](#page-98-1) IRQ コンフリクトの回避 [ こんふ りくとのかいひ ][, 37](#page-36-0)

ライン割り当て [ らいんわりあて ][, 37](#page-36-1)

## N

NIC コネクタ [ こねくた ][, 142](#page-141-2) トラブルシュ―[, 48](#page-47-0)

### R

トラブルシュ―[, 70](#page-69-0) 取り付け [ とりつけ ] RAID コントロ―[, 121](#page-120-0)

### S

SATA ドライブ [SATA どらいぶ ] 設定 [ せってい ][, 99](#page-98-2) SCSI ドライブ [SCSI どらいぶ ] ID 番号 [ID ばんごう ][, 100](#page-99-0) 設定 [ せってい ][, 99](#page-98-3) トラブルシュ―[, 66](#page-65-0)

### U

USB コネクタ [ こねくた ][, 141](#page-140-2) トラブルシュ―[, 47](#page-46-0)

## い NIC インジケ―[, 20](#page-19-0)  $1 - 18$ 電源 [ でんげん ] インジケ―[, 17](#page-16-0)

### か

ガイドライン [ がいどらいん ] メモリの取り付け [ めもりの とりつけ ][, 84](#page-83-0)

#### 索引 | 143

ハ―[, 111](#page-110-0) 取り外し [ とりはずし ] カバ―[, 53](#page-52-1) 取り付け [ とりつけ] カバ―[, 54](#page-53-1)

### き

機能 \[, 16](#page-15-0) トラブルシュ―[, 45](#page-44-0)

### く

NIC ネットワ―[, 142](#page-141-3)

### け

SCSI ドライブ [SCSI どらいぶ ] インタフェ―[, 100](#page-99-1) ドライブ [ どらいぶ ] インタフェ―[, 97](#page-96-0) 電源ケ―[, 99](#page-98-4)

### こ

コネクタ [ こねくた ] NIC[, 142](#page-141-2) USB[, 141](#page-140-2) システム基板 [ しすてむきばん ][, 131](#page-130-1) シリアル [ しりある ][, 136](#page-135-1) パラレル [ ぱられる ][, 137](#page-136-2) ビデオ [ びでお ][, 139](#page-138-2) マウス [ まうす ][, 139](#page-138-3)

コンボドライブ [ こんぼどらいぶ ][, 15](#page-14-0)

### し

メッセ―[, 21,](#page-20-0) [48,](#page-47-1) [34](#page-33-0) システム [ しすてむ ] 開く [ ひらく ][, 53](#page-52-1) 閉じる [ とじる ][, 54](#page-53-1) トラブルシュ―[, 56](#page-55-1) システムの内部 [ しすてむの ないぶ ][, 49](#page-48-1) メッセ―[, 21](#page-20-0) システム基板 [ しすてむきばん ] コネクタ [ こねくた ][, 131](#page-130-1) ジャンパ [ じゃんぱ ][, 130](#page-129-2) トラブルシュ―[, 59](#page-58-0) ジャンパ [ じゃんぱ ] システム基板 [ しすてむきばん ][, 130](#page-129-2) 概要 [ がいよう ][, 129](#page-128-1) アプリケ―[, 36](#page-35-1) シリアル [ しりある ] コネクタ [ こねくた ][, 136](#page-135-1) トラブルシュ―[, 46](#page-45-0)

### す

SCSI ドライブ [SCSI どらいぶ ] インタフェ―[, 100](#page-99-1) ドライブ [ どらいぶ ] インタフェ―[, 97](#page-96-0)

## そ

その他のマニュアル [ そのた のまにゅある ][, 9](#page-8-0) アプリケ―[, 36](#page-35-1) インスト―[, 35](#page-34-0) ソフトウェア [ そふとうぇあ ] ソフトウェアの問題 [ そふと うぇあのもんだい ][, 35](#page-34-1)

# た

NIC インジケ―[, 20](#page-19-0) インジケ―[, 12](#page-11-0) 電源 [ でんげん ] インジケ―[, 17](#page-16-0) インジケ―[, 13](#page-12-0)

## て

ディスケットドライブ [ でぃ すけっとどらいぶ ][, 15](#page-14-1) 取り外し [ とりはずし ][, 101](#page-100-0) 取り付け [ とりつけ ][, 102](#page-101-0) トラブルシュ―[, 62](#page-61-0) 診断プログラム [ しんだんぷ ろぐらむ ] ユ―[, 40](#page-39-0) トラブルシュ―[, 64,](#page-63-0) [48,](#page-47-0) [70,](#page-69-0)  [66,](#page-65-0) [47,](#page-46-0) [45,](#page-44-0) [57,](#page-56-0) [56,](#page-55-1) [59,](#page-58-0) [46,](#page-45-0)  [62,](#page-61-0) [65,](#page-64-0) [57,](#page-56-1) [44,](#page-43-0) [72,](#page-71-0) [45,](#page-44-1) [60,](#page-59-0)  [44,](#page-43-1) [71,](#page-70-0) [46,](#page-45-1) [43,](#page-42-1) [58,](#page-57-0) [60,](#page-59-1) [65](#page-64-0)
# と

拡張カ―[, 81](#page-80-0) 取り外し [ とりはずし ] 拡張カ―[, 82](#page-81-0) テクニカルサポ―[, 123](#page-122-0) 取り外し [ とりはずし ]  $SATA / \rightarrow 112$ SCSI ハ―[, 119](#page-118-0) 取り付け [ とりつけ ] SCSI ハ―[, 121](#page-120-0)  $\lambda$ —[, 112,](#page-111-1) [114,](#page-113-0) 18, [118,](#page-117-0) [15,](#page-14-0) [111](#page-110-0) ドライブ [ どらいぶ ] [ハ―](#page-110-1)  $1 - 67$ アラ―[, 34](#page-33-0) ドライブ [ どらいぶ ] CD[, 15,](#page-14-1) [105](#page-104-0) DVD[, 15](#page-14-1) IDE[, 99](#page-98-0) SATA[, 99](#page-98-1) SCSI[, 99](#page-98-2) コンボ [ こんぼ ][, 15](#page-14-1) ディスケット [ でぃすけっと ][, 15,](#page-14-2)  [101,](#page-100-0) [102](#page-101-0) 接続 [ せつぞく ][, 97](#page-96-0) 取り外し [ とりはずし ] ドライブベイカバ―[, 103](#page-102-0) 取り付け [ とりつけ] ドライブベイカバ―[, 104](#page-103-0)  $1 - 67$ 

の

ソフトウェア [ そふとうぇあ ] エラ―[, 36](#page-35-0)

### は

パスワード [ ぱすわど ] 無効にする[, 133](#page-132-0) トラブルシュ―[, 57](#page-56-0) バッテリ [ ばってり ] 取り外しと交換 [ とりはずし とこうかん ][, 91](#page-90-0) 取り外し [ とりはずし ]  $SATA / \rightarrow 112$ SCSI ハー[, 119](#page-118-0) 取り付け [ とりつけ]  $SCSI / \rightarrow$ [, 121](#page-120-0)

# ひ

トラブルシュ―[, 44](#page-43-0) ビデオ [ びでお ] コネクタ [ こねくた ][, 139](#page-138-0)

# ふ

ファン [ ふぁん ] フロントシステム [ ふろんと しすてむ ][, 75,](#page-74-0) [76](#page-75-0) 取り外し [ とりはずし ][, 75](#page-74-0) 取り付け [ とりつけ ][, 76](#page-75-0) ビ―[, 31](#page-30-0) テ―[, 105](#page-104-1) ケ―[, 99](#page-98-0)

ドライブ [ どらいぶ ] 電源ケ―[, 99](#page-98-3) ケ―[, 97](#page-96-1) プロセッサ [ ぷろせっさ ] マイクロプロセッサを参照 [ [まいくろぷろせっさを](#page-86-0) さんしょう]

### へ

取り外し [ とりはずし ] ベソ [, 50](#page-49-0) 取り付け [ とりつけ]  $\sim$   $/$  [, 51](#page-50-0)

### ほ

キ―[, 139](#page-138-1) コネクタ [ こねくた ] キ―[, 139](#page-138-2)

### ま

トラブルシュ―[, 72,](#page-71-0) [45](#page-44-0) マウス [ まうす ] コネクタ [ こねくた ][, 139](#page-138-3)

## み

SCSI ドライブ [SCSI どらいぶ ] タ―[, 100](#page-99-0)

### め

診断プログラム [ しんだんぷ ろぐらむ ] エラ―[, 42](#page-41-0) アラ―[, 34](#page-33-0) ビ―[, 31](#page-30-0) トラブルシュ―[, 60](#page-59-0) メモリ [ めもり ] システム [ しすてむ ][, 83](#page-82-0) 取り付け [ とりつけ ][, 85](#page-84-0)

## ら

取り付け [ とりつけ] RAID コントロ―[, 121](#page-120-1)

# る

インスト―[, 35](#page-34-0) 取り外し [ とりはずし ]  $\kappa$ ソ[, 50](#page-49-0) 取り付け [ とりつけ] ベソ [, 51](#page-50-0) メモリモジュ―[, 87](#page-86-1)

安全について [ あんぜんにつ いて ][, 43](#page-42-0) 開く [ ひらく ] システム [ しすてむ ][, 53](#page-52-0) トラブルシュ―[, 71](#page-70-0) 取り外し [ とりはずし ] 拡張カ―[, 82](#page-81-0)

インジケ―[, 12](#page-11-0) 起動ドライブ [ きどうどらいぶ ] 設定 [ せってい ][, 100](#page-99-1) メッセ―[, 34](#page-33-1) 交換 [ こうかん ] バッテリ [ ばってり ][, 91](#page-90-0) テクニカルサポ―[, 123](#page-122-0) 取り外し [ とりはずし ] ディスケットドライブ [ でぃ すけっとどらいぶ ][, 101](#page-100-0) バッテリ [ ばってり ][, 91](#page-90-0) フロントシステムファン [ ふろんとしすてむ ふぁん ][, 75](#page-74-0) メモリ [ めもり ][, 87](#page-86-1) テ―[, 105](#page-104-1) ハ―[, 111](#page-110-0) 拡張カ―[, 81](#page-80-0) 取り付け [ とりつけ ] 5.25 インチドライブ [5.25 いんちどらいぶ ][, 105](#page-104-1) ディスケットドライブ [ でぃ すけっとどらいぶ ][, 102](#page-101-0) フロントシステムファン [ ふろんとしすてむふ ぁん ][, 76](#page-75-0) メモリ [ めもり ][, 85](#page-84-0) メモリのガイドライン [ めも りのがいどらいん ][, 84](#page-83-0) 電源 [ でんげん ][, 79](#page-78-0) 周辺機器 [, 15](#page-14-3) 周辺機器のチェック [ しゅう へんききのちぇっく ][, 44](#page-43-1)

診断プログラム [ しんだんぷ ろぐらむ ] advanced testing オプショ ン [advanced testing お ぷしょん ][, 42](#page-41-1) ディスケットからの実行 [ でぃすけっとからのじっ こう ][, 40](#page-39-0) テストオプション [ てすとお ぷしょん ][, 41](#page-40-0) インジケ―[, 12](#page-11-0) |接続 [ せつぞく ] ドライブ [ どらいぶ ][, 97](#page-96-0) インスト―[, 35](#page-34-0) 設定 [ せってい ] IDE ドライブ [IDE どらいぶ ][, 99](#page-98-0) SATA ドライブ [SATA どらいぶ ][, 99](#page-98-1) SCSI ドライブ [SCSI どらいぶ ][, 99](#page-98-2) 起動ドライブ [ きどうどらいぶ ][, 100](#page-99-1) トラブルシュ―[, 57,](#page-56-1) [58](#page-57-0) 電源 [ でんげん ] 取り付け [ とりつけ ][, 79](#page-78-0) 機能 [, 16](#page-15-0) 閉じる [ とじる ] システム [ しすてむ ][, 54](#page-53-0) 保証 [ ほしょう ][, 9](#page-8-0) トラブルシュ―[, 60](#page-59-1)

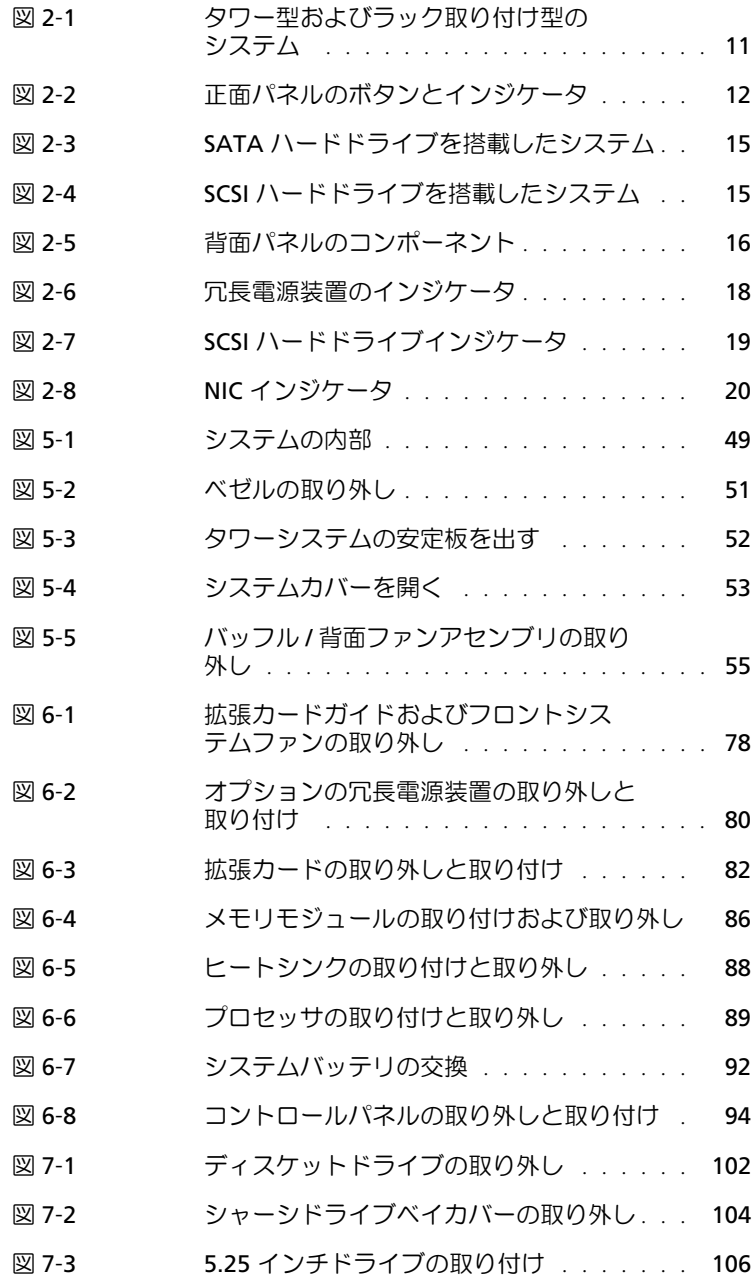

図

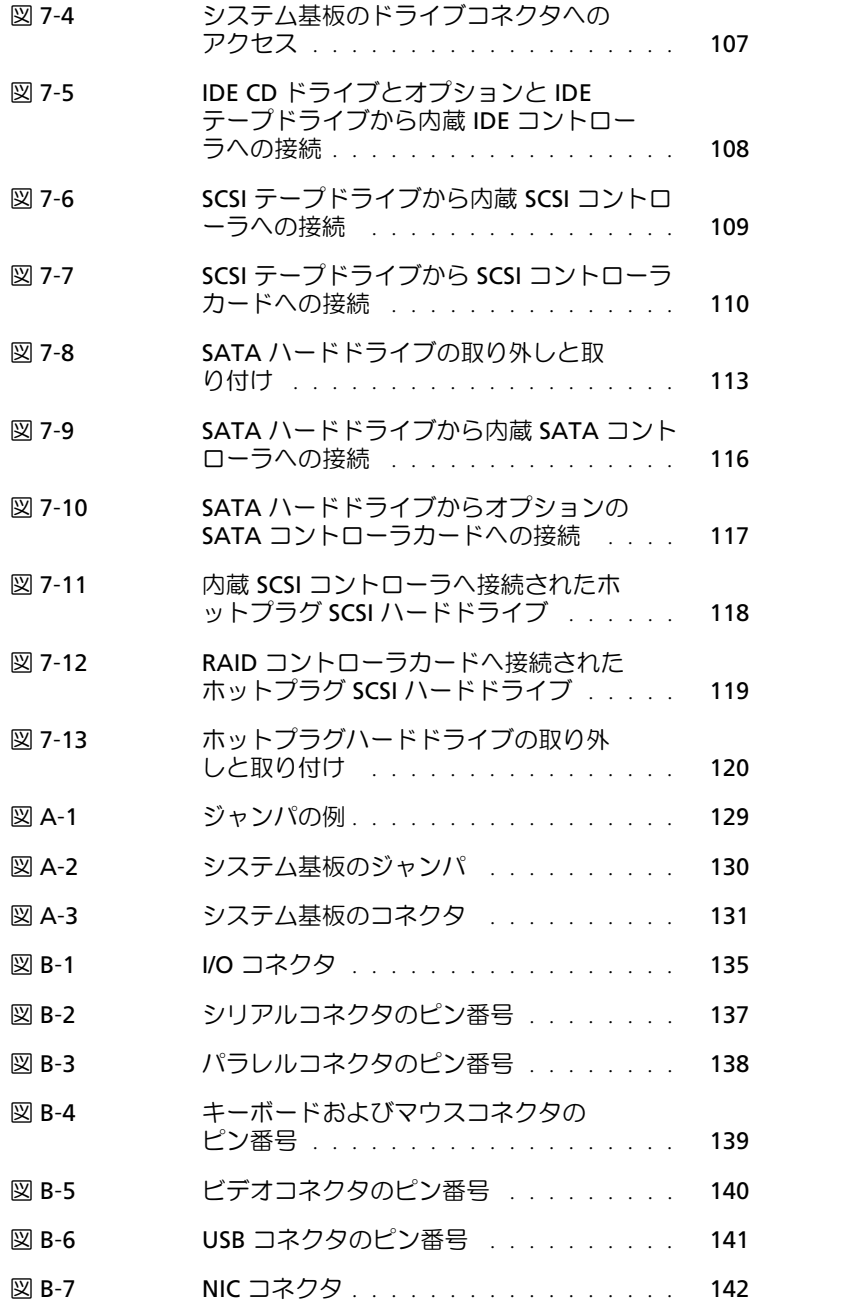

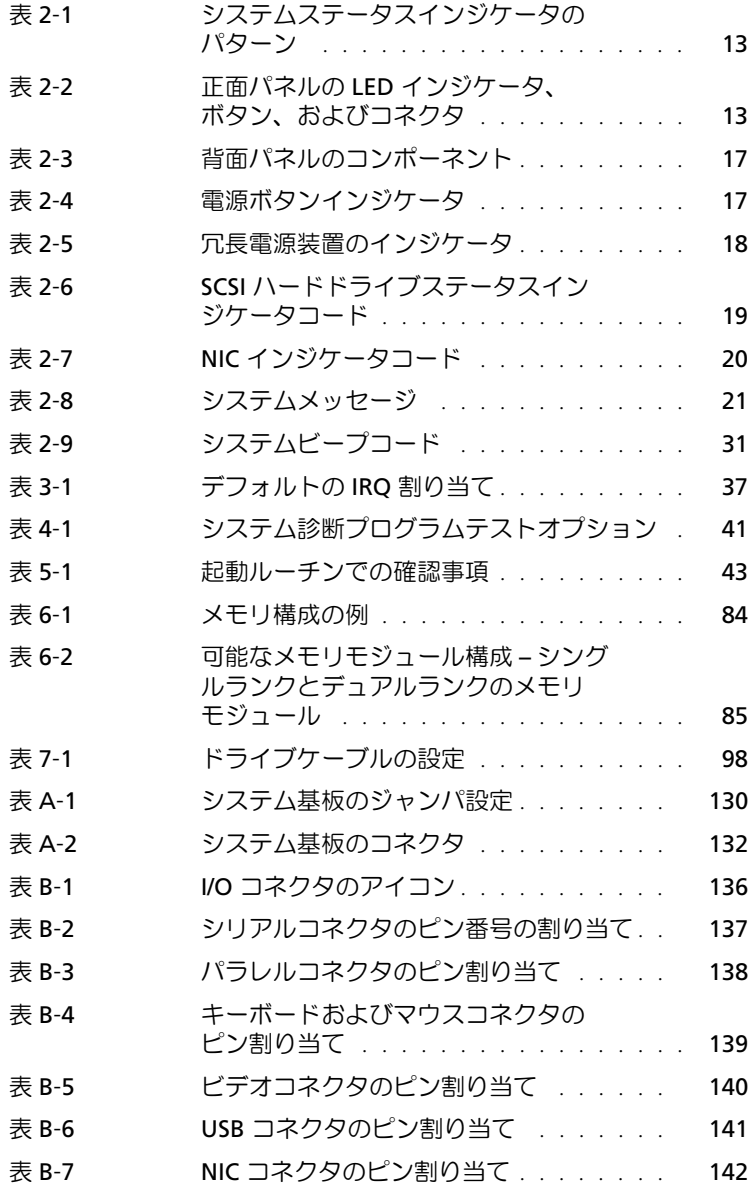